**HHS Risk Adjustment Data Validation (HHS-RADV) Initial Validation Audit (IVA) Results Submission Process: Package 1 & 2**

# **October 23, 2019**

#### **HHS-RADV Webinar Series IV**

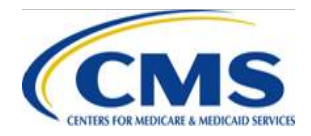

This communication was printed, published, or produced and disseminated at U.S. taxpayer expense. The information provided in this presentation is only intended to be a general informal summary of technical legal standards. It is not intended to take the place of the regulations that it is based on. We encourage audience members to refer to the applicable regulations for complete and current information about the requirements that apply to them.

# **Session Agenda**

- Session Guidelines
- Intended Audience
- Purpose
- HHS-RADV Timeline
- Opening of the Audit Tool Testing & Submission
- Issuer IVA Findings Summary Report
- Recommendations
- Package 1 & 2 Submission Process
	- IVA Entity and Issuer Responsibilities
- Question & Answer (Q&A)
- Next Steps & Resources
- Closing Remarks

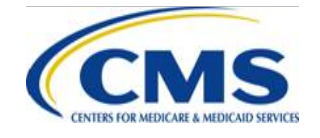

# **Session Guidelines**

- This is a 60 minute webinar session
- For questions regarding HHS-RADV administrative appeals, please email [CCIIOACARADataValidation@cms.hhs.gov](mailto:CCIIOACARADataValidation@cms.hhs.gov)
- For questions regarding logistics and registration, please contact the Registrar at: (800) 257-9520

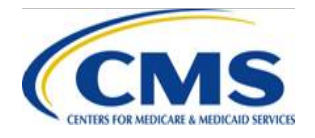

# **Intended Audience**

- Issuers subject to the HHS-RADV Audit requirements under 45 CFR § 153.630
- IVA Entities
- Third Party Administrators (TPA) and Support Vendors

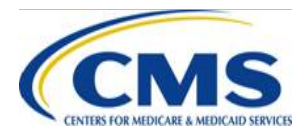

# **Session Purpose**

• Provide guidance on the 2018 benefit year HHS-RADV Package 1 & 2 submission process

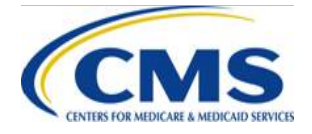

# **HHS-RADV Timeline**

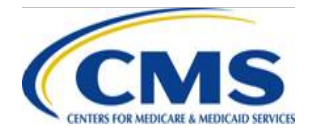

# **HHS - RADV Timeline**

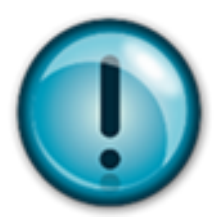

To access the HHS-RADV Timeline, please log into the Registration for Technical Assistance Portal (REGTAP) and visit the HHS-RADV Program Area page: [www.REGTAP.info/hhsradv.php](http://www.regtap.info/hhsradv.php)

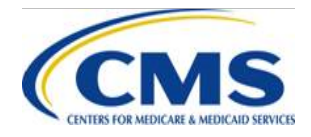

# **Opening of Audit Tool - Testing**

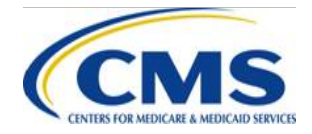

# **Opening of the Audit Tool - Testing**

- The IVA Results Submission period opens Monday, November 4, 2019, for testing and/or submission of IVA findings
- The Centers for Medicare & Medicaid Services (CMS) is offering a Test Mode allowing IVA Entities to submit the IVA Entity Audit Results Submission XML to test for any errors
- CMS strongly encourages IVA Entities to submit the IVA Entity Audit Results Submission XML in Test Mode for at least one (1) Health Insurance Oversight System (HIOS) ID when the window opens, to ensure the XML is formatted correctly and accepted by the Audit Tool

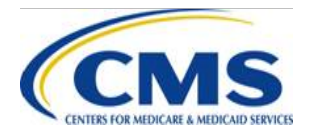

### **Opening of the Audit Tool – Testing (continued)**

- IVA Entities must select **'test'** to submit the XML file in Test Mode to determine if any errors/warnings exist and correct as necessary
- Test Mode only allows submission of the IVA Entity Results Submission XML and only produces the XML Validation Check Report and IVA Findings Report for Package 1
	- IVA Entity signoff on IVA Findings Reports for Package 1 for submissions will not be permitted in test mode
	- Package 1 and 2 files **will not be permitted** for submission if Test Mode is selected
	- Email notifications to issuers will be disabled for submissions in Test Mode
	- The testing window will close **November 22nd at 11:59 p.m. Eastern Time (ET)**
	- After November 22nd all test files will be removed from the Audit Tool

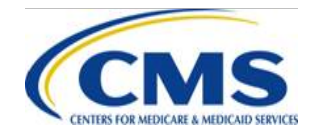

### **Opening of the Audit Tool – Testing (continued)**

- The IVA System Generated Password page is currently available to IVA Entities
	- IVA Entities can begin encrypting and password protecting their IVA Package 1 and 2 files in preparation for upload to the Audit Tool once the IVA Results Submission period opens on November 4, 2019
	- **All uploaded files must be encrypted and password protected in a Zip file format using the specified Password for the Zip file**
- CMS encourages issuers and IVA Entities to ensure that they have access to the Audit Tool by logging in and verifying that their user name and password is working correctly
- If you have a new computer and need to re-establish connectivity to WinAuth for two (2)-factor authentication, email [CCIIOACARADataValidation@cms.hhs.gov](mailto:CCIIOACARADataValidation@cms.hhs.gov) and provide a date/time for the help desk to work with you to resolve issues

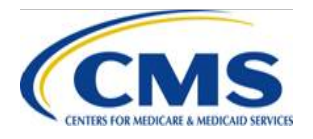

# **Opening of Audit Tool - Submission**

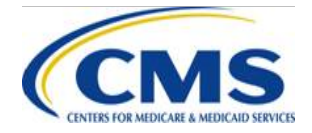

## **Opening of the Audit Tool - Submission**

- The IVA Entity Audit Results Submission XML and Package 1 and Package 2 may be submitted as a 'live submission' starting November 4, 2019
- Please ensure that you are selecting the correct intended action – **Submit**
- **NOTE: If selecting submit these submissions will be considered final upon submission and signoff**

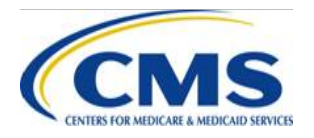

# **Issuer IVA Findings Summary Report: New Issuer Report for 2018**

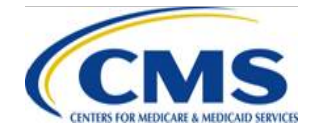

### **Issuer IVA Findings Summary Report – New Issuer Report for 2018**

- In response to issuer feedback, CMS is introducing a **new report** this year titled *Issuer IVA Findings Summary Report*
- This report is comprised of three (3) comma separated value (CSV) files:
	- HIOS ID Summary
	- Enrollee Summary
	- HCC Failure Rate Summary
- The reports will assist the issuer with understanding the data submitted by their IVA Entity when reviewing the IVA Findings Report
- The Issuer IVA Findings Summary Report will be available for review along with the IVA Findings Report after the IVA Entity signs off

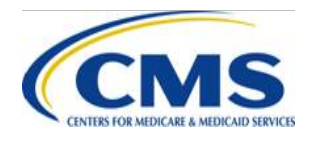

### **Issuer IVA Findings Summary Report – New Issuer Report for 2018 (continued)**

#### **HIOS ID Summary CSV Report**

- The HIOS ID Summary CSV Report contains Health Insurance Oversight System (HIOS) ID level summary data of the IVA Entity's findings for the HIOS ID.
	- The CSV report displays one (1) row of data
- Table 1 provides a list of data elements included in the Issuer IVA Findings Summary Report: HIOS ID Summary - Package 1 and Package 2 CSV report

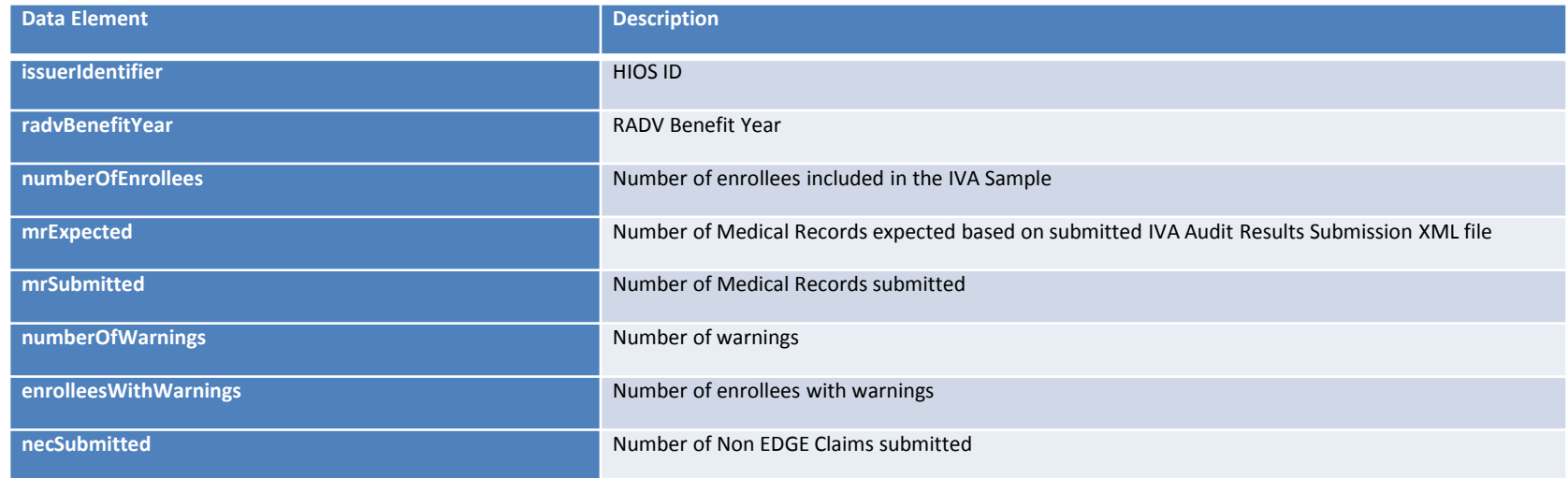

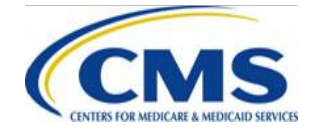

### **Issuer IVA Findings Summary Report – New Issuer Report for 2018 (continued)**

#### **Enrollee Summary CSV Report**

- The Enrollee Summary CSV Report contains enrollee level summary data based on HHS RADV Sampling Report data and the IVA Entity's findings. The CSV report contains one row for each enrollee included in the IVA Sample for the HIOS ID
- Table 2 provides a list of data elements included in the Issuer IVA Findings Summary Report: Enrollee Summary Package 1 and Package 2 CSV report

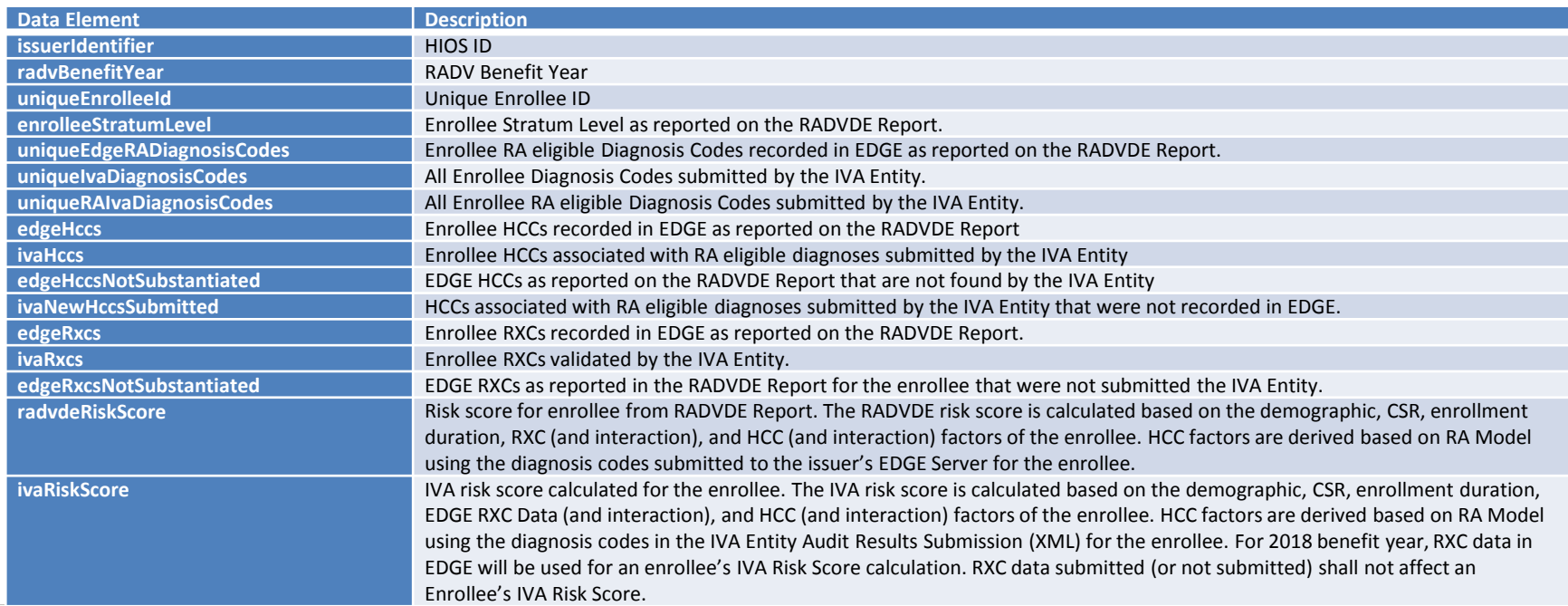

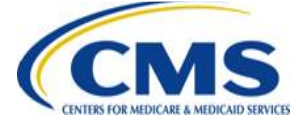

### **Issuer IVA Findings Summary Report – New Issuer Report for 2018 (continued)**

#### **HCC Failure Rate Summary CSV**

• The HCC Failure Rate Summary CSV Report contains HCC failure rates calculated at the HIOS ID level for HCCs recorded in RADVDE report compared to HCCs recorded in the IVA Audit Results Submission XML. The report contains one row for each HCC in the RA Model for the benefit year. Each row contains the number of times the HCC was recorded in the RADVDE report for all issuer enrollees, the number of times the HCC was recorded in the IVA Entity Audit Results Submission XML, and the corresponding failure rate calculated using the following formula:

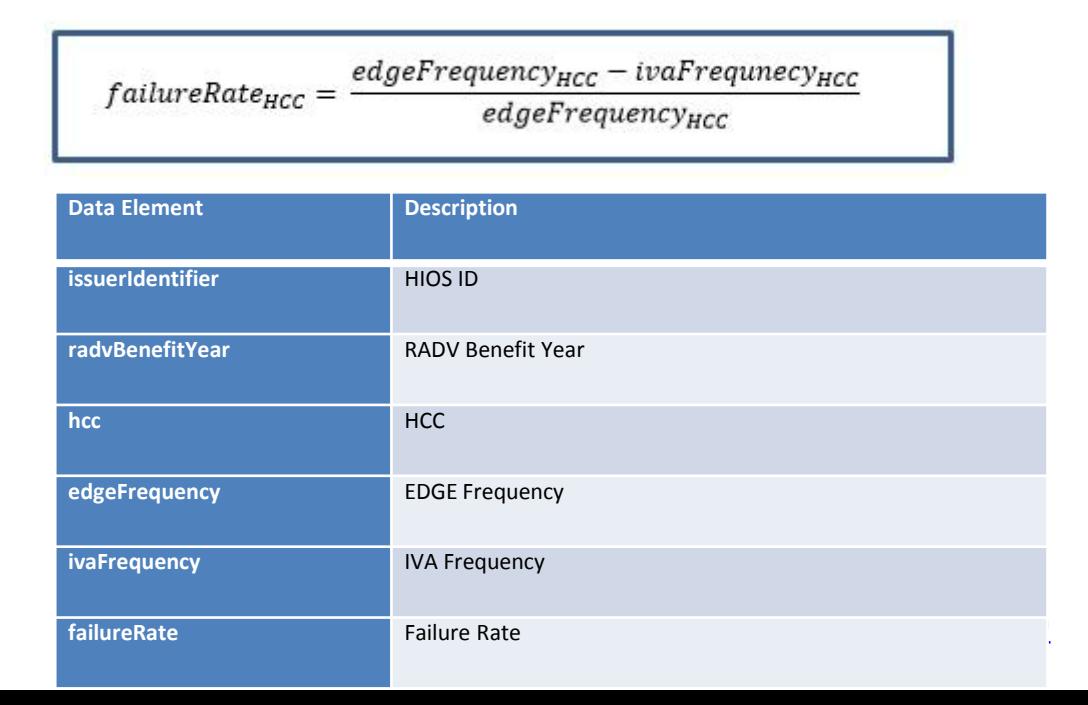

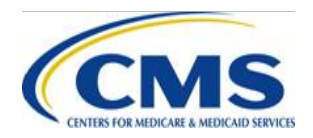

# **Recommendations**

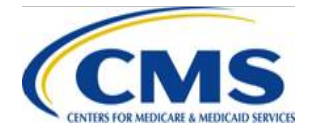

## **Issuer Review and Signoff of IVA Findings**

- Prior to final Issuer Senior Official (SO) signoff, it is important to review the IVA Findings Report in a timely manner
- Issuers and their respective IVA Entities are responsible for working together to gather the information necessary for a complete risk adjustment data validation audit
- Given the contractual relationship between the issuer and IVA Entity, IVA Entity findings are not disputable through the CMS discrepancy reporting processes set forth in 45 CFR 153.630(d)(2) or appealable under 45 CFR 153.630(d)(3) and 45 CFR 156.1220
	- If the Second Validation Audit (SVA) Entity finds sufficient pairwise agreement between the SVA and IVA findings, then the IVA findings upon which the error rate calculation will be based are not disputable or appealable

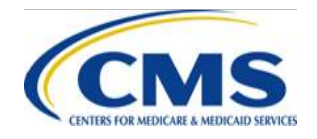

# **Submit Early**

#### **SUBMIT EARLY!**

- Plan ahead and avoid the rush to make medical record requests of providers, as providers are inundated with medical record requests during this time of the year
- Final Issuer SO signoff on Package 1 (IVA Findings) deadline is January 9, 2020 by 11:59 p.m. ET
- Final Issuer SO signoff on Package 2 (SVA Subsample Medical Records) deadline is January 16, 2020 by 11:59 p.m. ET
- No extensions will be provided
- Early submission benefits:
	- Receipt of pairwise results in a timely manner, especially if there are substantial differences between SVA and IVA findings
	- Greater support from CMS to address submission issues earlier to meet your submission goals
	- Time for issuers and IVA Entities to address any issues during the submission and signoff process

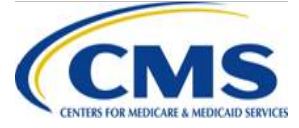

### **Avoid the Risks of a Last Minute Submission**

- Working with your IVA Entity early in the submission process can minimize technical problems
- Several IVA Entities may be submitting a large volume of records to the Audit Tool at the same time, potentially causing slowdowns in IVA Entity submissions
- Streamline the review and signoff from Issuer SO by communicating with the IVA Entity about the submission progress regularly
- Utilize the new Issuer IVA Findings Summary Report for 2018 to support review and sign off of the IVA Findings Report

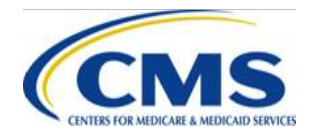

# **IVA Results Submission Process Overview**

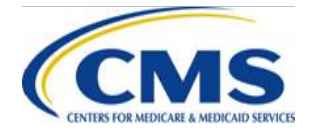

# **IVA Entity Submission Roles**

- IVA Entity tasks in the Audit Tool include file upload/download, report review, and signoff
- While file uploads and downloads may be performed by HHS-RADV Coordinators or SOs, sign offs **MUST** be performed by an IVA Entity SO

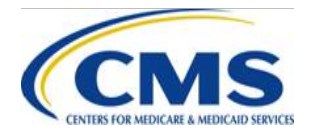

## **Issuer Submission Roles**

- Issuer tasks in the Audit Tool include file download, report review, and signoff
- While file download and report review may be performed by RADV Coordinators or SOs, signoffs **MUST** be performed by an Issuer SO

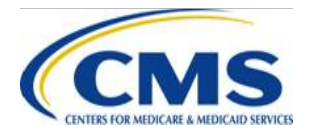

### **IVA Results Submission Process Overview**

- IVA results submission process occurs through the Submission Status page in the Audit Tool, which provides access to all required Package 1, Package 2, and Package 3 (if requested by CMS) activities
- The Submission Status pages contain instructions, direct links for bulk file/report download, and Submission Status tables
	- The Submission Status tables include links to upload/download individual files at the HIOS ID level and for SOs to perform signoffs
- IVA Entities and issuers each have dedicated Package 1 and Package 2 Submission Status pages

Note: Once CMS notifies the Issuer SO and IVA Entity SO of the requirement to submit Package 3, IVA Entities will have seven (7) calendar days to complete the submission process, inclusive of IVA SO and Issuer SO signoff of the package.

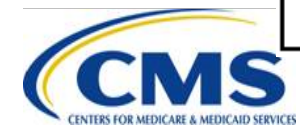

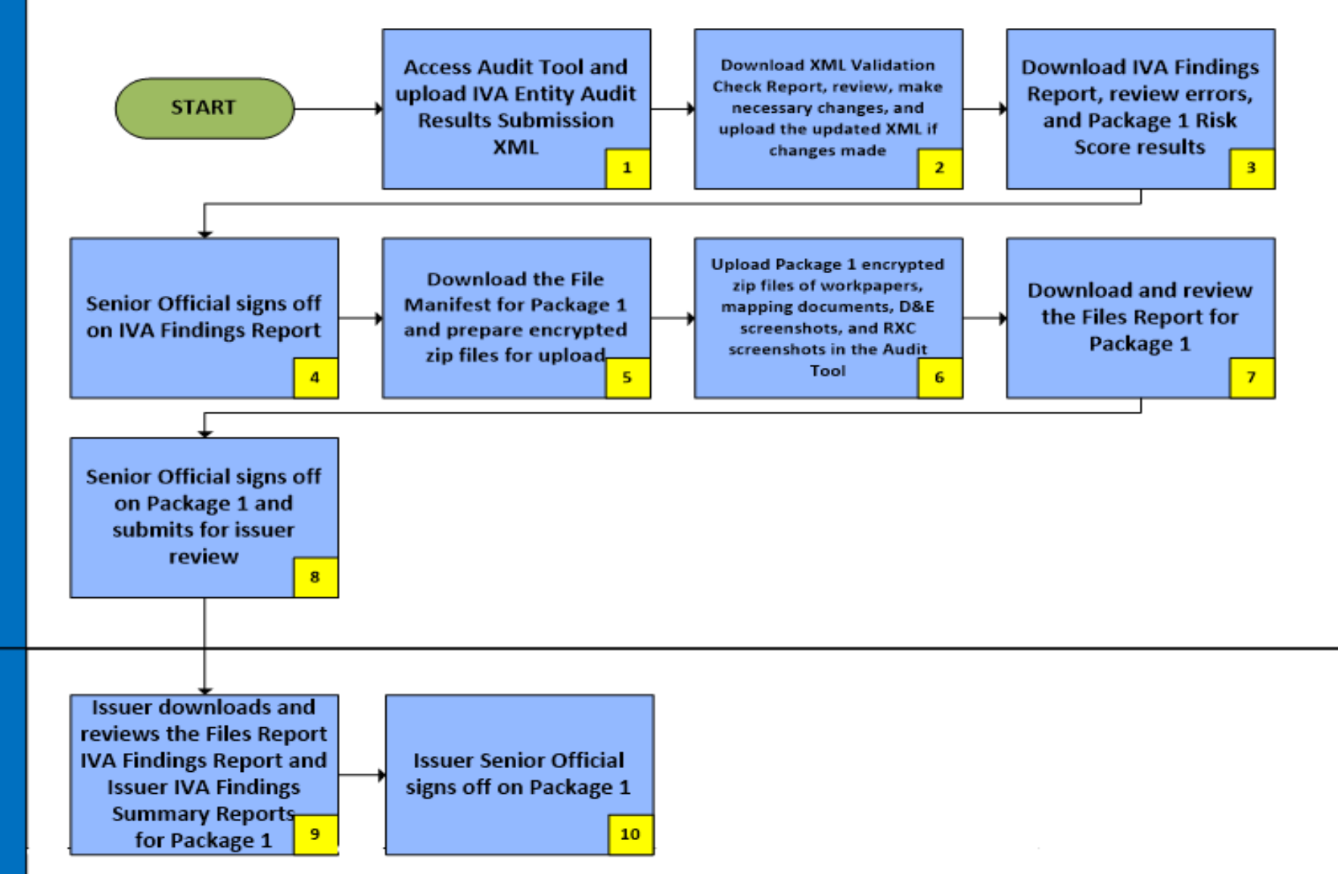

#### **IVA Results Submission Process - Package 2**

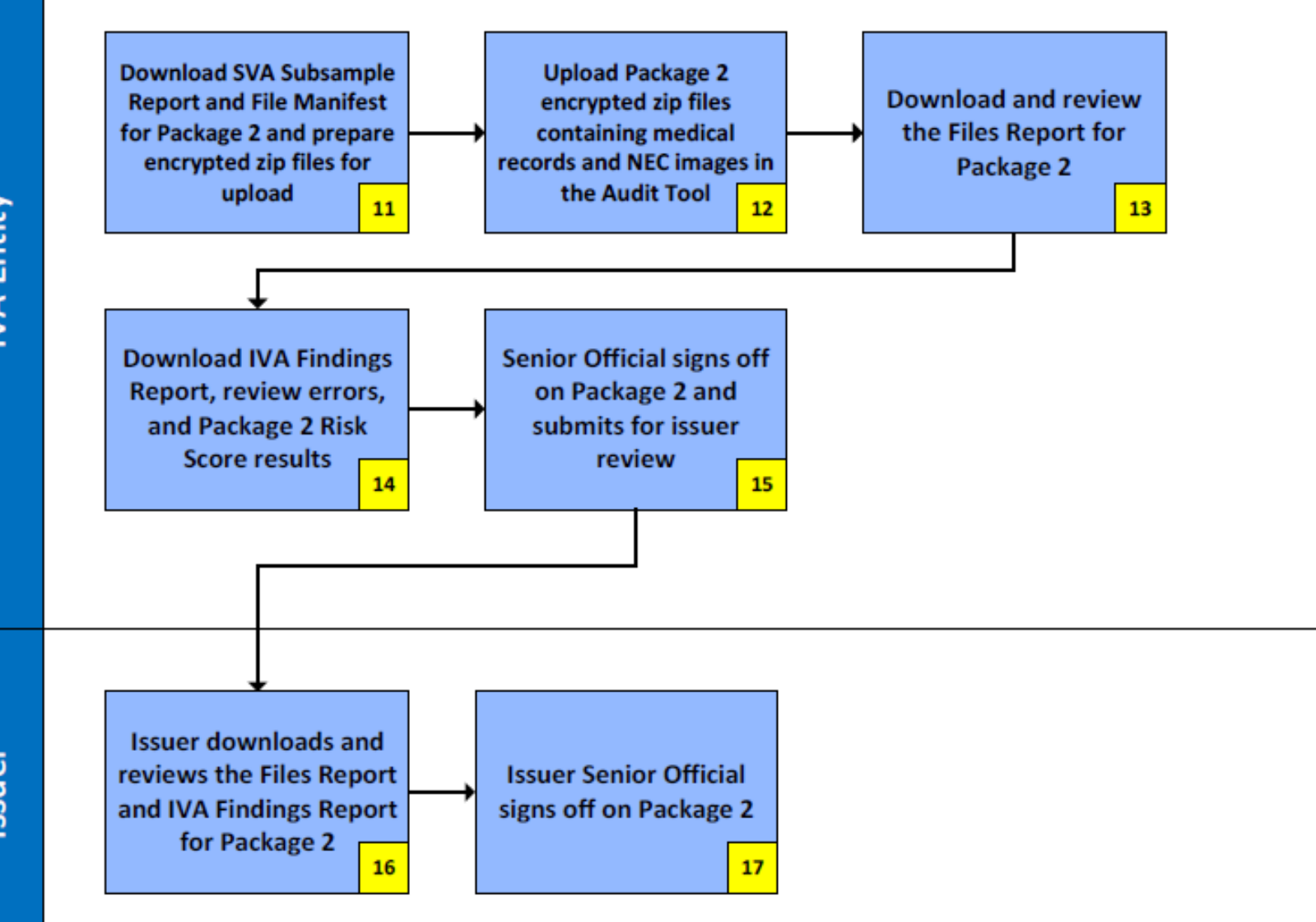

IVA Entity

Issuer

# **IVA Entity File Submission Requirements**

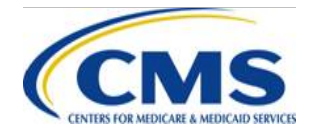

# **File Name and Size Requirements**

- All files must be uniquely named
- File names may **NOT** include these special characters  $\sim$  # % &  $*$  { }  $\ \ | \ \lt\$  > ? / + | " | | @
- File names should not contain Protected Health Information (PHI)/Personally Identifiable Information (PII) or the issuer's name
- All files submitted must adhere to the 1GB file size limit prior to zip compression
- Files greater than 500MB (pre-zip) must be split into multiple files to meet these submission requirements
- A collection of individual files may be zipped and encrypted, however folders containing files may not be included in a zipped file

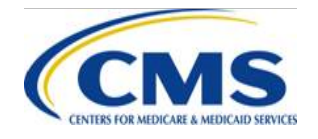

## **Password Protection and File Encryption Overview**

- All files in the Audit Tool, including inbound (uploaded) and outbound (downloaded) files, are required to be encrypted and password protected in zip file format
	- Error Code 0.0.2 is a fatal error that will be returned when the password used to upload a zip file does not match the corresponding password provided in the Audit Tool for a given HIOS ID
	- To correct this error, the zip file must be encrypted using the password provided for the HIOS ID and the file must be resubmitted

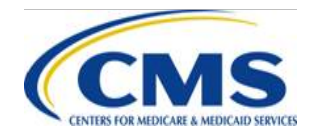

## **Password Protection and File Encryption Overview (continued)**

- Each HIOS ID has been randomly assigned an encryption password
- All files related to that HIOS ID **MUST** be encrypted with the assigned password
- Passwords are available for both IVA Entities and issuers in the Audit Tool

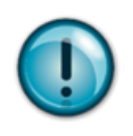

**Note:** Please refer to the 10/23/19 HHS - RADV Webinar presentation slides in the REGTAP library for details on password and encryption [\(https://www.regtap.info/reg\\_librarye.php?i=3047](https://www.regtap.info/reg_librarye.php?i=3047))

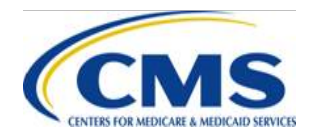

# **Package 1 Submission Process IVA Entity Responsibilities**

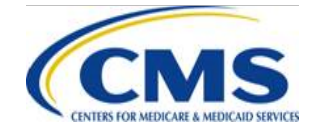

#### IVA Results Submission Process - Package 1 - Step 1

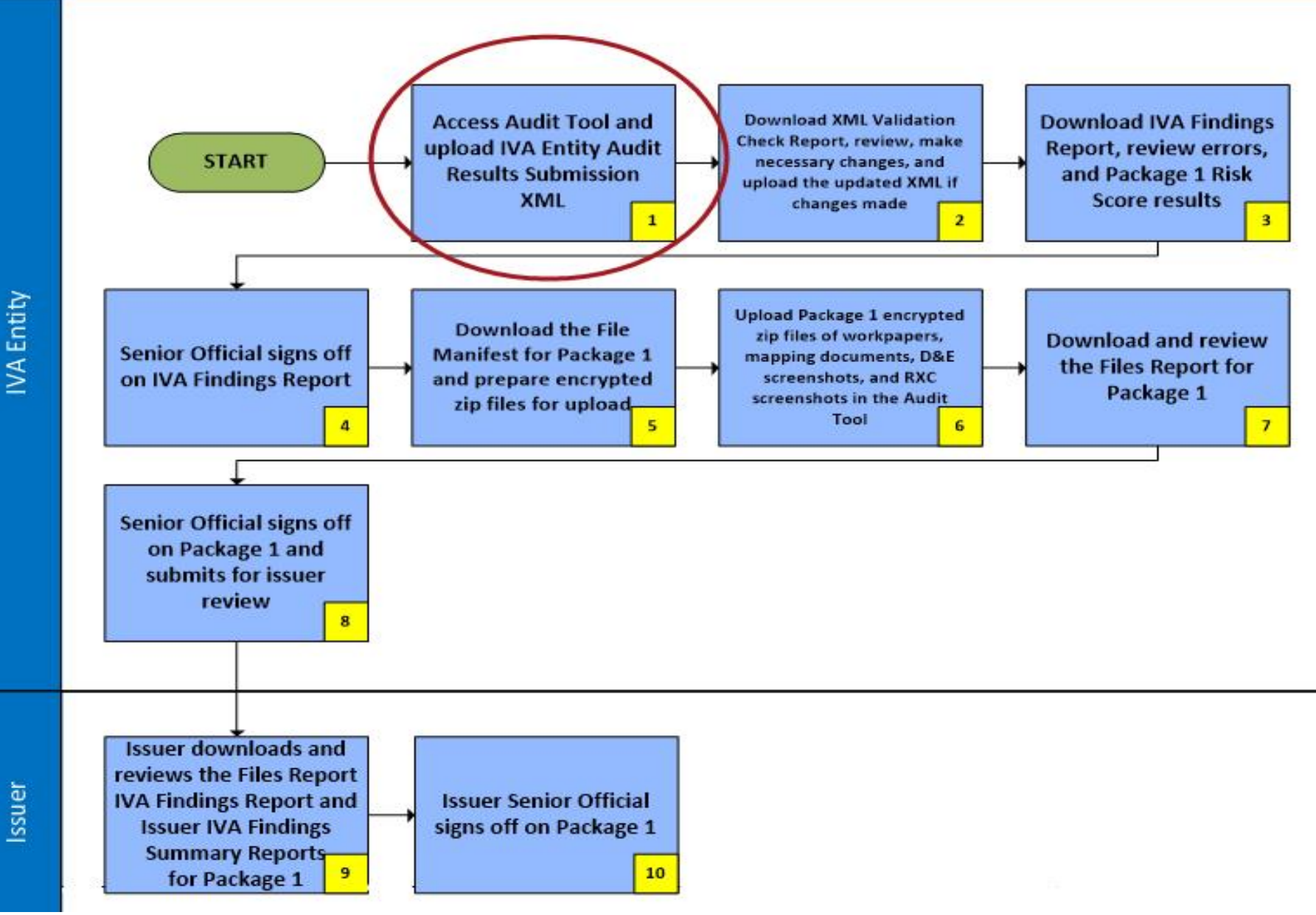

## **Submission Status Page Package 1**

#### • To access the Submission Status page

- 1. Log in to the Audit Tool
- 2. Select the **IVA Submission** tab on the HHS RADV Audit Tool Featured Content page
- 3. Select the **HHS RADV IVA Submission of Package 1 Form** link to navigate to the Package 1 Submission Form Welcome page

**HHS-RADV IVA Results Submission Process Forms** 

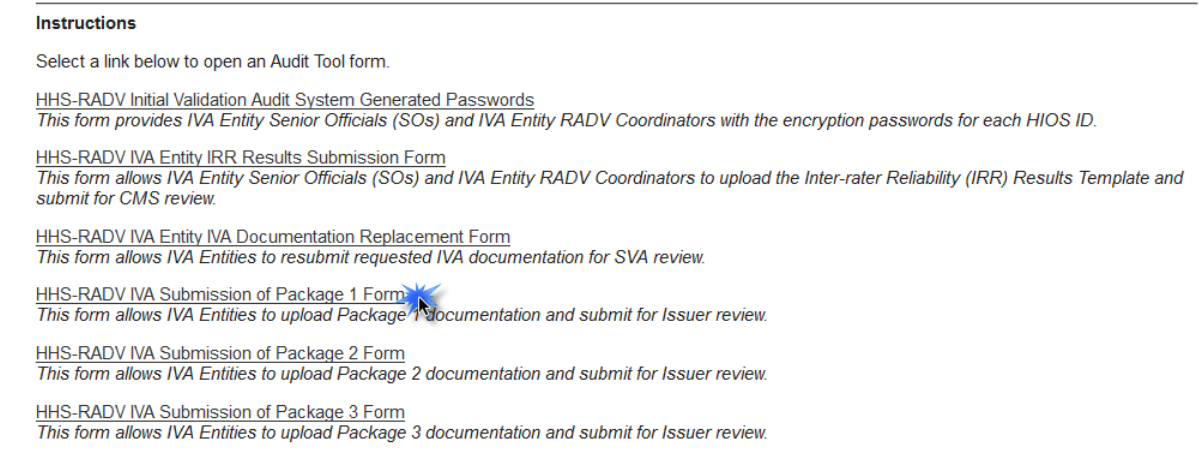

4. Select the **Continue** button to navigate to the Submission Status page

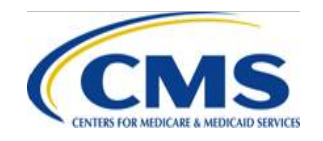

#### **Submission Status Page Package 1 (continued)**

• IVA Entity Package 1 Submission Status Page

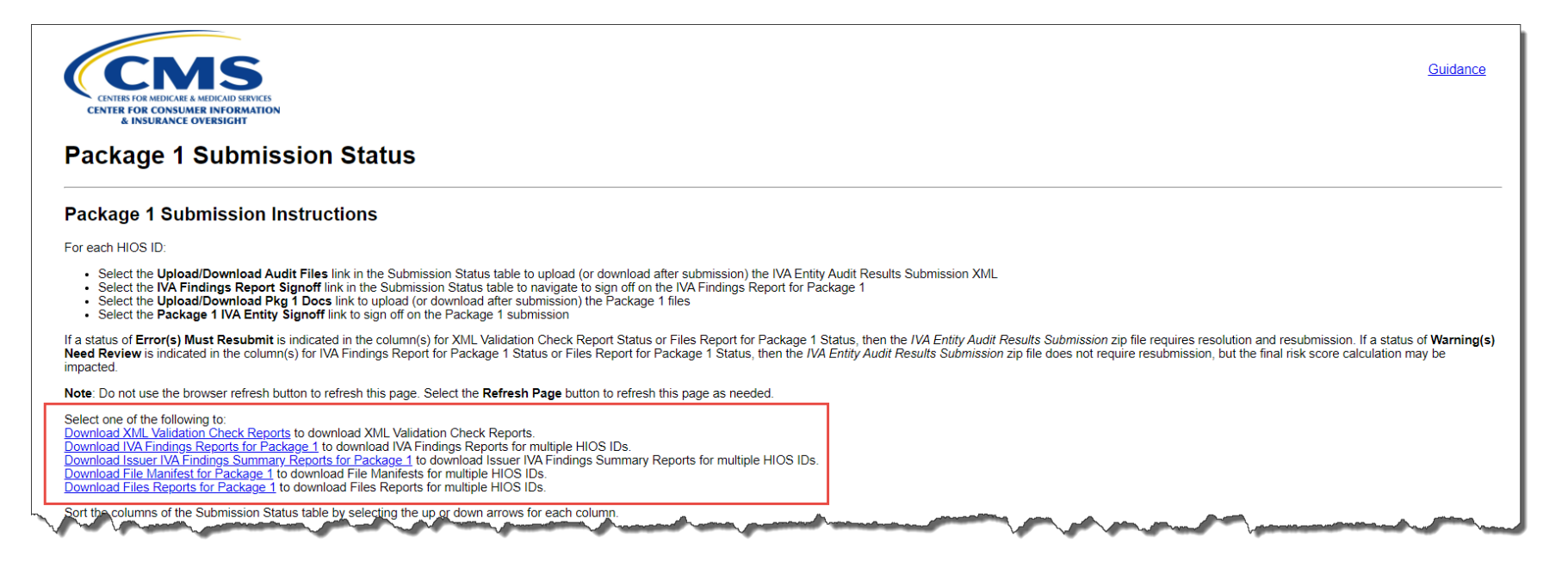

− The links on this page allow you to download files for multiple HIOS IDs

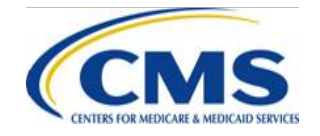
#### **Submission Status Page Package 1 (continued)**

#### • IVA Entity Package 1 Submission Status Page

**IVA Entity Name: Drifting Cowboys** 

#### **Submission Status**

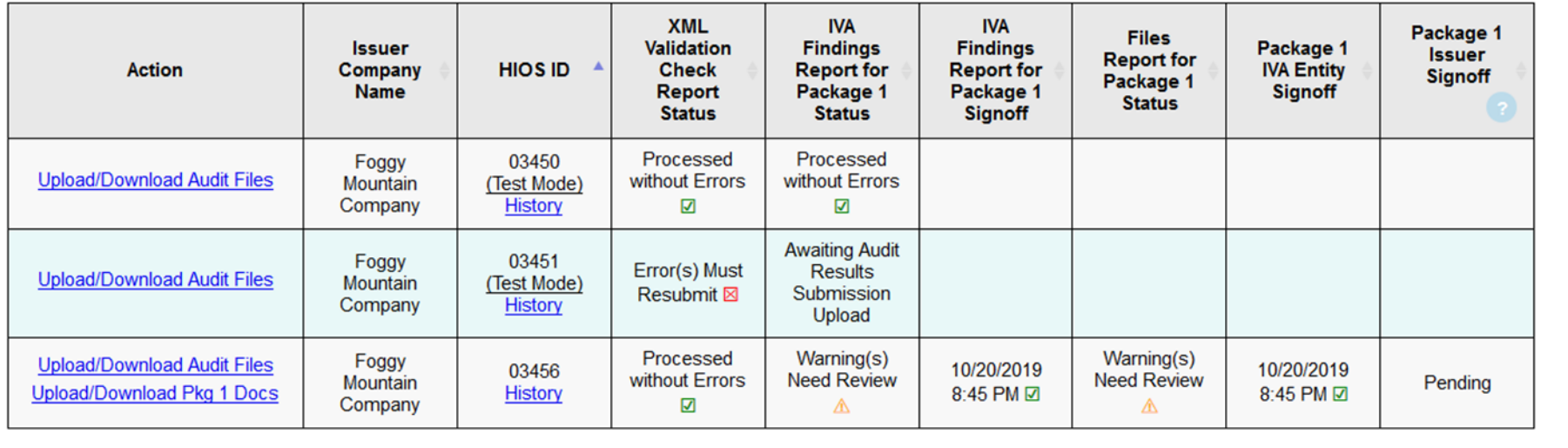

The links in the action column allow you to take action for a single HIOS ID

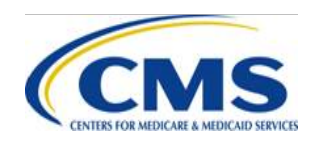

## **IVA Entity - Audit Results Submission XML Upload: Step 1**

- The IVA Entity Audit Results Submission begins with the upload of the IVA Entity Audit Results Submission XML
- The IVA Entity Audit Results Submission XML contains all IVA results and specifies all supporting documentation included in Package 1 and Package 2
- From the IVA Entity Package 1 Submission Status page:
	- 1. Select the **Upload/Download Audit Files** link in the Action column of the Submission Status table for the appropriate Company/HIOS ID to navigate to the IVA Entity Audit Results Submission page
	- 2. To submit a file in Test Mode, select the Test Mode checkbox. Leaving the box unchecked indicates a real submission

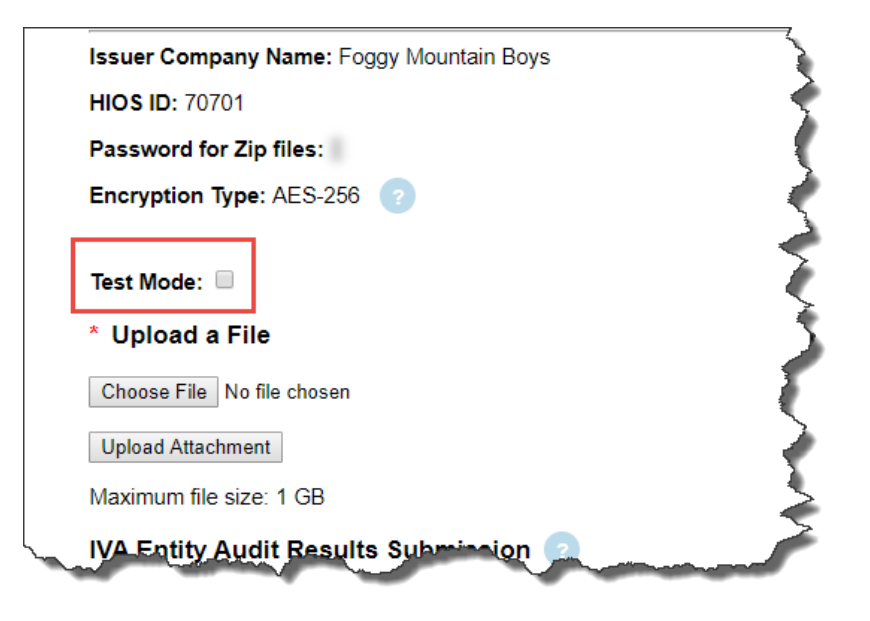

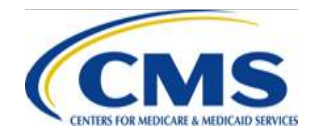

### **IVA Entity - Audit Results Submission XML Upload: Step 1 (continued)**

- 3. Select the **Browse/Choose File** button to locate the XML file
- 4. Select the **Upload Attachment** button
- 5. Select the **Return to Status** page button to return to the IVA Entity Package 1 Submission Status page

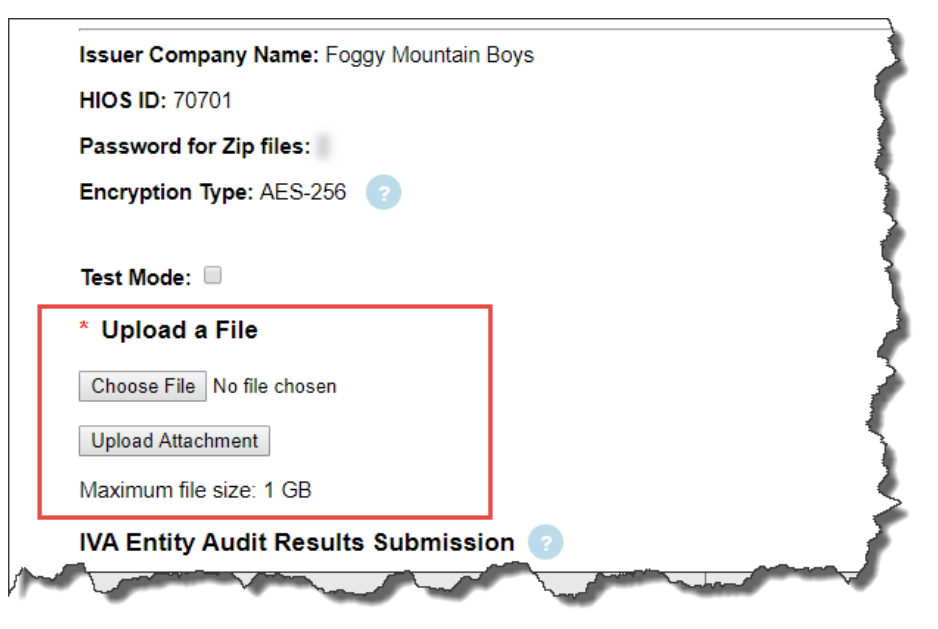

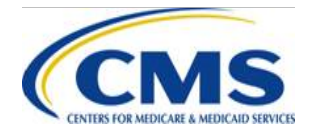

#### IVA Results Submission Process - Package 1 - Step 2

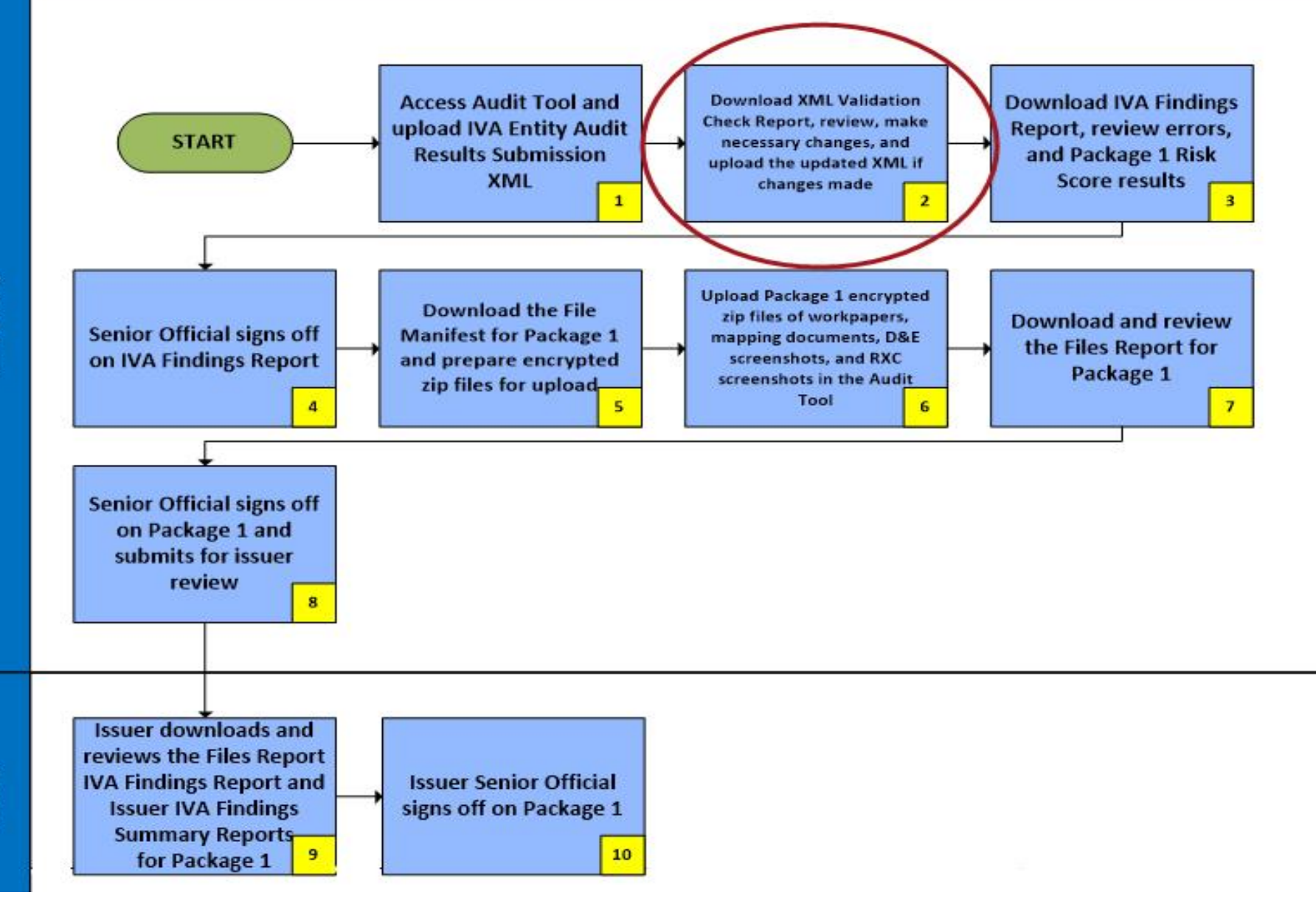

IVA Entity

Issuer

## **IVA Entity - XML Validation Check Report Overview: Step 2**

- The **XML Validation Check Report** contains the results of the following validations performed by the Audit Tool:
	- Validates required fields in the IVA Entity Audit Results Submission XML are populated
	- Validates that fields in the IVA Entity Audit Results Submission XML adhere to the CMS-specified formatting guidance
	- Validates that the fields in the IVA Entity Audit Results Submission XML adhere to the rules defined in the Interface Control Document (ICD)
	- Validates that the Unique Enrollee ID and the RADVMCE and RADVPCE Linked Claim IDs match data within the RADV reports
- The submitter of the IVA Entity Audit Results Submission XML will receive an email notification when the XML Validation Check Report is available

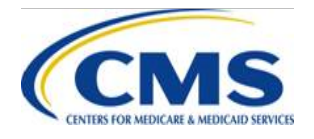

# **IVA Entity - XML Validation Check Report Download Process: Step 2**

- From the IVA Entity Package 1 Submission Status page:
	- 1. Select the **Download XML Validation Check Reports** link to navigate to the XML Validation Check Report Download page
	- 2. Select the checkbox(es) in the Select column for the requested HIOS ID(s)
		- You can choose to select one (1) or multiple HIOS IDs
	- 3. Select the **Download** button to download the file(s)
	- 4. Select the **Return to Status** page button to return to the IVA Entity Package 1 Submission Status page

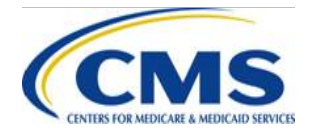

### **IVA Entity - XML Validation Check Report Download Process: Step 2 (continued)**

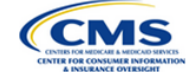

Guidance

#### **XML Validation Check Report Download**

#### **Instructions**

Select the check box next to the file(s) you want to download. Select the Download button to download the file(s).

Use the Download Encrypted Files Instructions for guidance on downloading and opening the files. Hover your mouse over the Password to view the required password for the file. The name of the last user to upload or download a file is located on the IVA Entity Package 1 History page

A status of Error(s) Must Resubmit indicated in the Status column indicates that the zip file requires resolution and resubmission.

#### **XML Validation Reports**

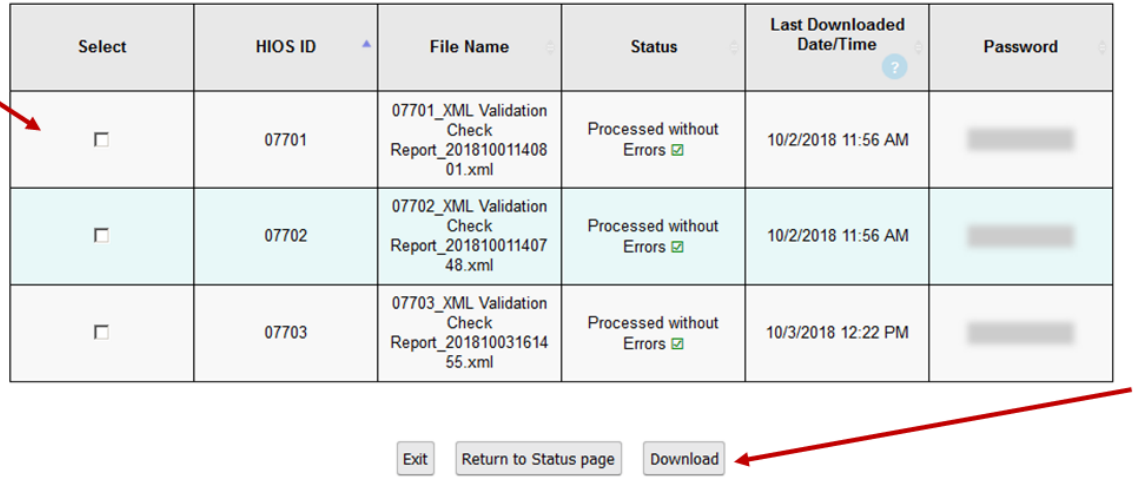

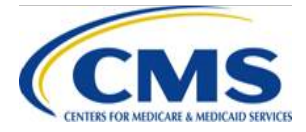

# **IVA Entity - Interpreting the XML Validation Check Report: Step 2**

- If errors are identified, they will be included in error response records nested under the related item or on the related row
- Error messages are an indication that an error was identified as a result of the executed validation checks on the IVA Entity Audit Results Submission XML
	- The IVA Entity Audit Results Submission XML may need to be resubmitted multiple times until no errors are returned in the XML Validation Check Report

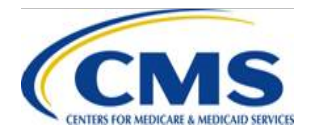

# **IVA Entity - XML Validation Check Report File Validation Checks: Step 2 (continued)**

#### • **XML Validation Check Report Errors**

- − If errors result from the validation checks performed, the **XML Validation Check Report** will provide an error message: 'Fatal Error' or 'Critical Error'
	- o **Fatal Errors** 
		- § Generated when a file fails to conform to the specified file layout and data element value restrictions. As a result, the file is either not machine readable or records are not able to be loaded into the database given the data type restrictions indicated in the ICD

#### o **Critical Errors**

■ Generated when the data submitted in a file fails to conform to data element restrictions, fails a business or logical validation, or presents a unique ID that is unable to map to RADV Sample Reports data

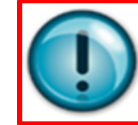

**NOTE:** All Fatal and Critical Errors require remediation and resubmission of the IVA Entity Audit Results Submission XML

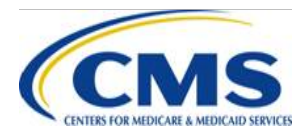

# **IVA Entity - Interpreting the XML Validation Check Report: Step 2 (continued)**

- The ICD contains Response Messages, refer to the last three (3) columns in Table 47, which provides the file level and record level response codes for IVA Entity Audit Results Submission processing
- **Action** contains the appropriate action(s) to correct the specific error or warning
- **Error Type**  indicates if the error is a warning, a critical error, or a fatal error
- **Report(s)** lists the report(s) in which the error may appear

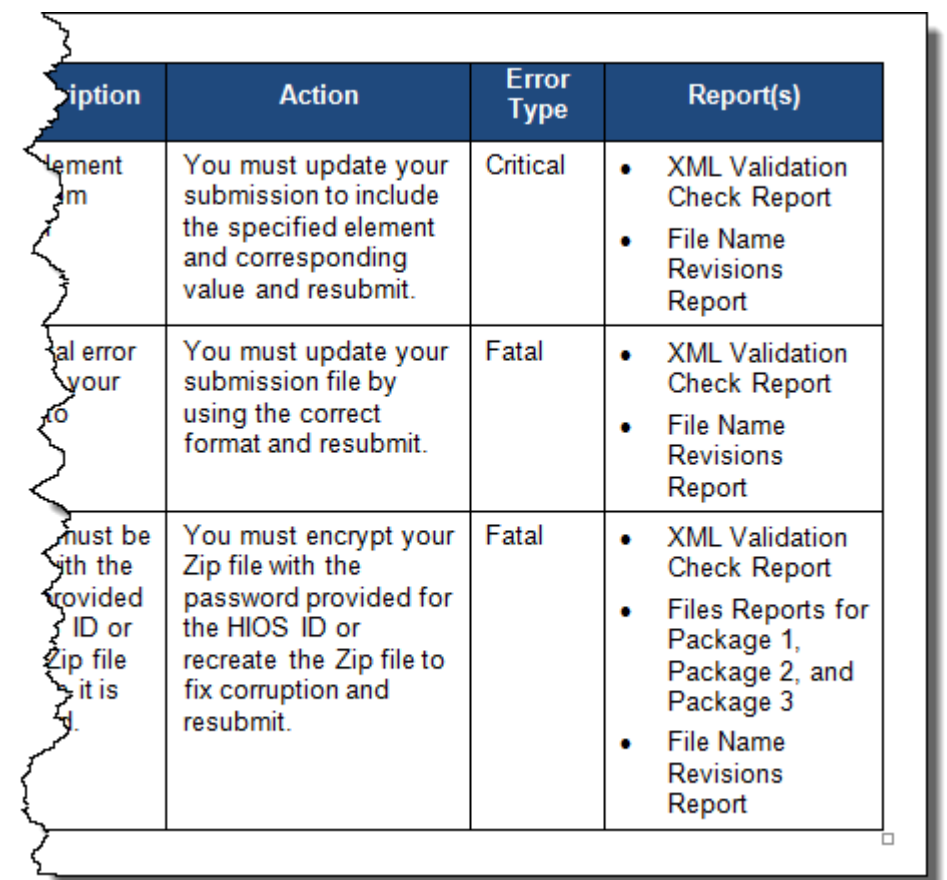

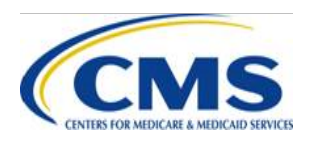

## **IVA Entity - Interpreting the XML Validation Check Report: Step 2 (continued)**

#### • **Example of XML Validation Check Report Fatal Error**

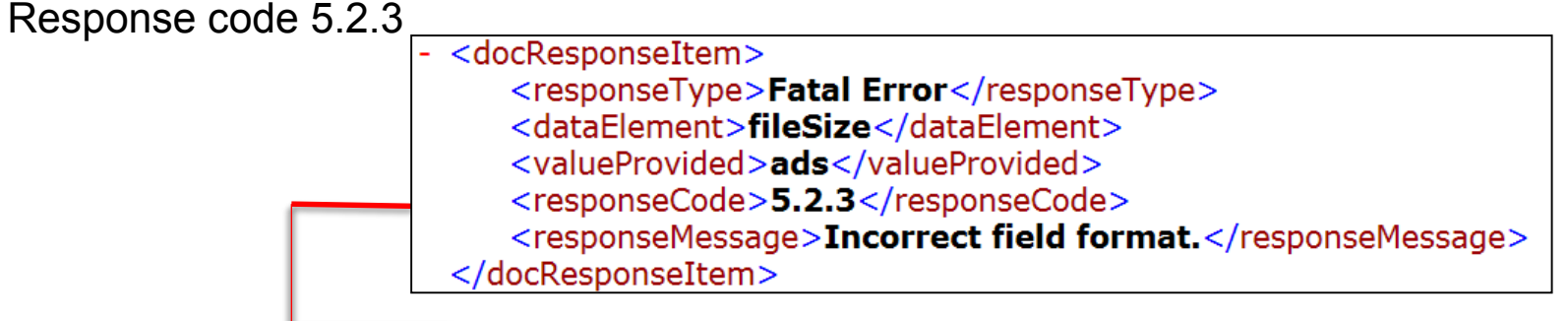

#### **Table 47 of the HHS-RADV ICD**

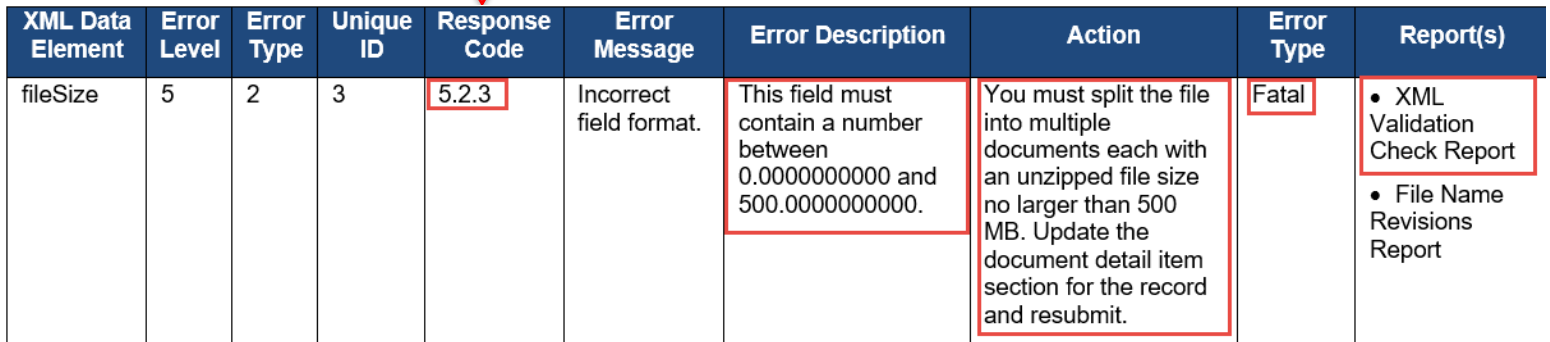

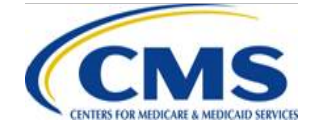

# **IVA Entity - Interpreting the XML Validation Check Report: Step 2 (continued)**

#### • **Examples of XML Validation Check Report Fatal Error**

– Response code 0.0.2: The zip file must be encrypted with the password provided for the HIOS ID

#### **Table 47 of the HHS-RADV ICD**

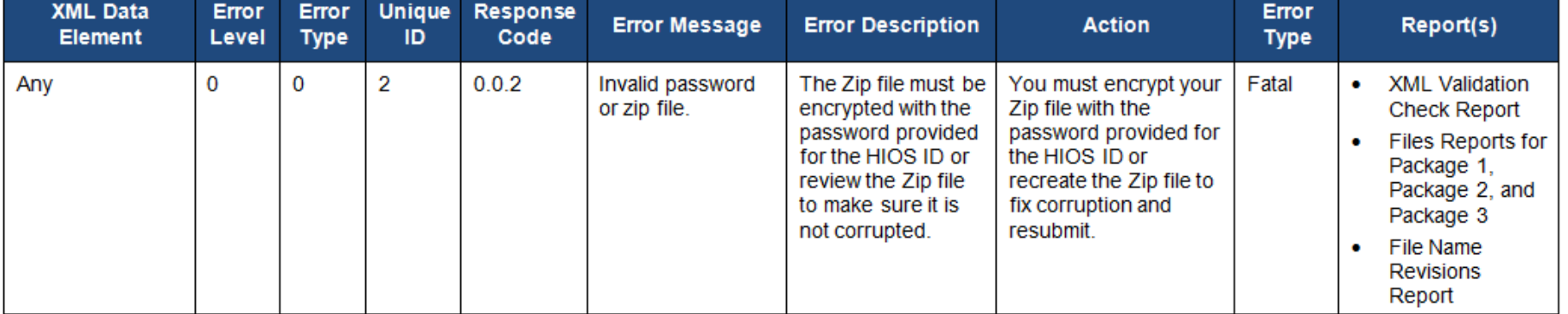

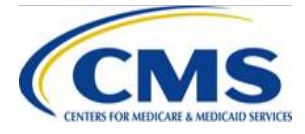

#### IVA Results Submission Process - Package 1 - Step 3

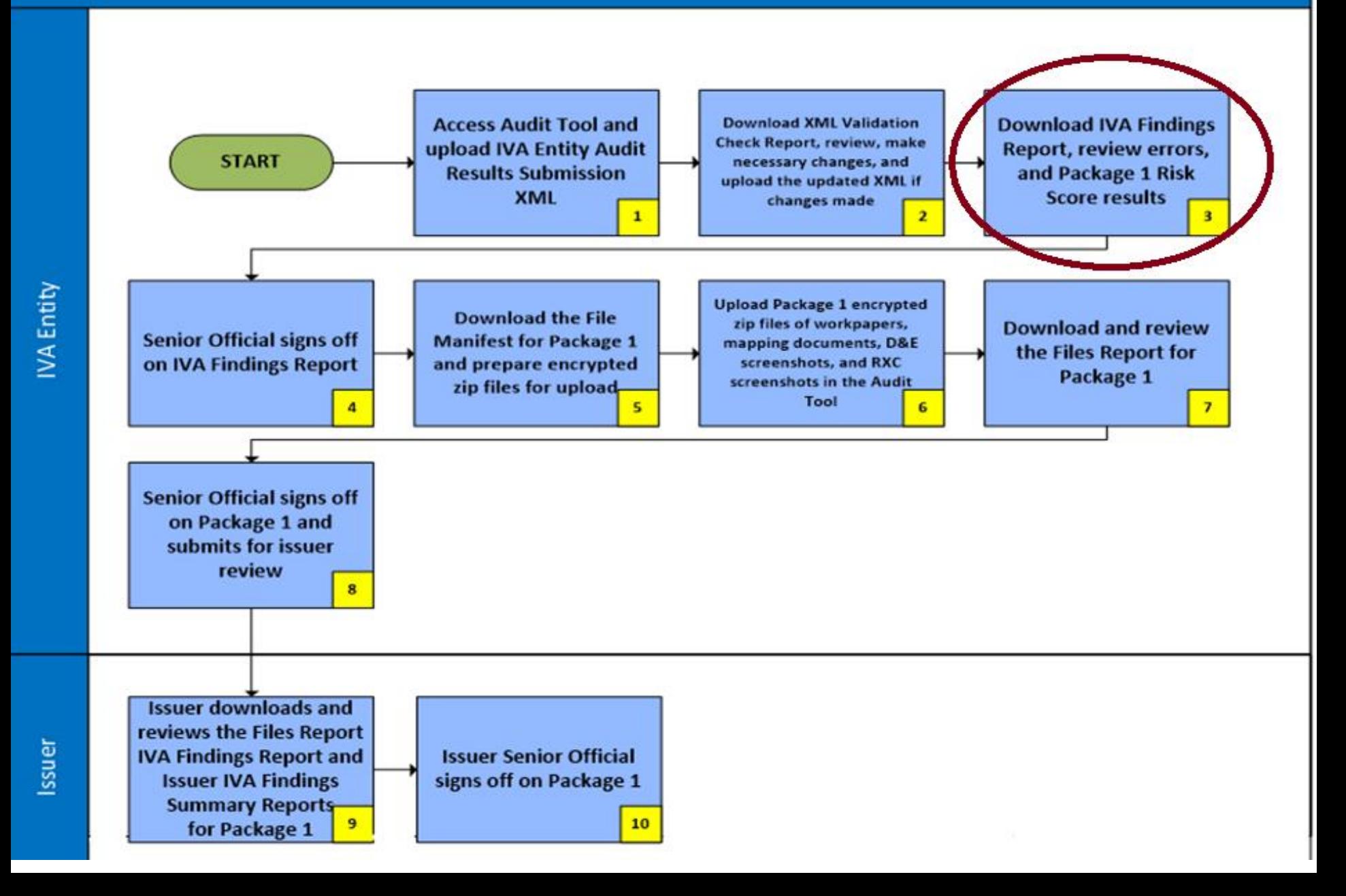

# **IVA Entity - Findings Report for Package 1 Overview: Step 3**

- The **IVA Findings Report for Package 1** is generated following the successful submission of the IVA Entity Audit Results Submission XML with no Fatal or Critical Errors identified on the **XML Validation Check Report**
- The **IVA Findings Report** will include warning messages identified during file processing, enrollee level summary counts, and enrollee risk scores based on IVA findings
- The submitter of the IVA Entity Audit Results Submission XML and the IVA Entity SOs will receive an email notification when the IVA Findings Report for Package 1 is available

Note: IVA Entitties cannot signoff on the IVA Findings Report for Package 1 for XML submissions done using Test Mode.

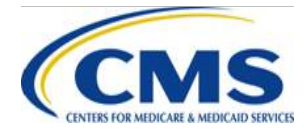

# **IVA Entity - Findings Report for Package 1 Download Process: Step 3**

- From the IVA Entity Package 1 Submission Status Page:
	- 1. Select the **Download IVA Findings Reports for Package 1**  link to navigate to the IVA Findings Reports for Package 1 Download page
	- 2. Select the checkbox(es) in the Select column for the requested HIOS ID(s)
		- ‒ You can choose to select one (1) or multiple HIOS IDs
	- 3. Select the **Download** button to download the file(s)
	- 4. Select the **Return to Status page** button to return to the IVA Entity Package 1 Submission Status page

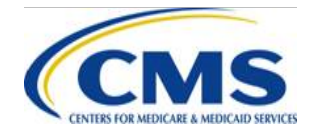

### **IVA Entity - Findings Report for Package 1 Download Process: Step 3 (continued)**

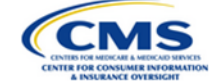

**Guidance** 

#### **IVA Findings Report for Package 1 Download**

#### **Instructions**

Select the check box next to the file(s) you want to download. Select the Download button to download the file(s).

Exit

You can download files for review after upload. Use the Download Encrypted Files Instructions for guidance on downloading and opening the files. Hover your mouse over the Password to view the required password for the file. The name of the last user to upload or download a file is located on the IVA Entity Package 1 History page.

Items with a status of Warning(s) Need Review do not require file resubmission, but the final risk score calculation may be impacted.

#### **IVA Findings Reports for Package 1**

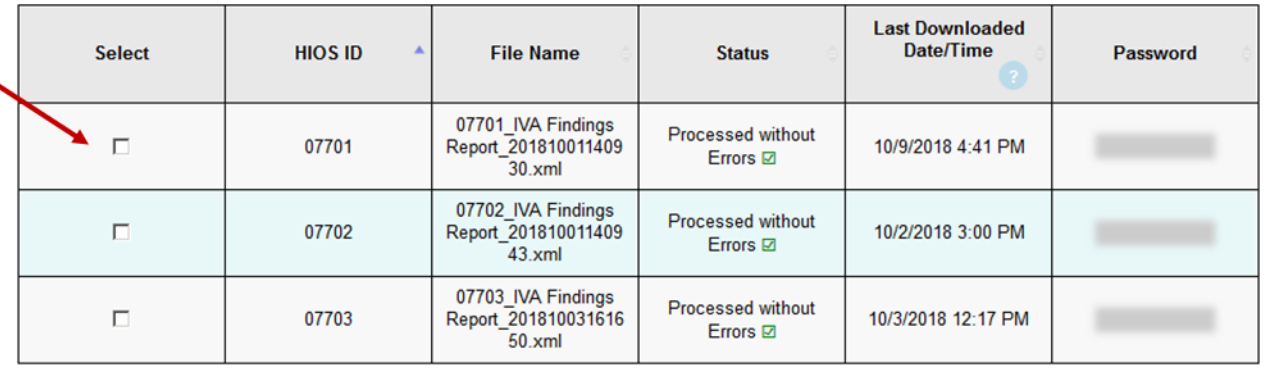

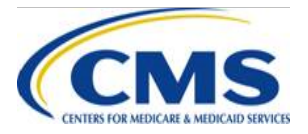

Return to Status page

Download

# **IVA Entity - Findings Report - Enrollee Response: Step 3**

- The Enrollee Response messages are nested at the Enrollee Level and messages include information about the enrollee:
	- Count of unique medical records submitted
	- Count of unique diagnosis codes
	- Count of unique Hierarchical Condition Categories (HCCs)
	- Count of unique Risk Adjustment Prescription Drug Categories ( RXCs )
	- Count of unique Healthcare Common Procedure Codes (HCPCs) or National Drug Codes (NDCs)
	- Risk scores for each enrollee:
		- $\circ$  Risk score for the enrollee from the RADV Detailed Enrollee (RADVDE) Report
		- o IVA Risk Score Package 1
		- o Difference between those Risk Score Values

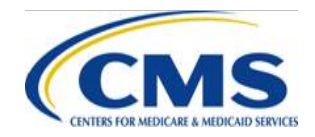

## **IVA Entity - Interpreting the IVA Findings Report for Package 1: Step 3**

• The <enrlResponseItem> is an example of useful information that is included in the IVA Findings Report, in addition to Warnings

> <gender>M</gender> <dAndESampleIndicator>N</dAndESampleIndicator> <rxcSampleIndicator>Y</rxcSampleIndicator> <enrlResponseItem> <mrCount>2</mrCount> <uniqueDiagCount>3</uniqueDiagCount> <uniqueHccCount>3</uniqueHccCount> <uniqueIVAHccs>12, 42, 217</uniqueIVAHccs> <uniqueEDGEHccs>12, 42, 217</uniqueEDGEHccs> <uniqueRaNdcCodeCount>1</uniqueRaNdcCodeCount> <uniqueRaHcpcsCount>0</uniqueRaHcpcsCount> <uniqueIVARxcCount>1</uniqueIVARxcCount> <uniqueIVARxcs>1</uniqueIVARxcs> <uniqueEDGERxcs>1, 3</uniqueEDGERxcs> <radvdeRiskScore>22.71296</radvdeRiskScore> <ivaRiskScorePk1>22.71296</ivaRiskScorePk1> <deltaRSRadvdeIvaPk1>0.0</deltaRSRadvdeIvaPk1> <ivaRiskScorePk2>0.0</ivaRiskScorePk2> <deltaRSRadvdeIvaPk2>0.0</deltaRSRadvdeIvaPk2> </enrlResponseItem>

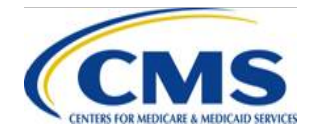

# **IVA Findings Report Warnings: Step 3**

#### • **IVA Findings Report Warnings**

- − Provide notification that information provided in the IVA Entity Audit Results Submission XML may be incorrect or invalid for a given situation, but warnings do not prevent the IVA Entity or issuer from advancing through the IVA submission process
	- o The **IVA Findings Report** may include warning messages which indicate variances between IVA findings and RADV sampling reports or other reference documents
	- o Warnings **do not require remediation and resubmission** 
		- § However**, warnings may result in a lower than anticipated Risk Score for one (1) or more enrollees;** therefore, it is recommended that all warnings are reviewed before confirming the submission as final
	- $\circ$  If the IVA Entity chooses to remediate a warning then the IVA Entity Audit Results Submission XML must be corrected and resubmitted

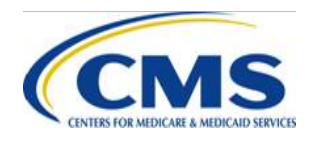

### **Interpreting the IVA Findings Report for Package 1: Step 3**

#### • **Examples of Package 1 Warning**

#### - <mrResponseItem>

- <responseType>Warning</responseType>
- <dataElement>diagnosisCode</dataElement>
- <valueProvided>XX38</valueProvided>
- <responseCode>3.5.3</responseCode>
- <responseMessage>Not a valid ICD-10 code.</responseMessage>
- </mrResponseItem>

#### – Response code 3.5.3: An incorrect ICD - 10 code is provided

#### **Table 47 of the HHS-RADV ICD**

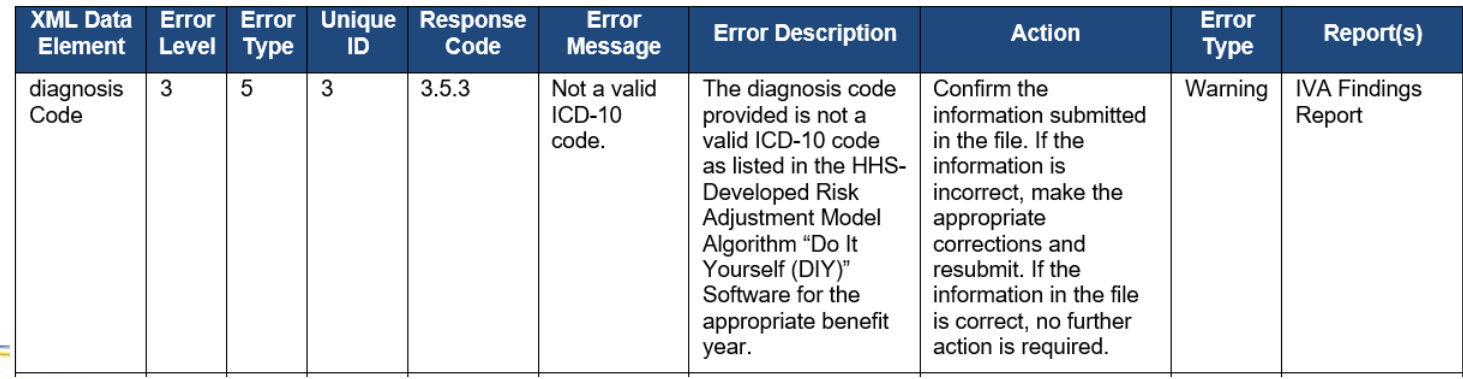

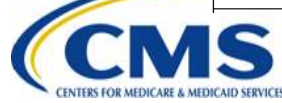

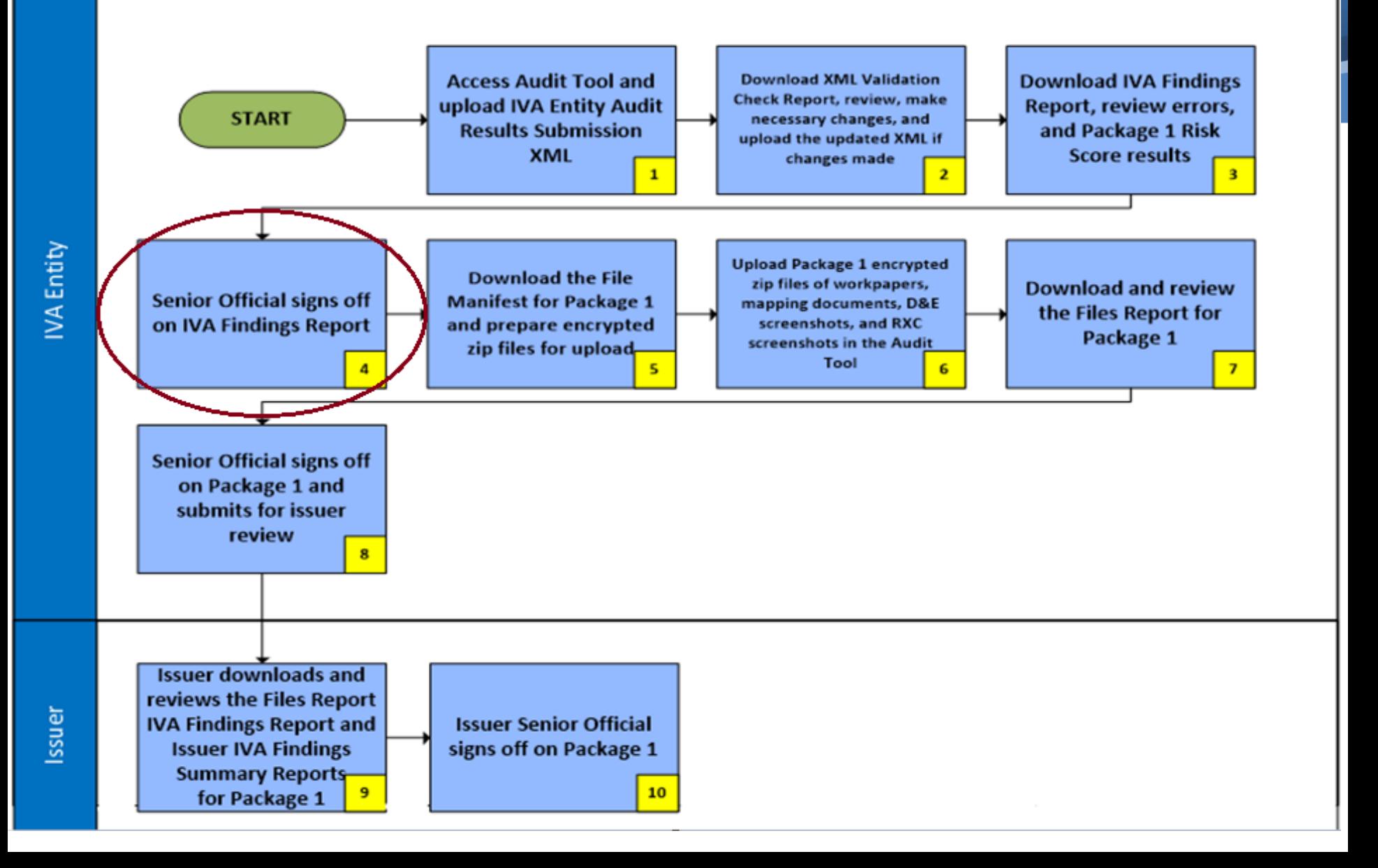

# **IVA Findings Report for Package 1 IVA Entity Signoff Process: Step 4**

- After reviewing the IVA Findings Reports for Package 1, the IVA Entity SO must sign off on the report
	- By completing the signoff attestation, the IVA Entity SO is certifying that the IVA Findings Report for Package 1 is acceptable and ready for issuer review

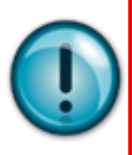

**Note:** Signing off on the IVA Findings Report for Package 1 will generate the Issuer IVA Findings Summary Report and a notification email to be sent to the issuer informing them of its availability

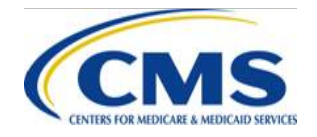

# **IVA Findings Report for Package 1 IVA Entity Signoff Process: Step 4 (continued)**

- From the IVA Entity Package 1 Submission Status Page:
	- 1. Select the **IVA Findings Report Signoff** link in the Submission Status table to navigate to signoff on the IVA Findings Report for Package 1
	- 2. Select the **Attestation** checkbox
	- 3. Select the **Submit** button

NOTE: Signoff can only be completed by the IVA Entity SO

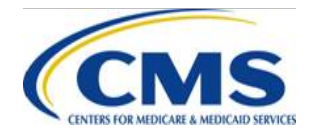

### **IVA Findings Report for Package 1 IVA Entity Signoff Process: Step 4 (continued)**

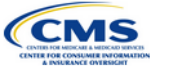

Guidance

#### **IVA Findings Report for Package 1 Signoff**

#### **Instructions**

Select the Download action link to review the IVA Findings Report for Package 1 for the listed HIOS ID. An IVA Entity Senior Official must select the Attestation check box to certify the IVA Findings Report for Package 1 is acceptable and ready for issuer review.

Use the Download Encrypted Files Instructions for quidance on downloading and opening the files. Hover your mouse over the Password to view the required password for the file. The name of the last user to upload or download a file is located on the IVA Entity Package 1 History page.

If a status of Warning(s) Need Review is indicated in the Status column, then the zip file does not require resubmission, but the final risk score calculation may be impacted.

Required fields are indicated with a red asterisk (\*).

**Issuer Company Name: Cheese Inc.** 

**HIOS ID: 08802** 

Password for Zip files:

Encryption Type: AES-256

#### **IVA Findings Report for Package 1 2**

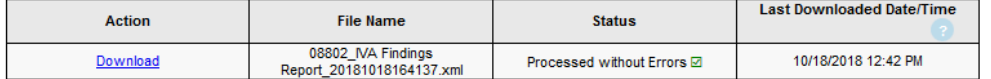

Note: All files must be downloaded prior to signoff

#### **Attestation**

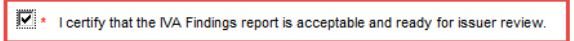

**Submitter Contact Information** 

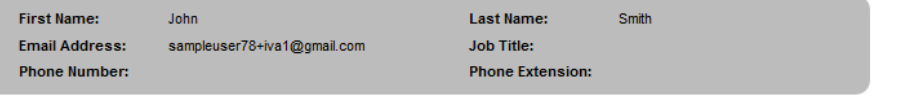

**Back** 

Submit

Fxit

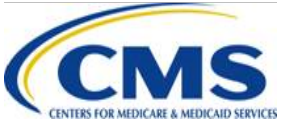

### **IVA Findings Report for Package 1 IVA Entity Signoff Process: Step 4 (continued)**

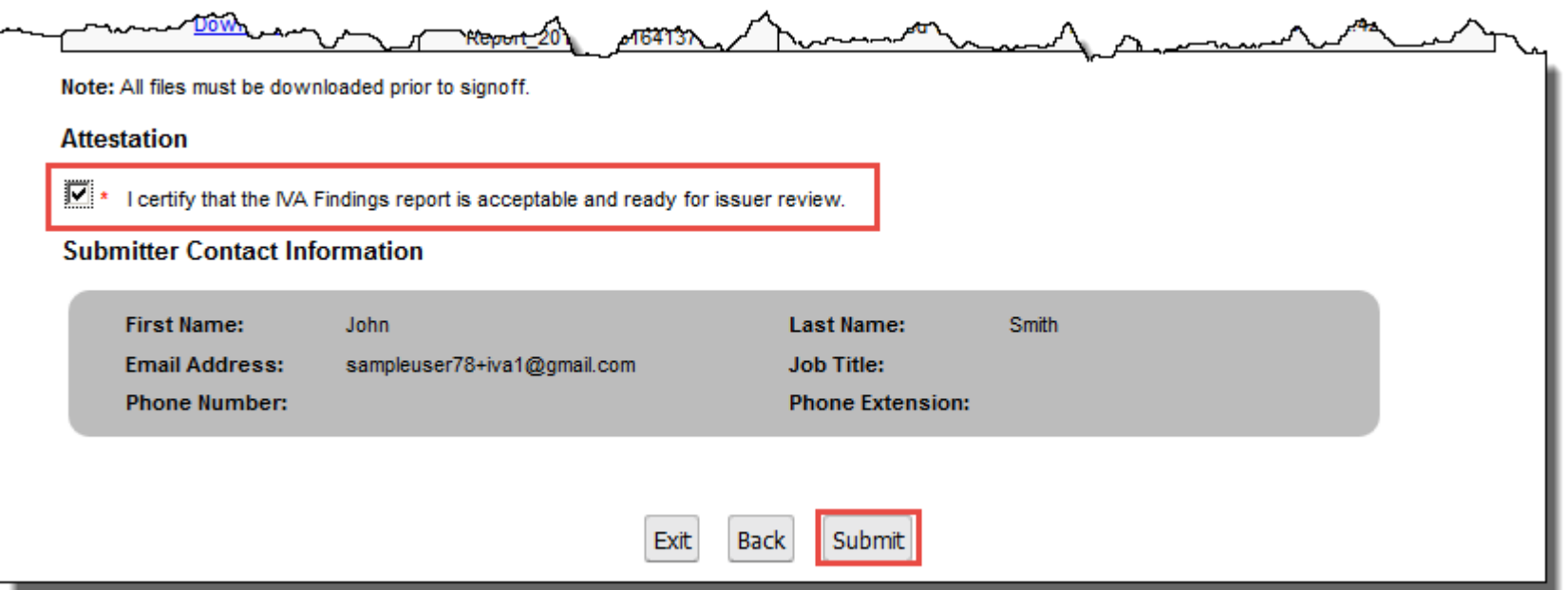

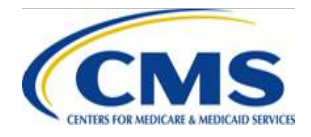

#### **Issuer IVA Findings Summary Report for Package 1**

- Upon IVA Entity signoff the issuer is provided with IVA Findings and Files Reports for Package 1 and the Issuer IVA Findings Summary Report, as well as all zip files that have been uploaded, which have been discussed in proceeding slides
- To download a copy of the report, from the IVA Entity Package 1 Submission Status Page:
	- 1. Select the **Download Issuer IVA Findings Summary Reports for Package 1** link to navigate to the File Manifest for Package 1 Download page
	- 2. Select the checkbox(es) in the Select column for the requested HIOS ID(s)

–You can choose to select one (1) or multiple HIOS IDs

- 3. Select the **Download** button to download the file(s)
- 4. Select the **Return to Status page** button to return to the IVA Entity Package 1 Submission Status Page

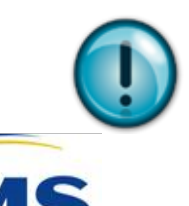

**Note:** Issuers and IVA Entities are not required to download the Issuer IVA Findings Summary Report. This is an optional report designed to aid in the understanding of the IVA Findings Report

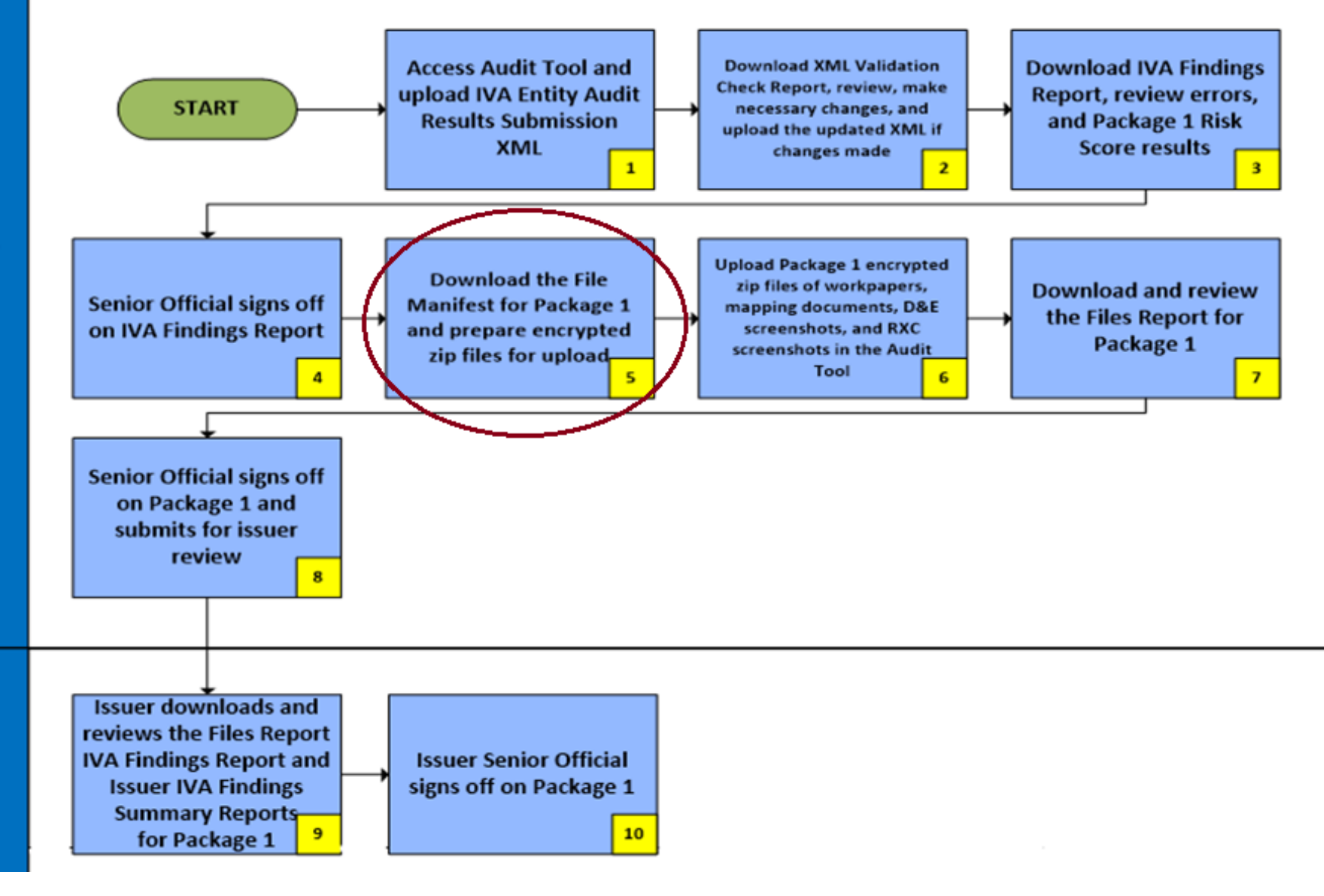

## **IVA Entity - File Manifest for Package 1 Overview: Step 5**

- The File Manifest is generated after the signoff for IVA Findings Report for Package 1 is complete
- The IVA Entity SO who signed off on the IVA Findings Report and the IVA Entity RADV Coordinators will receive an email notification when the File Manifest for Package 1 is available
- The File Manifest for Package 1 will be provided to assist IVA Entities in identifying exactly which files must be submitted as part of Package 1 submission

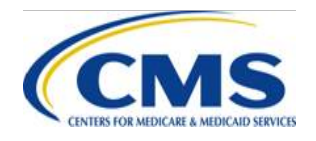

## **IVA Entity - File Manifest for Package 1 Overview: Step 5 (continued)**

- Files identified in the File Manifest for Package 1 will directly correspond to the IVA Entity Audit Results Submission XML
- Package 1 documentation may contain the following files:
	- Mapping Documentation
	- Screenshots (for enrollees in the Demographic and Enrollment [D&E] and RXC subsamples)
	- Workpapers (to support screenshot evidence for D&E and RXC validation)
		- Refer to 2018 Protocols Section A & B of the Appendices for guidance on data that should be included in the workpapers and mapping documentation for D&E and section 9.7.3.3 RXC Workpaper Documentation
- After review, if additional files should be submitted for Package 1 that are not included on the File Manifest, you should edit the IVA Entity Audit Results Submission XML and resubmit to start the resubmission process

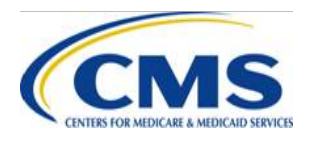

# **IVA Entity - File Manifest for Package 1 Download Process: Step 5**

- From the IVA Entity Package 1 Submission Status Page:
	- 1. Select the **Download File Manifest for Package 1** link to navigate to the File Manifest for Package 1 Download page
	- 2. Select the checkbox(es) in the Select column for the requested HIOS ID(s)
		- You can choose to select one (1) or multiple HIOS IDs
	- 3. Select the **Download** button to download the file(s)
	- 4. Select the **Return to Status page** button to return to the IVA Entity Package 1 Submission Status Page

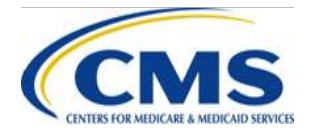

### **IVA Entity - File Manifest for Package 1 Download Process: Step 5 (continued)**

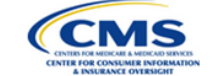

Guidance

#### **Files Report for Package 1 Download**

#### **Instructions**

Select the check box next to the file(s) you want to download. Select the Download button to download the file(s).

You can download files for review after upload. Use the Download Encrypted Files Instructions for guidance on downloading and opening the files. Hover your mouse over the Password to view the required password for the file. The name of the last user to upload or download a file is located on the IVA Entity Package 1 History page.

A status of Error(s) Must Resubmit indicated in the Status column indicates that the zip file requires resolution and resubmission. Items with a status of Warning(s) Need Review do not require file resubmission, but the final risk score calculation may be impacted.

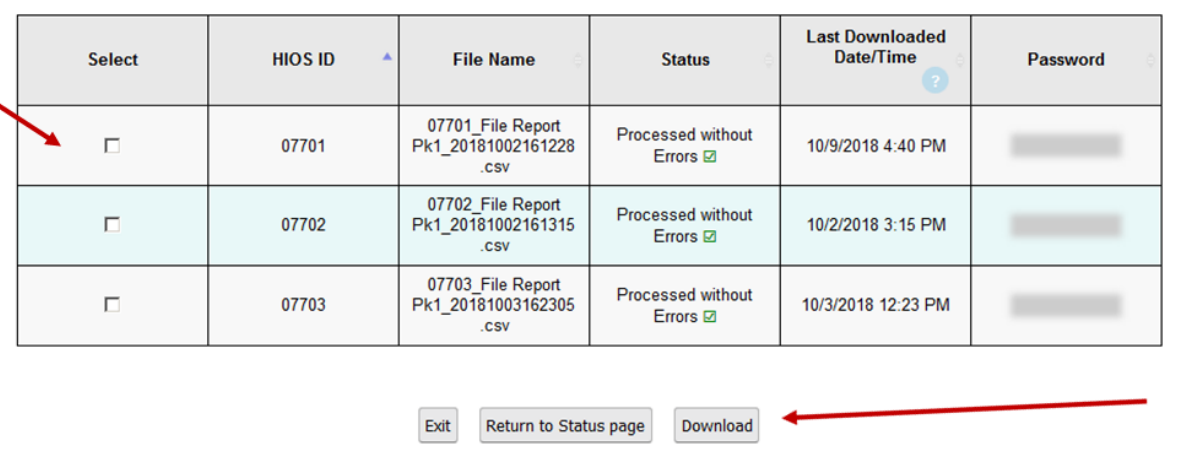

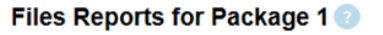

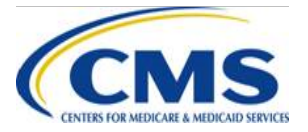

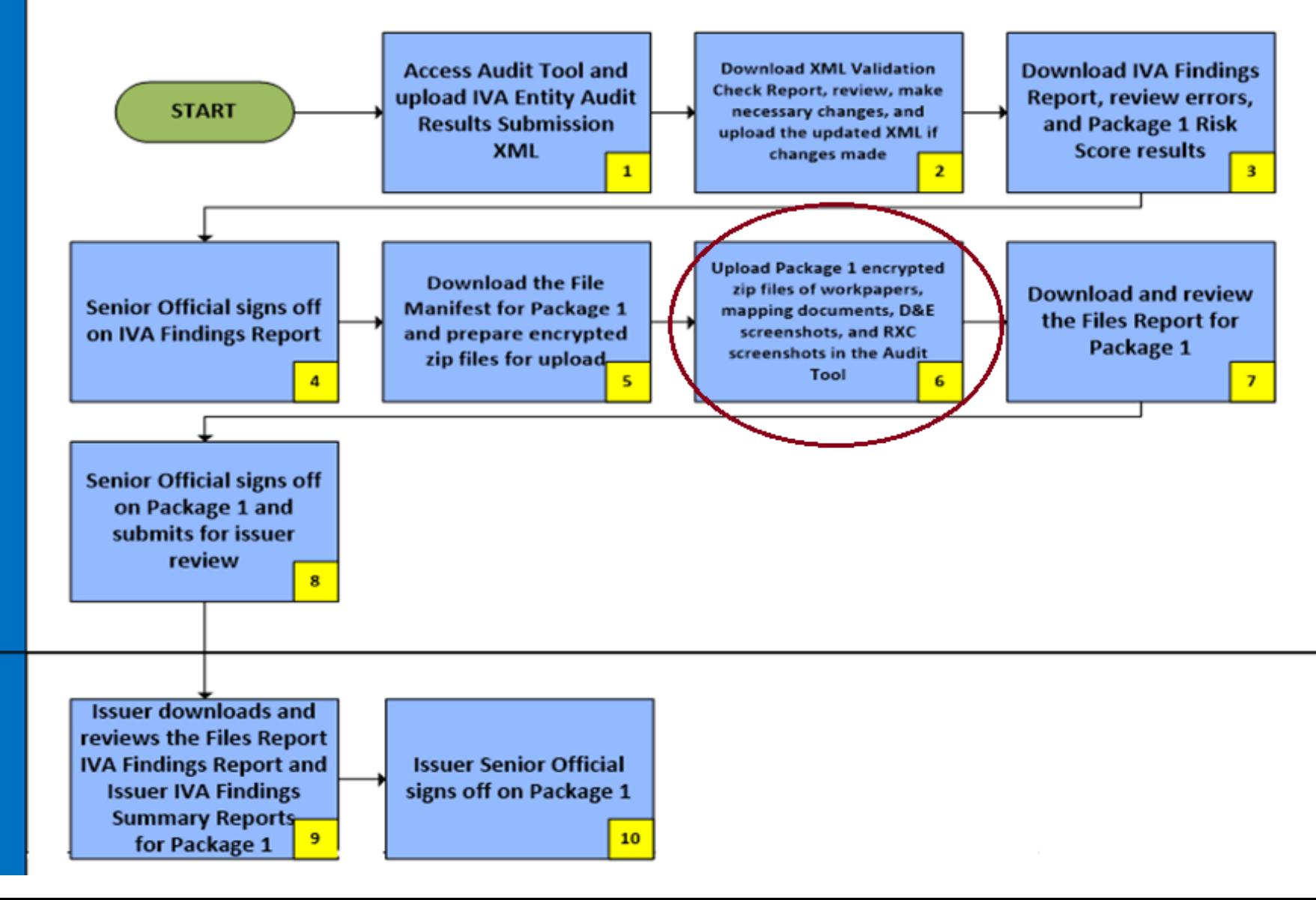

Issuer

### **IVA Entity - Package 1 Files Upload Process: Step 6**

- From the IVA Entity Package 1 Submission Status Page:
	- 1. Select the **Upload/Download Pkg 1 Docs** link in the Action column of the Submission Status table for the appropriate Company/HIOS ID to navigate to the Package 1 File Upload page
	- 2. Select the **Browse/Choose File** button to locate your Package 1 file
		- ‒ All files must be zipped and encrypted with the provided password
	- 3. Select the **Upload Attachment** button
	- 4. Repeat steps 2 and 3 as needed until all the Package 1 files have been uploaded
	- 5. Select the **Package 1 File upload complete** button when the Package 1 file upload has been completed
	- 6. Select the **Return to Status page** button to return to the IVA Entity Package 1 Submission Status page

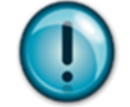

NOTE: Uploaded files will be saved but not processed until selecting the Upload Complete button

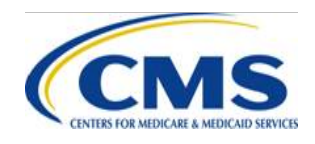

## **IVA Entity - Package 1 Files Upload Process: Step 6 (continued)**

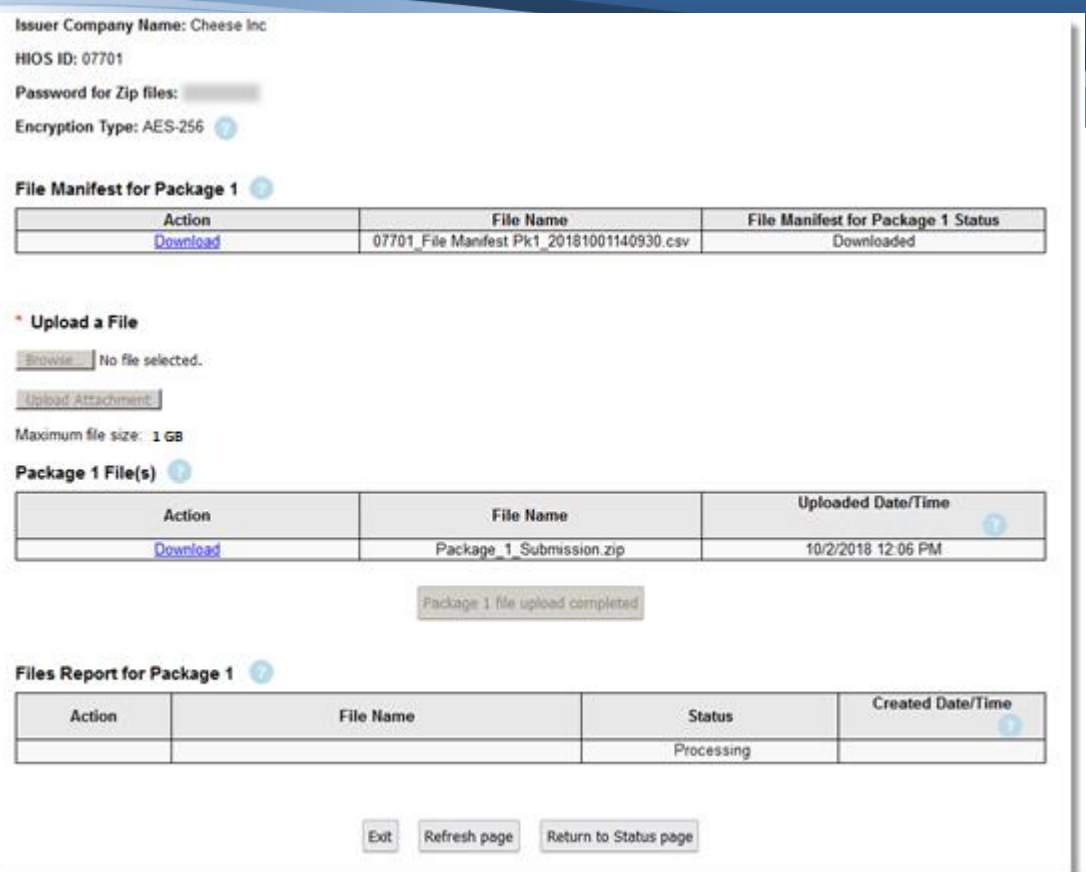

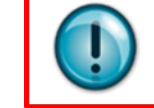

NOTE: All screenshots included in this presentation were captured in a test system environment and do not reflect the required HHS-RADV submission dates

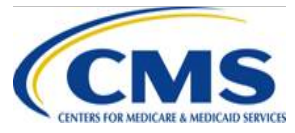

### **File Upload Impacts – Adding Files: Step 6**

- Contents of the zip files are cumulative
- Continue adding unique files by uploading multiple, unique zip files

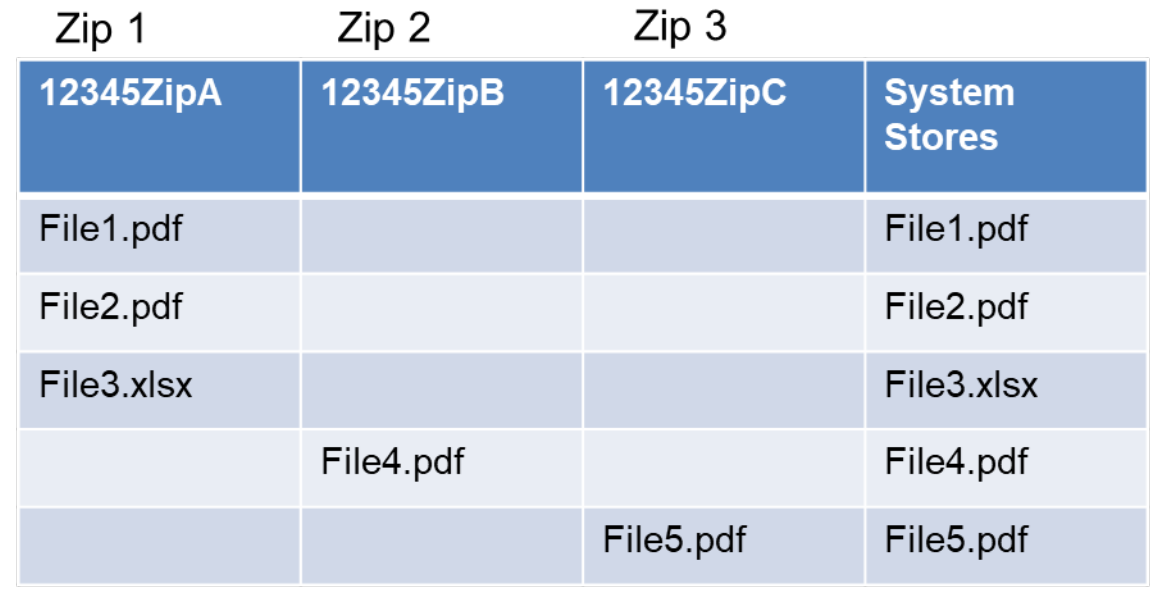

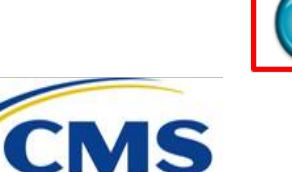

NOTE: All files being uploaded must have been previously identified in the IVA Entity Audit Results Submission XML

# **Delay in Receipt of Files Report: Step 6**

- If IVA Entities think that the files were submitted but have not received the Files Report for Package 1, confirm that you selected the **Package 1 file upload complete** button
- If the upload screen continues to show "Processing", issuers may have experienced a time out
	- Navigate back to the Package 1 Files Upload page to see if the file is listed in the Package 1 Files table

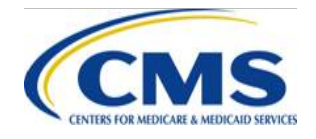
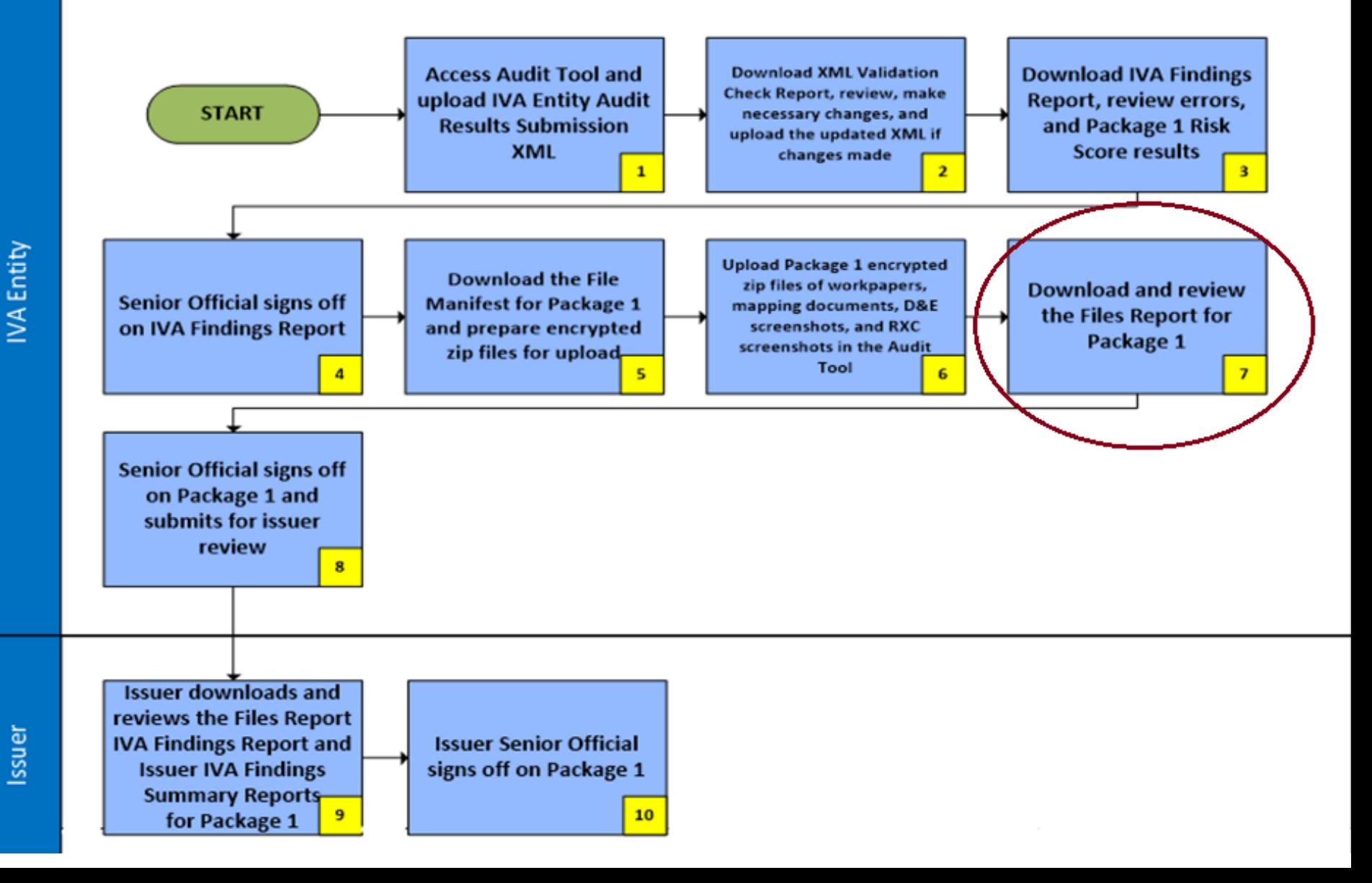

# **IVA Entity - Files Report for Package 1 Overview: Step 7**

- The **Files Report for Package 1** contains the results of Package 1 File validation, and includes a response record for each file uploaded in Package 1 compared to the File Manifest for Package 1
	- The File Manifest for Package 1includes the files listed in the IVA Entity Audit Results Submission XML
- The submitter of the Package 1 Files and the IVA Entity SOs will receive an email notification when the Files Report for Package 1 is available

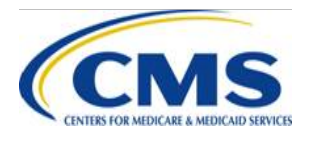

# **IVA Entity - Files Report for Package 1 Download Process: Step 7**

- From the IVA Entity Package 1 Submission Status page:
	- 1. Select the **Download Files Reports for Package 1** link to navigate to the Files Report for Package 1 Download page
	- 2. Select the checkbox(es) in the Select column for the requested HIOS ID(s)
		- You can choose to select one (1) or multiple HIOS IDs
	- 3. Select the **Download** button to download the file(s)
	- 4. Select the **Return to Status page** button to return to the IVA Entity Package 1 Submission Status page

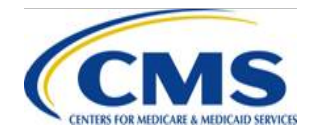

# **IVA Entity - Files Report for Package 1 Download Process: Step 7 (continued)**

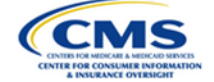

Guidance

### **Files Report for Package 1 Download**

#### **Instructions**

Select the check box next to the file(s) you want to download. Select the Download button to download the file(s).

You can download files for review after upload. Use the Download Encrypted Files Instructions for quidance on downloading and opening the files. Hover your mouse over the Password to view the required password for the file. The name of the last user to upload or download a file is located on the IVA Entity Package 1 History page.

A status of Error(s) Must Resubmit indicated in the Status column indicates that the zip file requires resolution and resubmission. Items with a status of Warning(s) Need Review do not require file resubmission, but the final risk score calculation may be impacted.

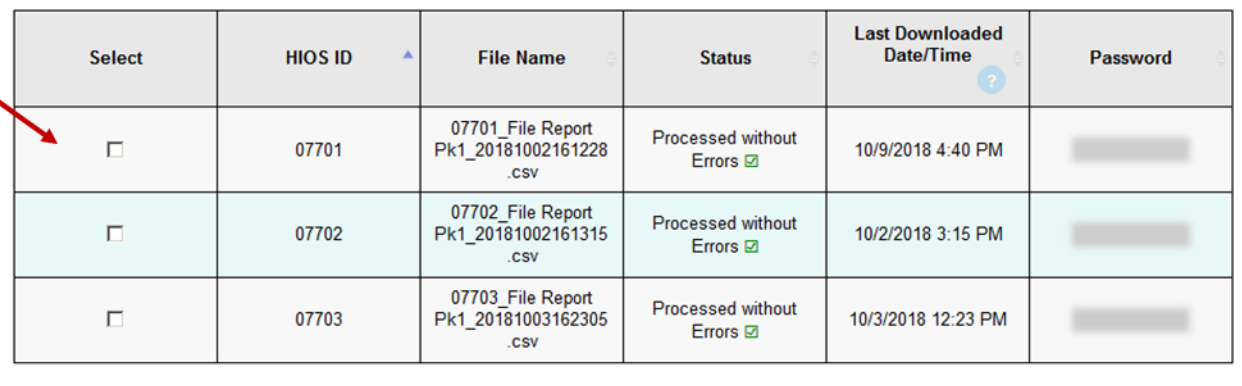

#### **Files Reports for Package 1 2**

Return to Status page Exit

Download

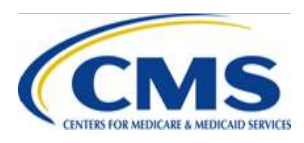

# **IVA Entity - Interpreting the Files Report for Package 1: Step 7**

- The Files Report for Package 1 contains Fatal Errors, Critical Errors, and Warnings
	- **Fatal Error(s) or Critical Error(s):** If these errors occur in the Files Report for Package 1, they must be addressed, corrected, and files resubmitted for that Package
	- **Warning(s):** Warning messages do not prevent the IVA Entity and issuer from advancing through the IVA Submission Process, as they may be accepted by the IVA Entity and issuer
- If you need to split and resubmit file(s) to meet file size limits, you must submit a File Name Revisions XML
	- Section 7.5 of the ICD describes the File Name Revisions process and requirements in detail

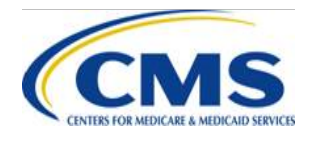

# **IVA Entity - Interpreting the Files Report for Package 1: Step 7 (continued)**

## • **Example of Files Report Errors**

– Response Code 5.5.3: File size too large

### **Table 47 of the HHS-RADV ICD**

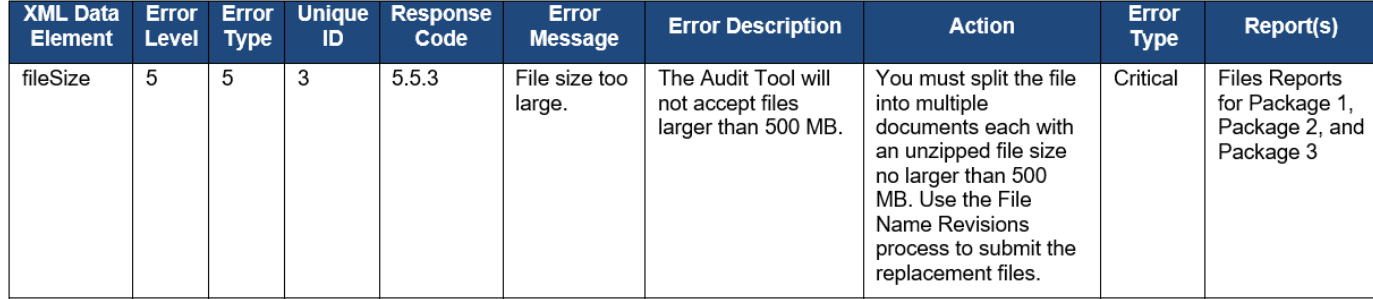

## • **Example of Files Report Warning**

– Response Code 5.3.2: No file name match found

## **Table 47 of the HHS-RADV ICD**

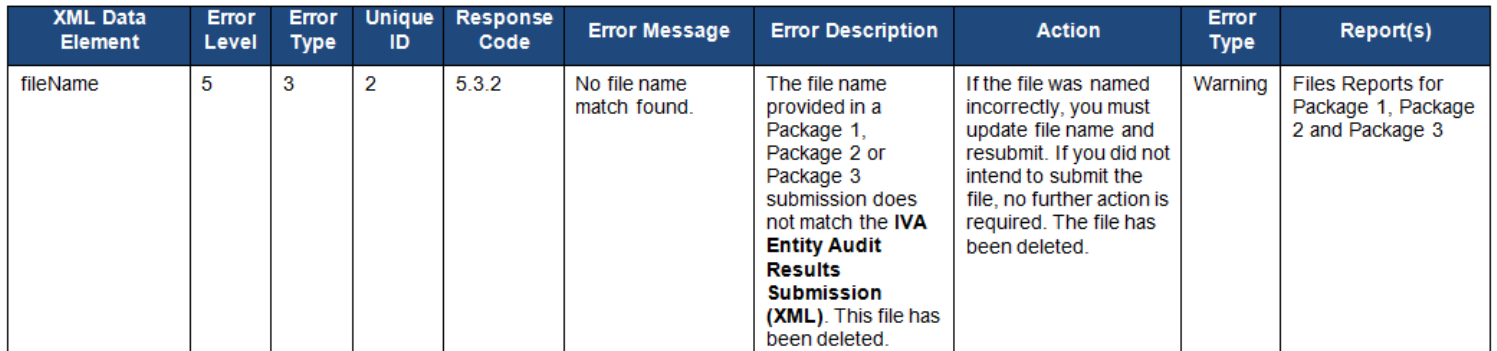

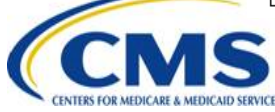

For more information on adding and replacing files, reference slides 71, 81 and 82

WWW.REGTAP.INFO

# **IVA Entity - Interpreting the Files Report for Package 1: Step 7 (continued)**

## • **Examples of Files Report Errors**

– Response Code 5.3.6 – 5.3.8: Required file missing

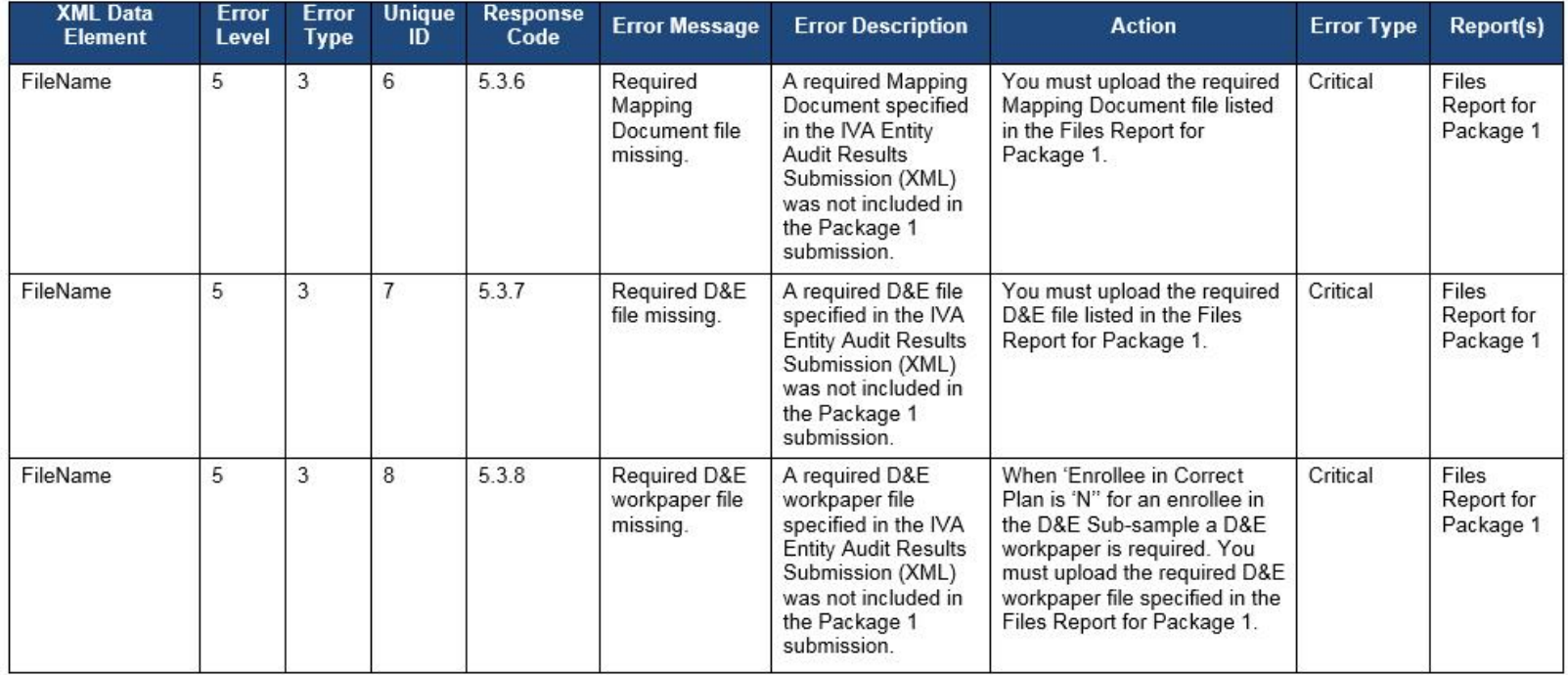

## **Table 47 of the HHS-RADV ICD**

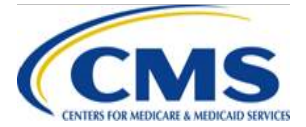

For more information on adding and replacing files, reference slides 71, 81 and 82

# **IVA Entity - Interpreting the Files Report for Package 1: Step 7 (continued)**

## • **Examples of Files Report Warning**

– Response Code 5.3.3: Expected file missing

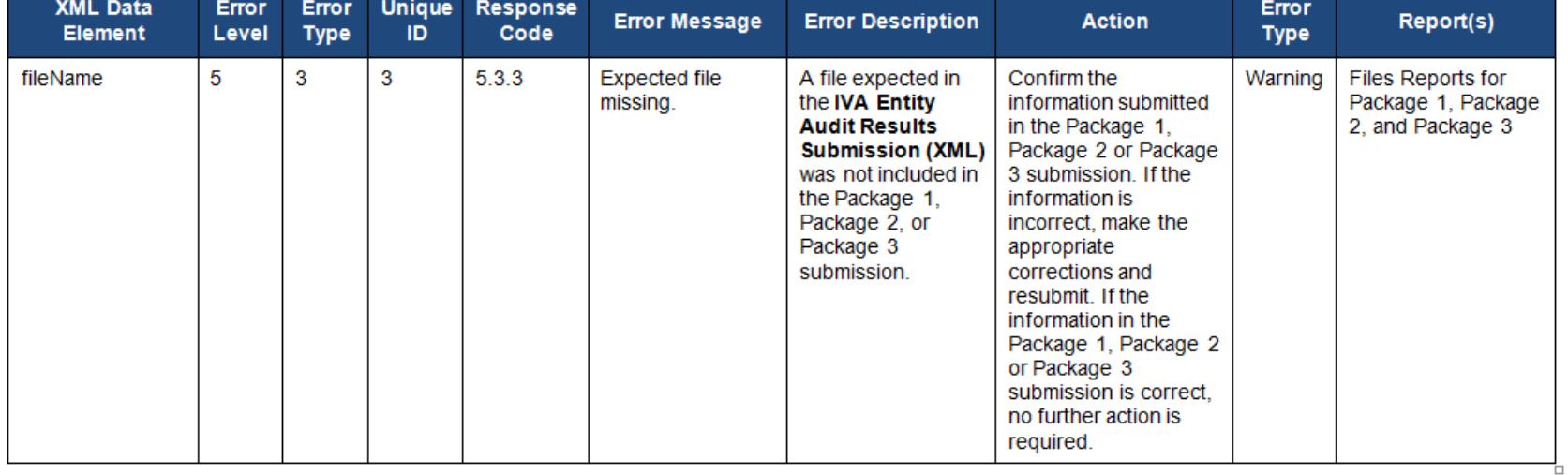

### **Table 47 of the HHS-RADV ICD**

For more information on adding and replacing files, reference slides 71, 81 and 82

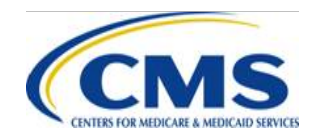

# **File Upload Impacts – Replacing Files Correct Process: Step 7**

• To replace a file within a zip file, delete the entire zip file and upload a new zip file

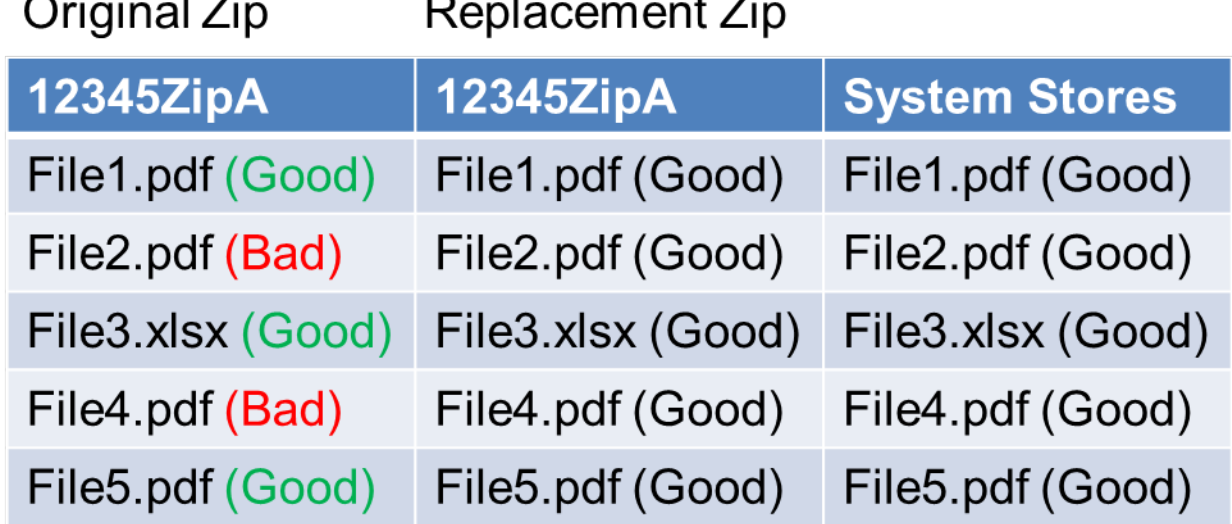

• The system will not allow you to upload two (2) zip files with the same name

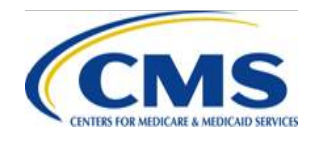

# **File Upload Impacts – Replacing Files Incorrect Process: Step 7**

## • **Do Not put the same file in multiple zip files**

- The Audit Tool does not have control of which version of a file that has been uploaded gets stored, if multiple versions have been uploaded
- Reviewers will see all available zip files and will not know which file is the final submission

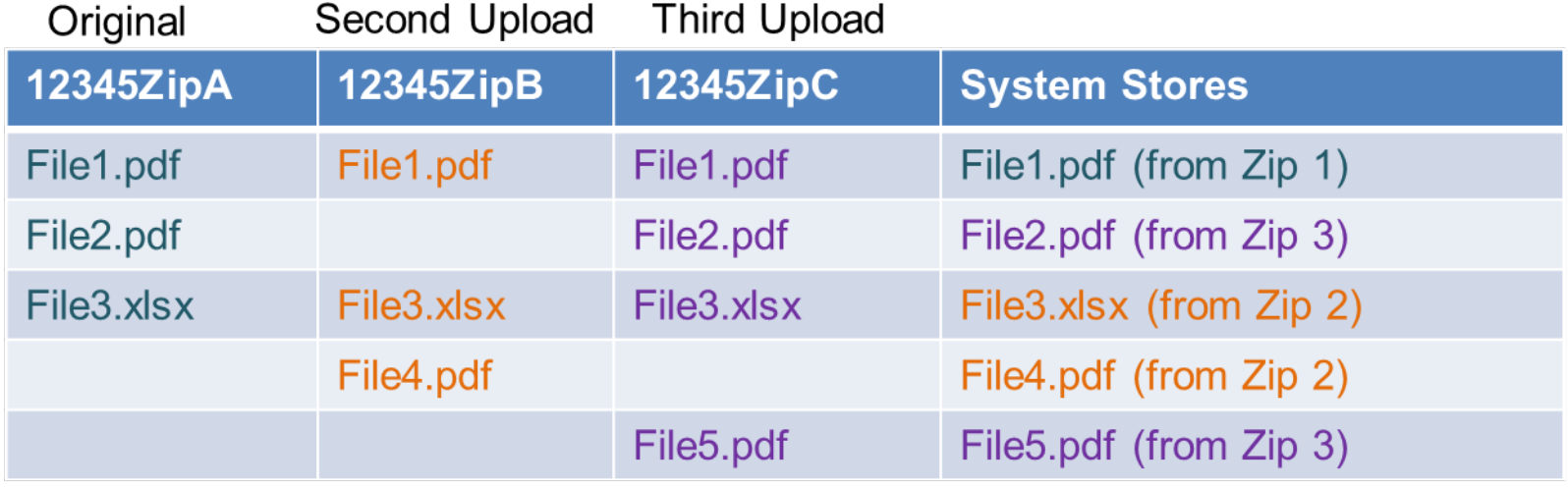

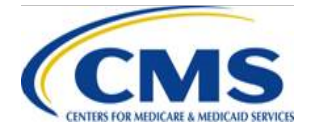

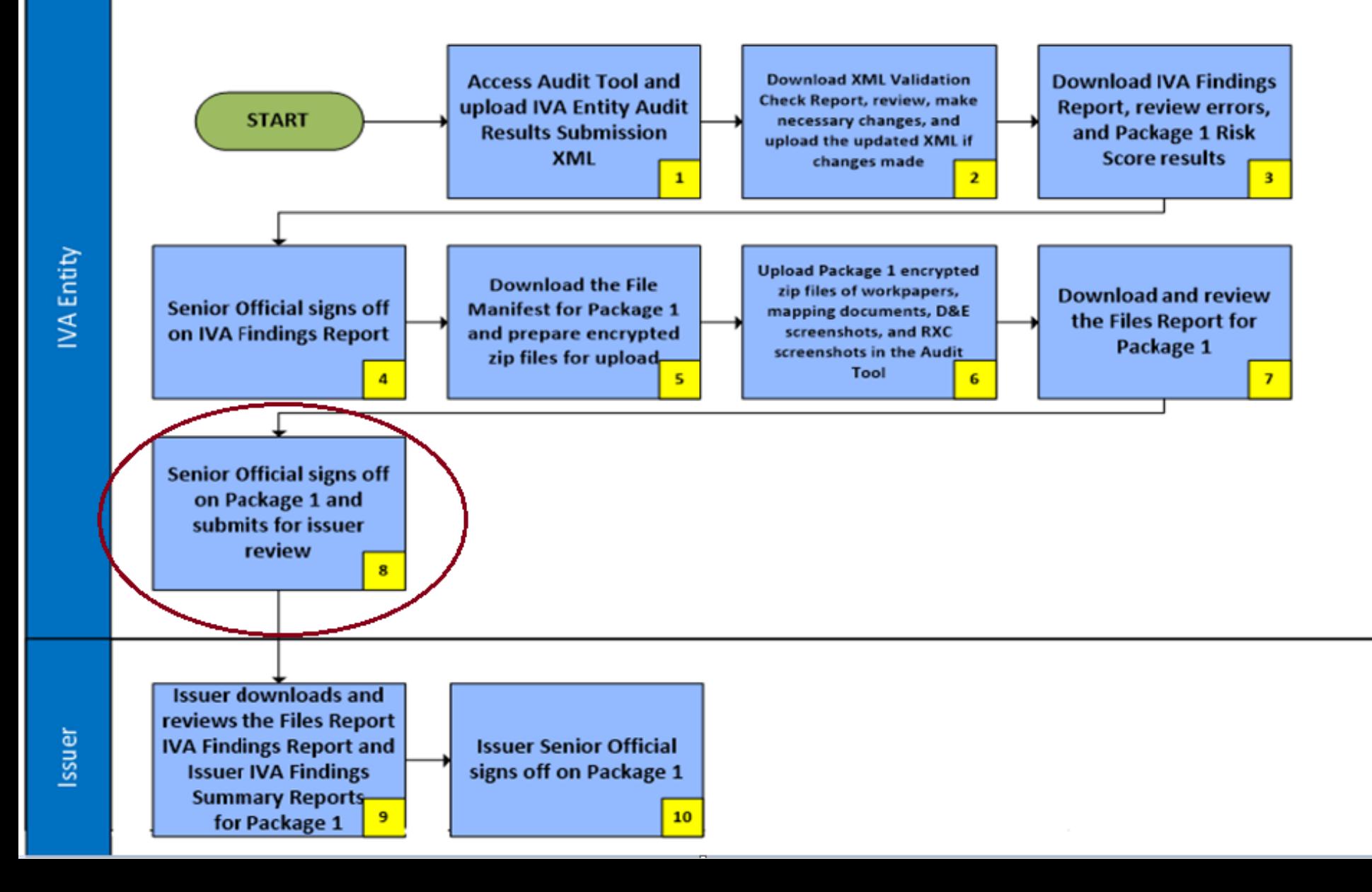

# **IVA Entity Signoff for Package 1 Overview: Step 8**

- After reviewing the IVA Findings Report and Package 1 Files Report, resolving any errors, and resubmitting, the IVA Entity SO must sign off on Package 1
	- By completing the signoff attestation, the IVA Entity SO is certifying that Package 1 is acceptable and ready for issuer review
	- It is recommended that IVA Entities notify the issuer as soon as Package 1 is available for the issuer's review and signoff in order to keep the process moving

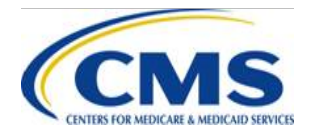

# **IVA Entity Signoff for Package 1 Process: Step 8**

- From the IVA Entity Package 1 Submission Status page:
	- 1. Select the **Package 1 IVA Entity Signoff** link in the Action column of the Submission Status table for the appropriate Company/HIOS ID to navigate to the IVA Entity Package 1 Signoff page
	- 2. Select the **Attestation** checkbox
	- 3. Select the **Submit** button to navigate to the Confirmation page
	- 4. Print or save the PDF for your records

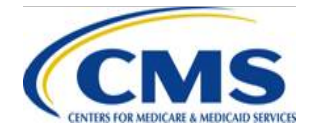

# **IVA Entity Signoff for Package 1 Process: Step 8 (continued)**

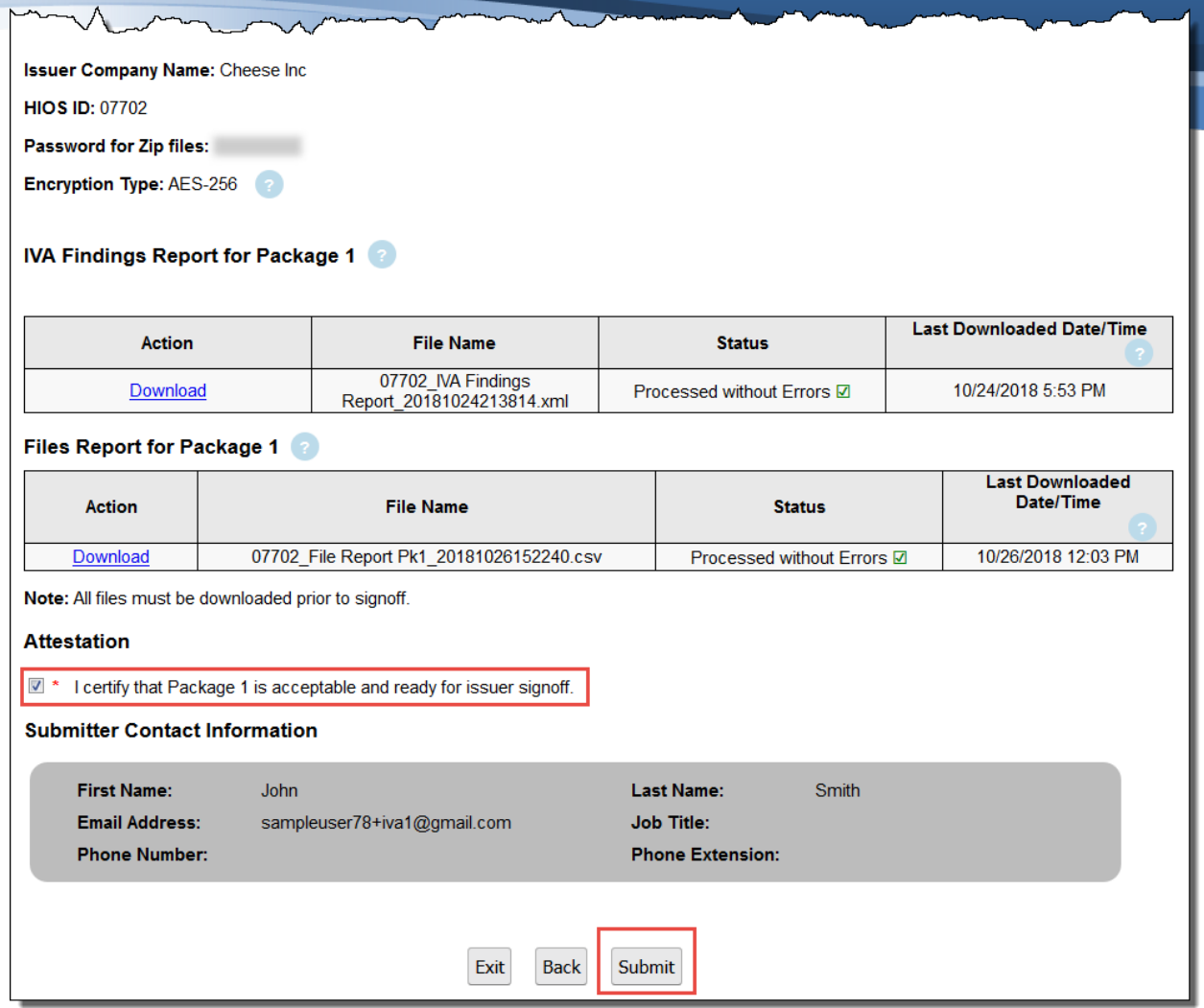

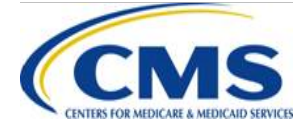

# **IVA Entity Signoff for Package 1 Process: Step 8 (continued)**

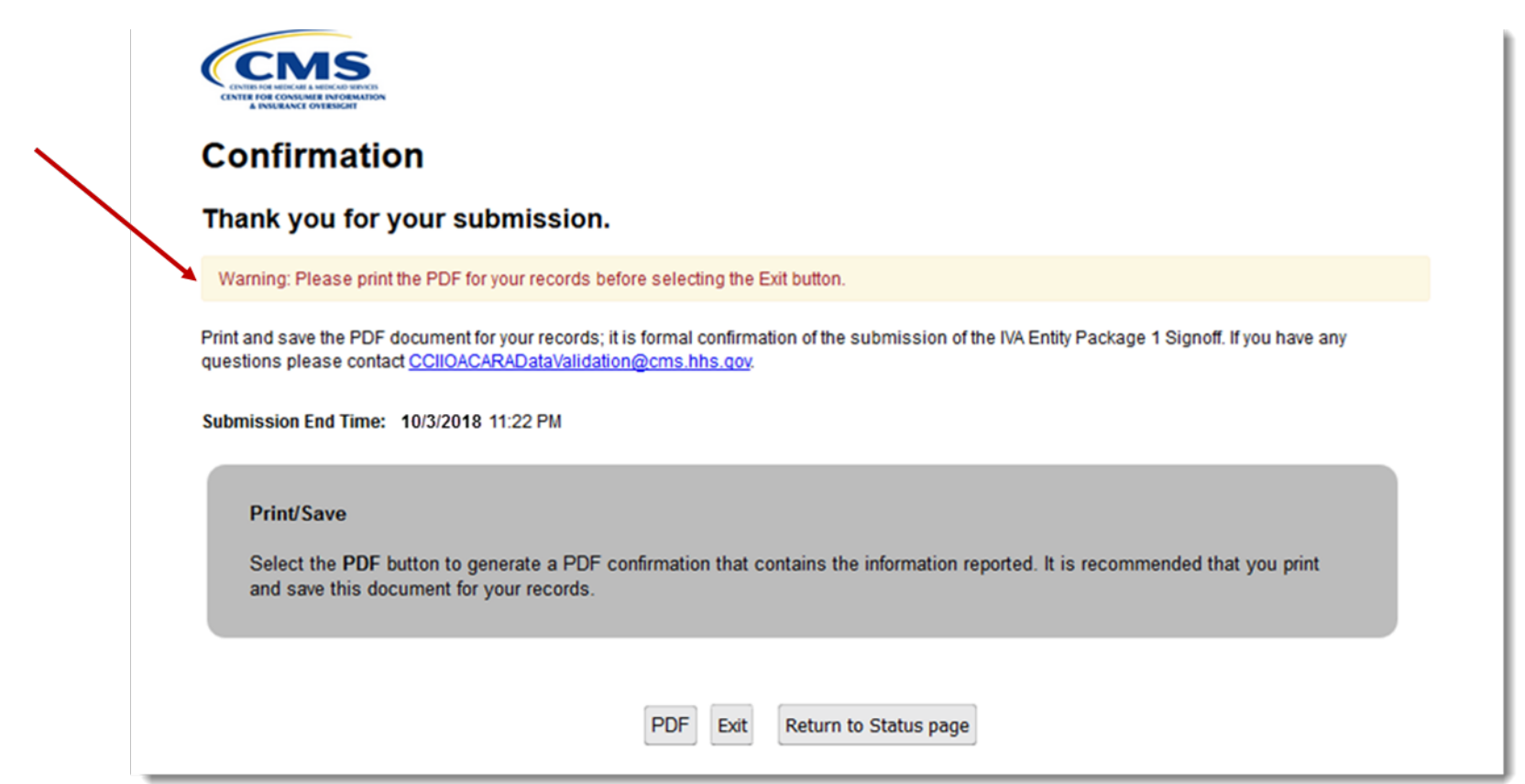

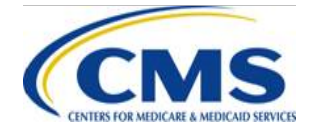

# **Package 1 Submission Process Issuer Responsibilities**

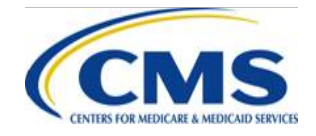

# **Issuer & IVA Entity Recommendations for Signoff**

- Final Issuer SO signoff deadline on Package 1 (IVA Findings) is January 9, 2020 by 11:59 p.m. ET
	- It is strongly encouraged that issuers review and signoff on Package 1 as soon as possible rather than waiting until the deadline to avoid last minute errors
- It is important to be aware that issuer's review and signoff of the IVA submission is time sensitive
- The issuer is expected to perform a thorough review of the submission as it is the issuer's responsibility to verify that the content submitted is correct
- Issuers and IVA Entities should allow time for this review process so that if the issuer finds issues with the IVA submission, there is time allocated for corrections to be made
- CMS recommends that issuers communicate closely with the IVA Entity to allow time for review of Package 1 and any corrections that may need to be made by the IVA Entity before the issuer signoff deadline

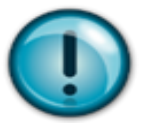

**Note: IVA Entity findings are not disputable through the CMS discrepancy reporting processes or appealable**

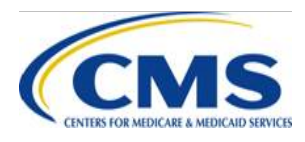

# **Issuer Signoff for Package 1 Overview**

- The Issuer SOs and RADV Coordinators will receive an email notification when the IVA Results Package 1 is available for review and signoff
- **New for 2018** Issuer IVA Findings Summary Report to aid in interpreting and reviewing the IVA Findings Report
- There are two (2) reports that **must be downloaded** and reviewed by the Issuer SO or RADV Coordinators:
	- IVA Findings Report for Package 1
	- Files Report for Package 1
- While an Issuer SO is required to sign off, the files may be downloaded and reviewed by an Issuer SO or RADV Coordinator
- Issuer SOs can choose to sign off on individual or multiple HIOS IDs from the IVA Entity Package 1 Submission Status page

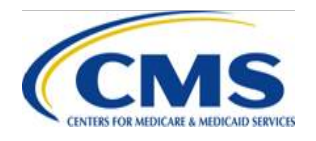

## **Issuer Signoff for Package 1 Overview (continued)**

- Issuer signoff of Package 1 completes the IVA Package 1 submission process
	- It is important to review all warnings in the IVA Findings Report and Files Report for Package 1
	- The IVA Findings Report contains the EDGE server generated risk score, the IVA generated risk score, and the variance between the two (2) risk scores
	- The Issuer IVA Findings Summary Report contains HIOS ID Summary, Enrollee Summary, and HCC Failure Rate Summary CSV reports to assist the issuer with interpreting IVA findings

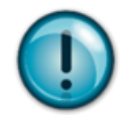

**Note:** Though it is recommended, the issuer **is not required** to download the Issuer IVA Findings Summary Report

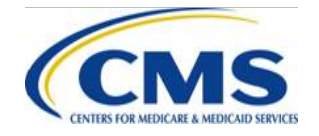

## **Issuer Signoff for Package 1 Overview (continued)**

- After reviewing the IVA Findings Report for Package 1 and the Files Report for Package 1, an Issuer SO must sign off on Package 1 by choosing approve or reject
	- Choosing "Reject" requires the IVA Entity to correct any issues using the IVA Submission Process for Package 1 This may include resubmitting the IVA Entity Audit Results Submission XML and all Package 1 files
		- o You must enter comments regarding rejection in the Rejection Comments field
		- o Rejection will not allow for any extension to the submission window process
	- The IVA Entity will be able to review rejection comments through the Audit Tool

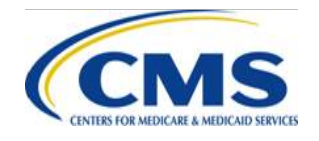

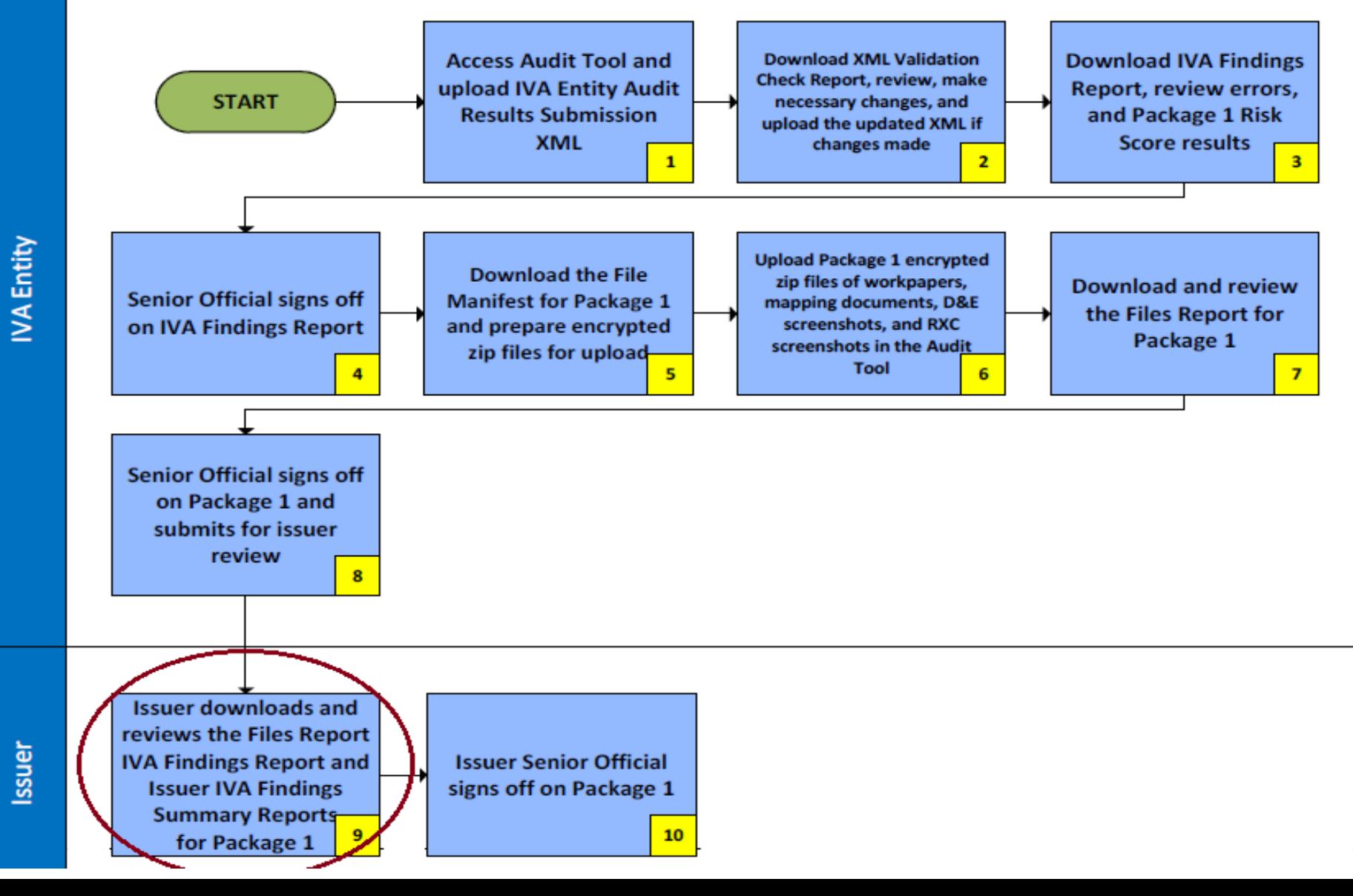

# **Issuer Submission Status Pages Package 1: Step 9**

• Issuer Package 1 Submission Status page

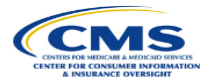

### **Package 1 Submission Status**

#### **Instructions**

Select the Download Reports link located in the Action column to navigate to the Package 1 Submission Download page for the specified HIOS ID. All Package 1 files must be downloaded and reviewed prior to signoff

Once all Package 1 files have been downloaded and reviewed, select Approve or Reject from the Issuer Signoff drop-down menu located in the Action column. You must approve or reject for each HIOS ID in the Submission Status table

Items with a status of Warning(s) Need Review in the IVA Findings Report for Package 1 Status and Files Report for Package 1 Status columns may impact the final risk score calculation

Select one of the following to: Download IVA Findings Reports for Package 114/download the IVA Findings Reports for multiple HIOS IDs Download Files Reports for Package 1 to down. And Files Reports for Package 1 for multiple HIOS IDs. Download Issuer IVA Findings Summary Reports for Package 1 to download Issuer IVA Findings Summary Reports for multiple HIOS IDs

Sort the columns of the Submission Status table by selecting the up or down arrows for each column

Note: The Approve or Reject action will not be available until the IVA Findings and Files Reports for Package 1 have been downloaded

Required fields are indicated with a red asterisk (\*)

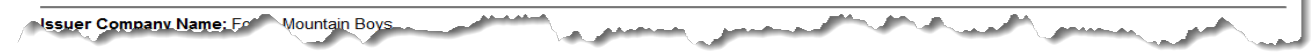

The links on the top of the page allow you to download files for multiple HIOS IDs

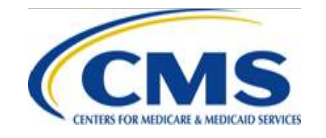

Guidance

# **Access the Issuer Submission Status Pages – Package 1: Step 9**

• Issuer Package 1 Submission Status Page

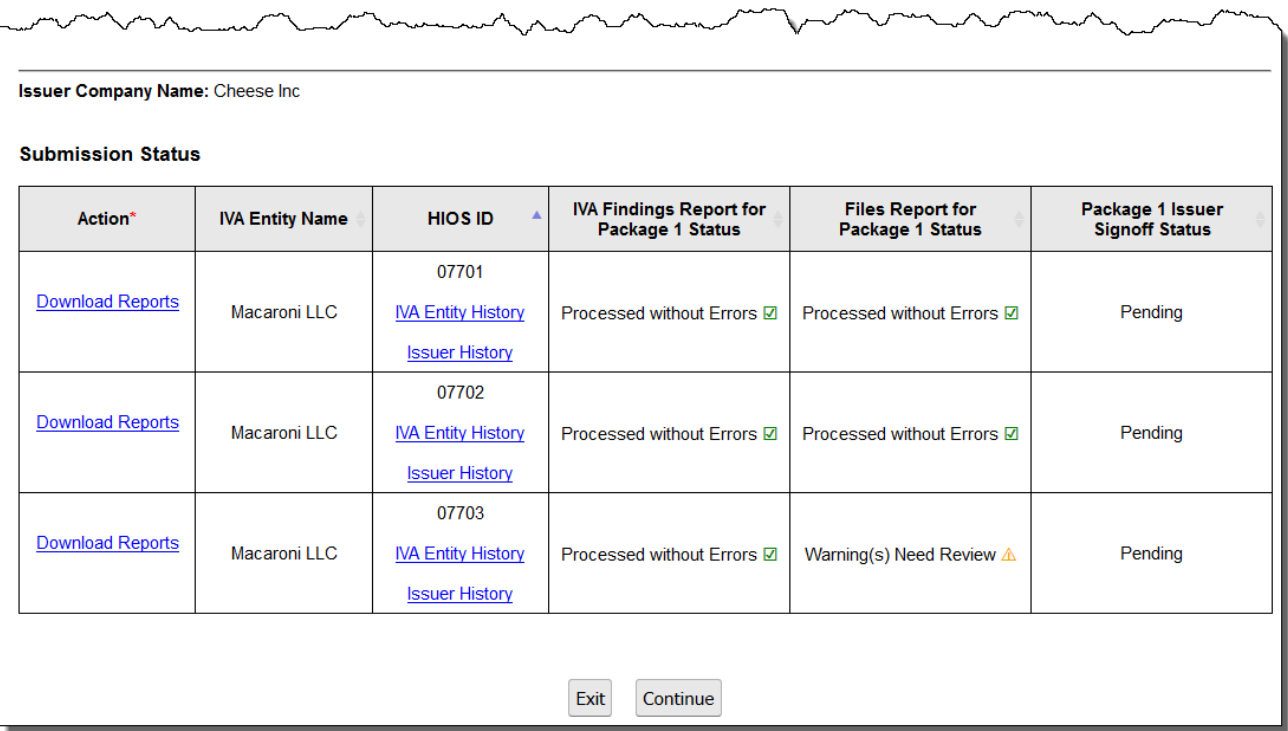

− The links in the action column allow you to take action for a single HIOS ID

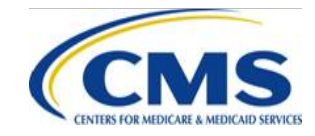

# **Issuer - IVA Findings Report for Package 1 Download Process: Step 9**

- IVA Findings Report
	- From the Issuer Package 1 Submission Status Page:
		- 1. Select the **Download IVA Findings Reports for Package 1**  link to navigate to the IVA Findings Reports for Package 1 Download page
		- 2. Select the checkbox(es) in the Select column for the specific HIOS ID(s)
			- You can choose to select one (1) or multiple HIOS IDs
		- 3. Select the **Download** button to download the file(s)
		- 4. Select the **Return to Status page** button to return to the Issuer Package 1 Submission Status page

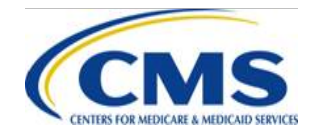

# **Issuer - IVA Findings Report for Package 1 Download Process: Step 9 (continued)**

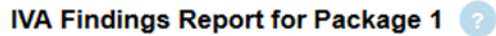

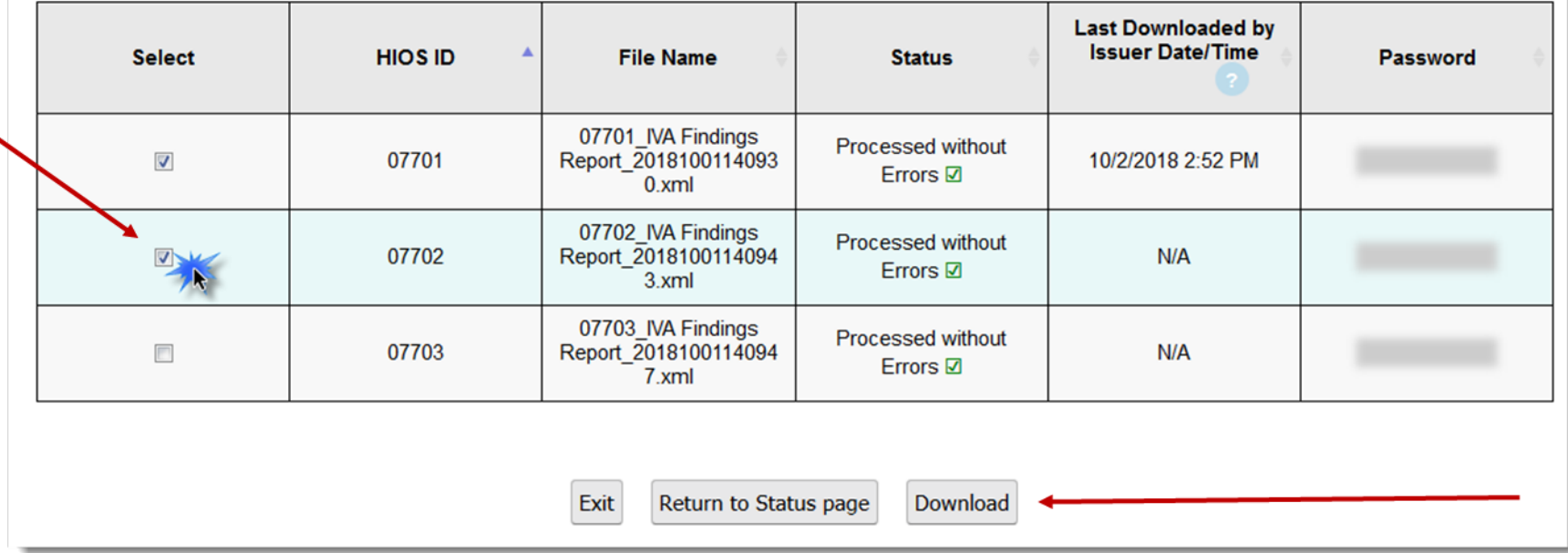

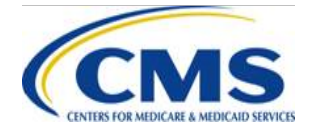

# **Issuer - Files Report for Package 1 Download Process: Step 9**

- Files Report
	- − From the Issuer Package 1 Submission Status Page:
		- 1. Select the **Download Files Reports for Package 1** link to navigate to the IVA Findings Reports for Package 1 Download page
		- 2. Select the checkbox(es) in the Select column for the specific HIOS ID(s)
			- You can choose to select one (1) or multiple HIOS IDs
		- 3. Select the **Download** button to download the file(s)
		- 4. Select the **Return to Status page** button to return to the Issuer Package 1 Submission Status page

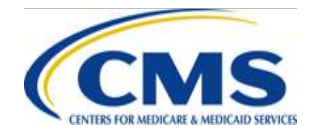

# **Issuer - Files Report for Package 1 Download Process: Step 9 (continued)**

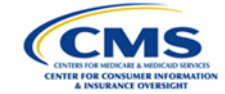

**Guidance** 

### **Files Report for Package 1 Download**

#### **Instructions**

Select the check box next to the file(s) you want to download. Select the Download button to download the file(s).

Use the Download Encrypted Files Instructions for guidance on downloading and opening the files. Hover your mouse over the Password to view the required password for the file. The name of the last user to upload or download a file is located on the Package 1 History pages.

Items with the status of Warning(s) Need Review in the Status column may impact the final risk score calculation

#### **Files Reports for Package**

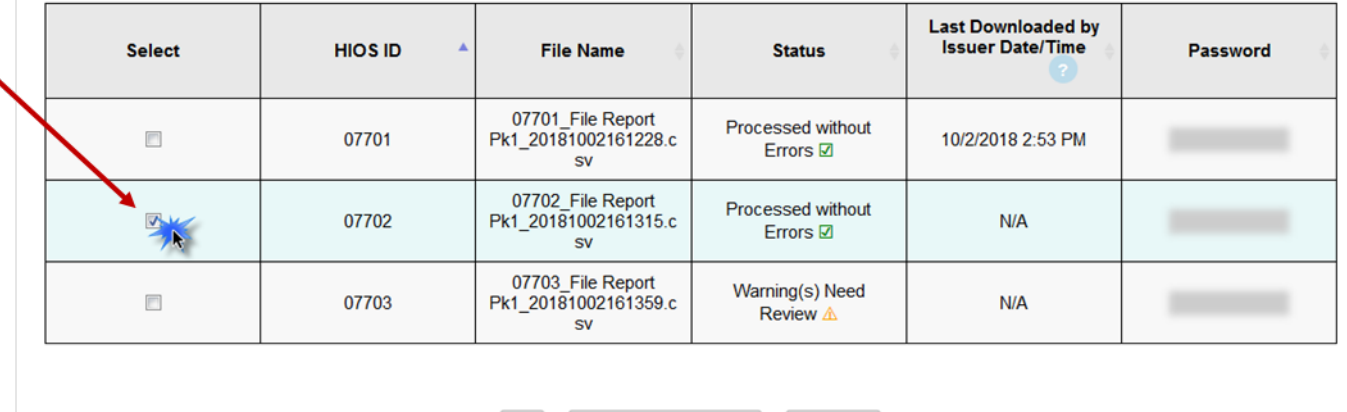

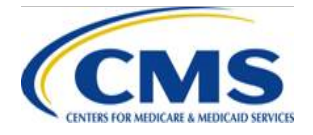

WWW.REGTAP.INFO

**Return to Status page** 

Download

Exit

# **Issuer Access – Issuer IVA Findings Summary Report for Package 1**

- Accessing the Issuer IVA Findings Summary Report for Package 1
	- From the Issuer Package 1 Submission Status Page:
		- 1. Select the **Download Issuer IVA Findings Summary Reports for Package 1** link to navigate to the IVA Findings Reports for Package 1 Download page
		- 2. Select the checkbox(es) in the Select column for the specific HIOS  $ID(s)$ 
			- You can choose to select one (1) or multiple HIOS IDs
		- 3. Select the **Download** button to download the file(s)
		- 4. Select the **Return to Status page** button to return to the Issuer Package 1 Submission Status page

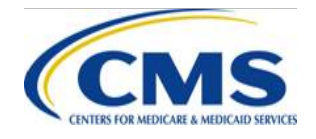

## **Issuer access - Issuer IVA Findings Summary Report for Package 1 Download Process (continued)**

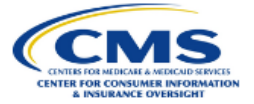

Guidance

## **Issuer IVA Findings Summary Report for Package 1 Download**

#### **Instructions**

Select the check box next to the file(s) you want to download. Select the **Download** button to download the file(s).

Use the Download Encrypted Files Instructionsfor guidance on downloading and opening the files. Hover your mouse over the Password to view the required Password for the file.

#### **Issuer IVA Findings Summary Report for Package 1**

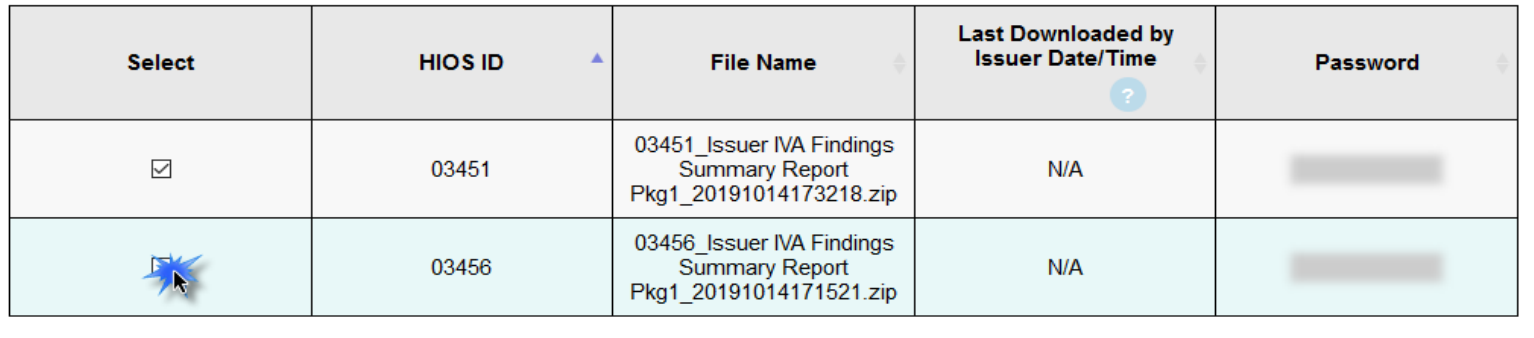

**Exit** 

Return to Status page

Download

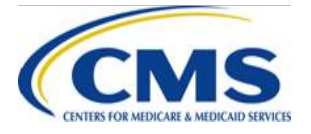

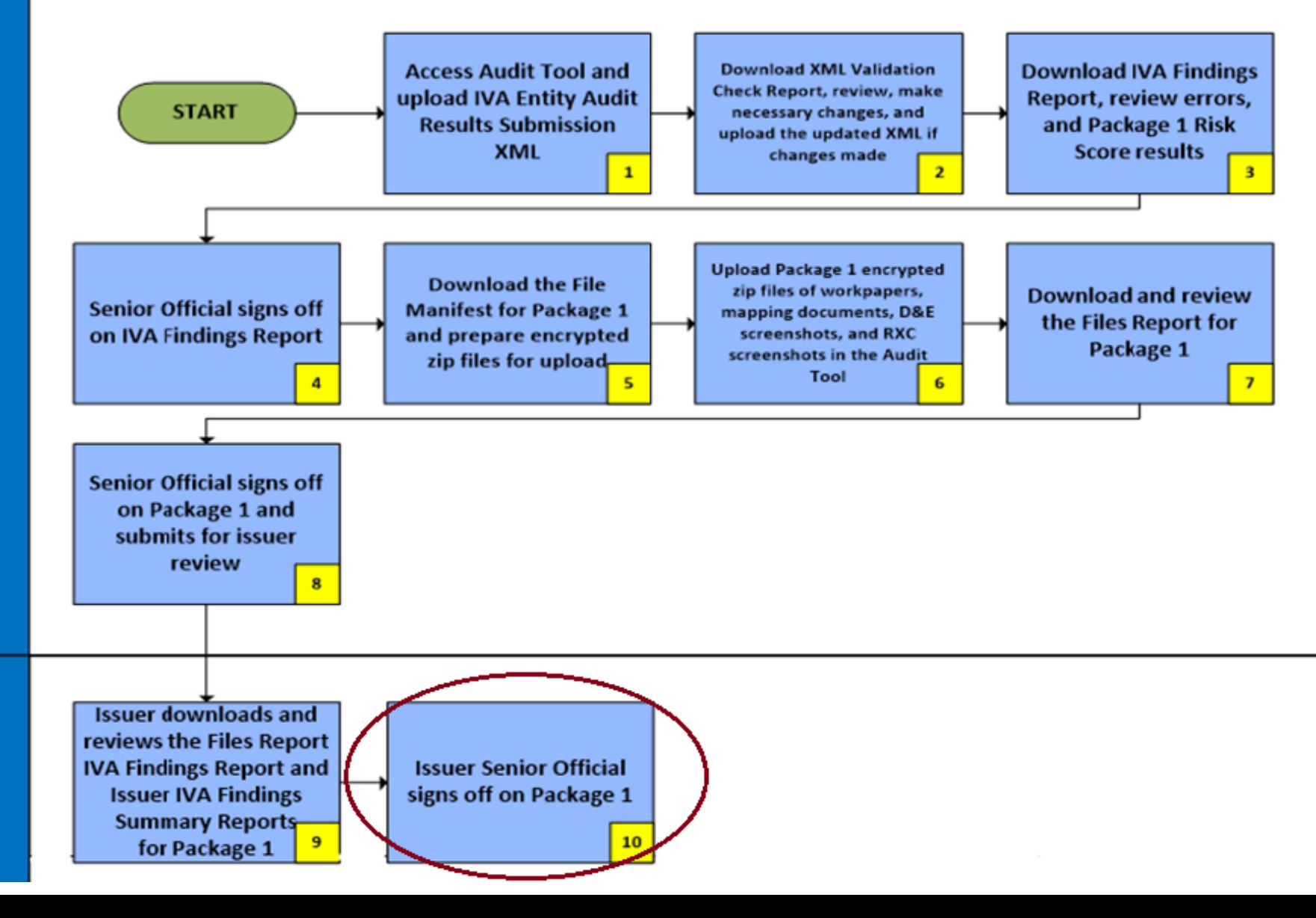

# **Issuer - Signoff for Package 1: Step 10**

- After the issuer has reviewed the Files Report and IVA Findings Report for Package 1, the Issuer SO may sign off on Package 1 using one (1) of two (2) methods
	- Sign off for one (1) HIOS ID at a time
		- o From the *Package 1 Submission Download* page
	- Sign off for multiple HIOS ID at one (1) time
		- o From the *Package 1 Submission Status* page

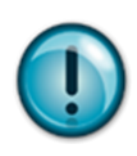

NOTE: Rejecting Package 1 requires that the IVA Entity correct any issues using the IVA Submission Process for Package 1. This may include resubmitting the IVA Entity Audit Results Submission XML and all Package 1 files. It is strongly recommended that issuers communicate closely with the IVA Entity to meet the Package 1 signoff deadline

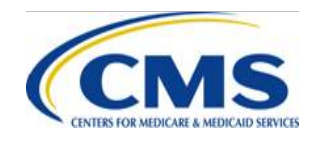

## **Issuer - Signoff for Package 1: Step 10 (continued)**

- From the Issuer Package 1 Submission Status Page:
	- 1. Select **Approve** or **Reject** from the drop down in the Action column of the Submission Status table for the appropriate HIOS ID(s)
		- The Approve or Reject action will not be available until the IVA Findings and Files Reports for Package 1 have been downloaded
	- 2. Select the **Continue** button to navigate to the Issuer Package 1 Signoff page
	- 3. Verify that the correct HIOS IDs have been selected for approval/rejection
		- If **Reject** is selected, enter **Rejection Comments** as needed
	- 4. Select the **Submit** button to navigate to the Confirmation page

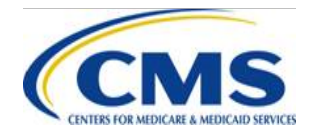

## **Issuer - Signoff for Package 1: Step 10 (continued)**

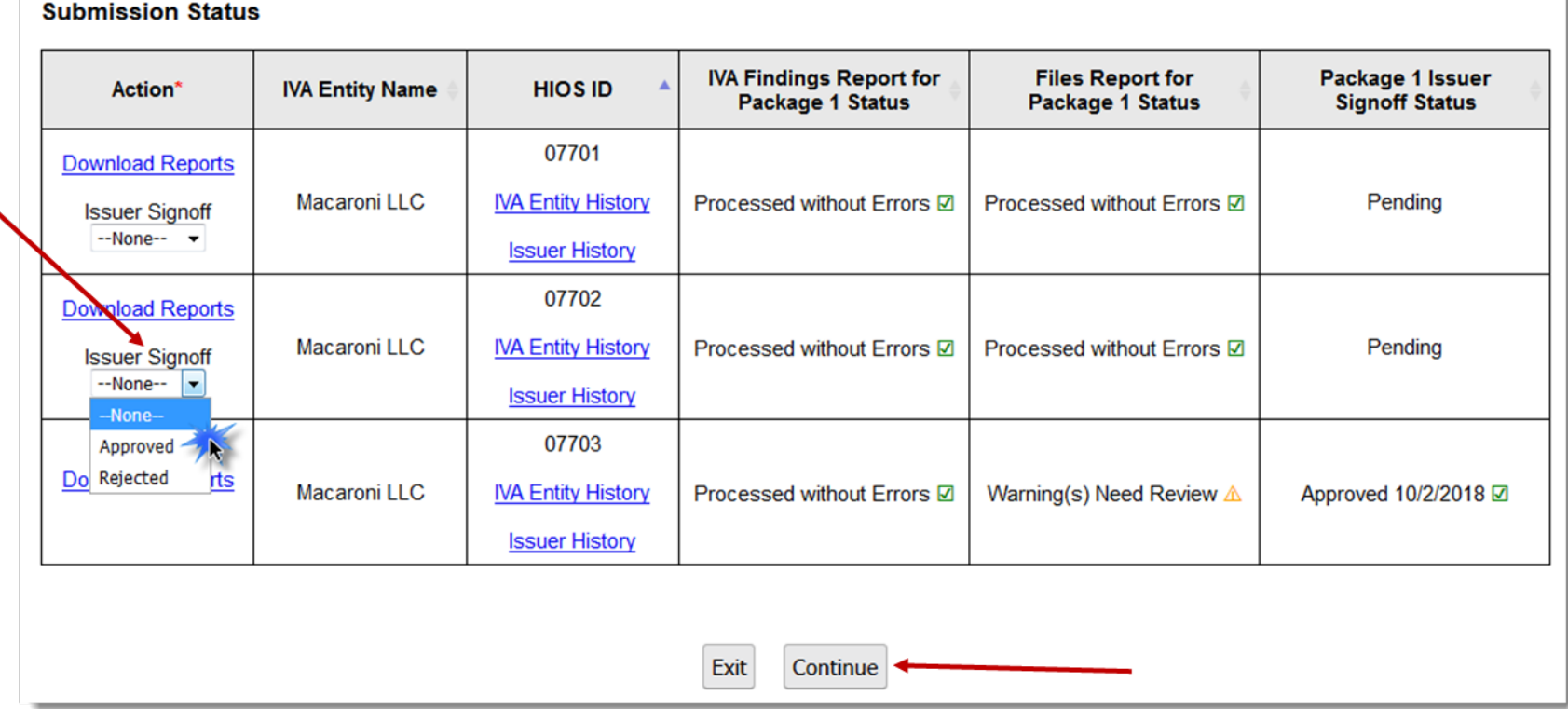

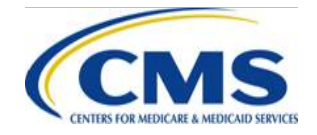

# **Issuer - Signoff for Package 1 Approve: Step 10**

• After Selecting "Approve" or "Reject" for one (1) or more HIOS IDs, the Issuer SO will continue to the Issuer Package 1 Signoff page to verify selection and enter the mandatory rejection comments

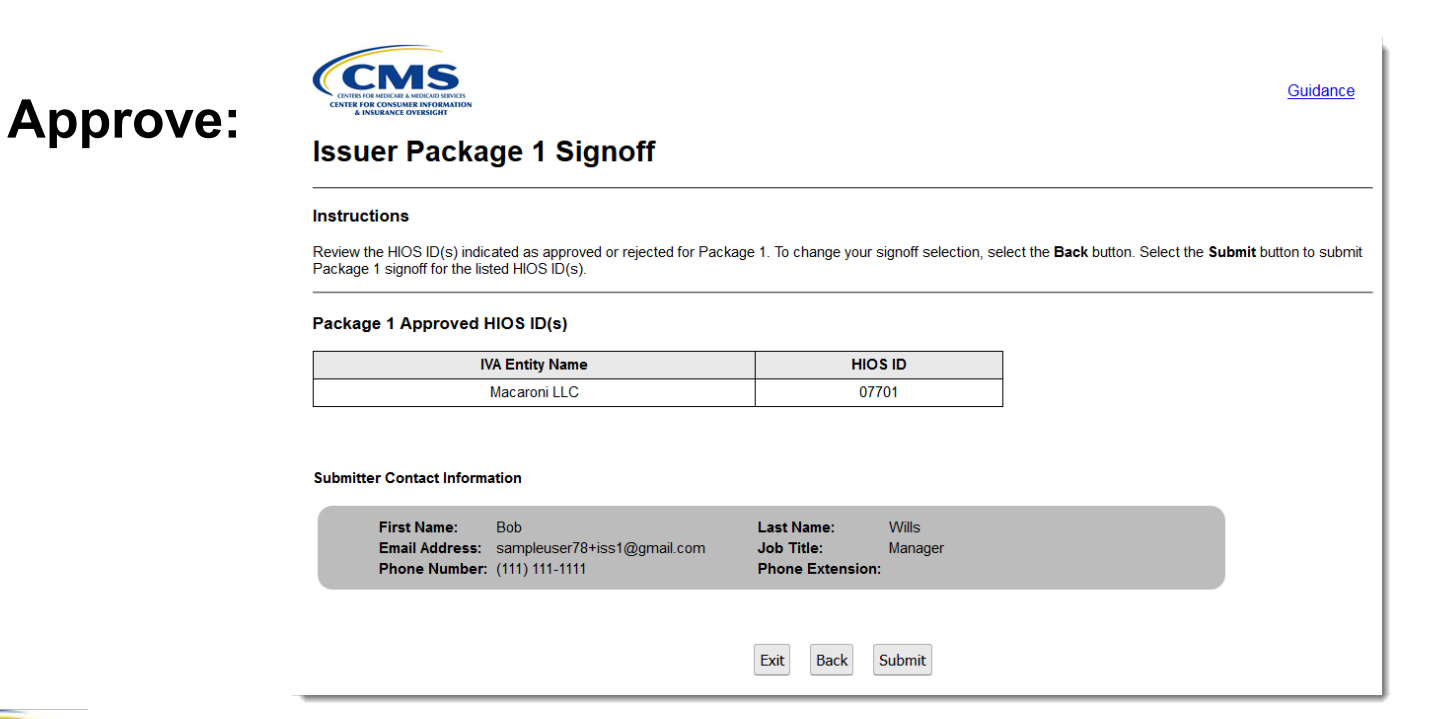

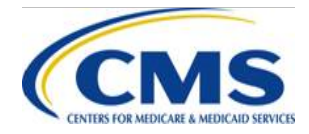

# **Issuer - Signoff for Package 1 Reject: Step 10**

## **Reject:**

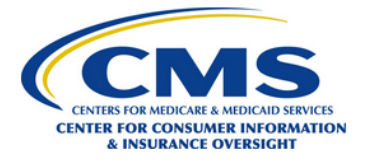

### **Issuer Package 1 Signoff**

#### **Instructions**

Review the HIOS ID(s) indicated as approved or rejected for Package 1.

For the Package 1 Approved HIOS ID(s), selecting the Submit button indicates that you, the Issuer Senior Official, attest to the initial validation audit (IVA) findings and accd Validation Audit (SVA) Entity for the HIOS ID(s) listed below. If the pairwise means test results conclude there is sufficient agreement between the IVA and SVA findings, the error rate calculation for the applicable benefit year. As such, no subsequent discrepancy or appeal right (set forth in 45 C.F.R. 153.630(d)(2) or (d)(3)) will follow unless it is

For the Package 1 Rejected HIOS ID(s), selecting the Submit button will require the IVA Entity to resubmit the IVA Entity Audit Results Submission XML and all Package 1 f must enter comments regarding rejection in the Rejection Comments field.

To change your signoff selection, select the Back button. Select the Submit button to submit your Package 1 signoff determination(s) for the listed HIOS ID(s).

#### Package 1 Rejected HIOS ID(s)

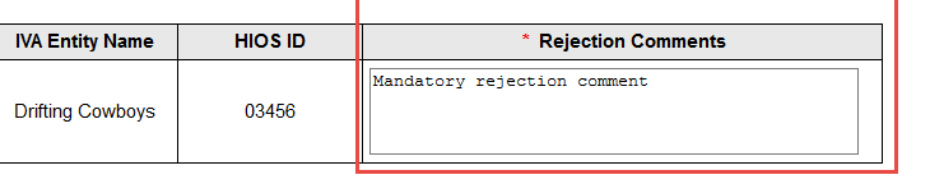

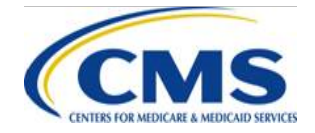

## **Issuer - Signoff for Package 1: Step 10 (continued)**

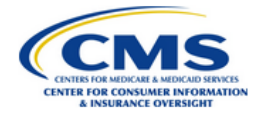

## **Confirmation**

Warning: Please print the PDF for your records before selecting the Exit button.

#### Thank you for your submission.

Print and save the PDF document for your records; it is formal confirmation of the submission of Package 1 Signoff. If you have any questions please contact CCIIOACARADataValidation@cms.hhs.gov.

#### Submission End Time: 10/02/2018 04:19 PM

**Print/Save** Select the PDF button to generate a PDF confirmation that contains the information reported. It is recommended that you print and save this document for your records.

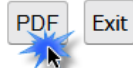

**Return to Status Page** 

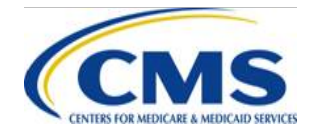
#### **Issuer - IVA Entity Notification of Package 1 Approval/Rejection: Step 10**

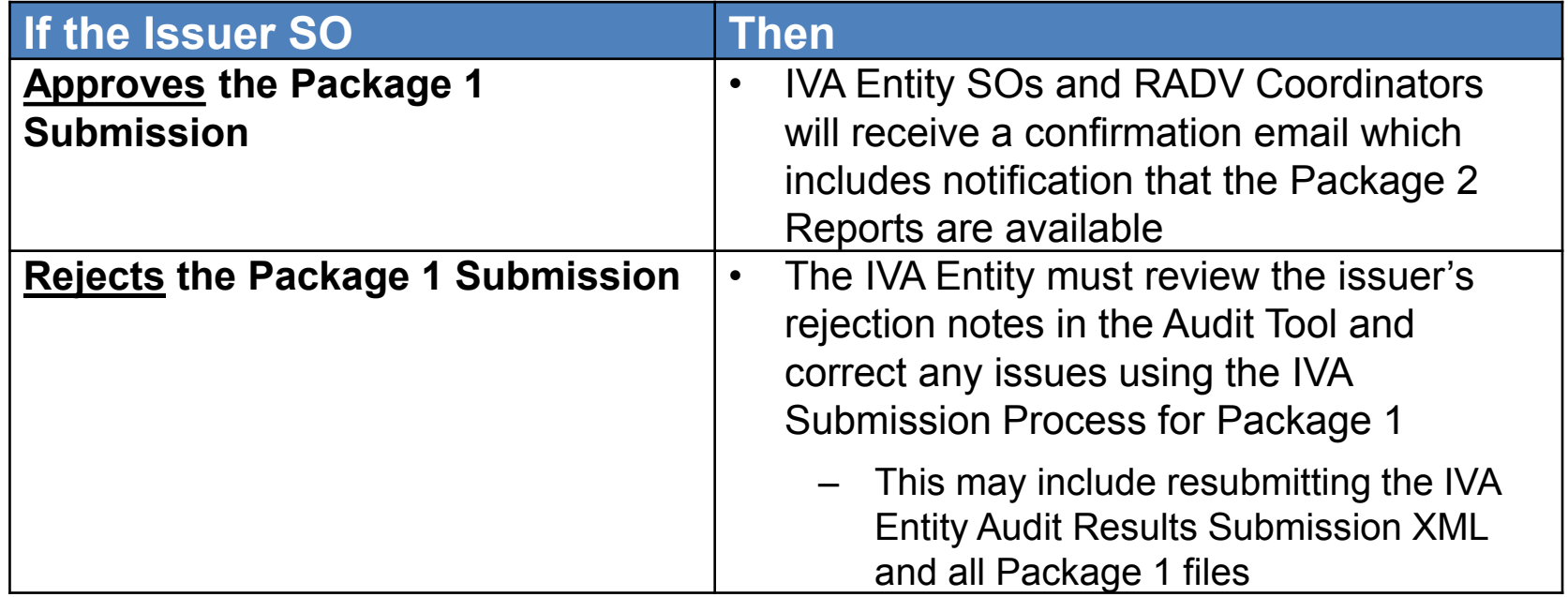

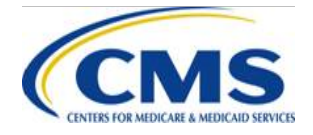

# **Package 2 Submission Process IVA Entity Responsibilities**

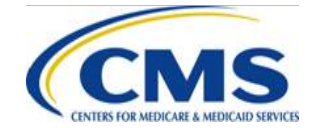

WWW.REGTAP.INFO

#### IVA Results Submission Process - Package 2 - Step 11

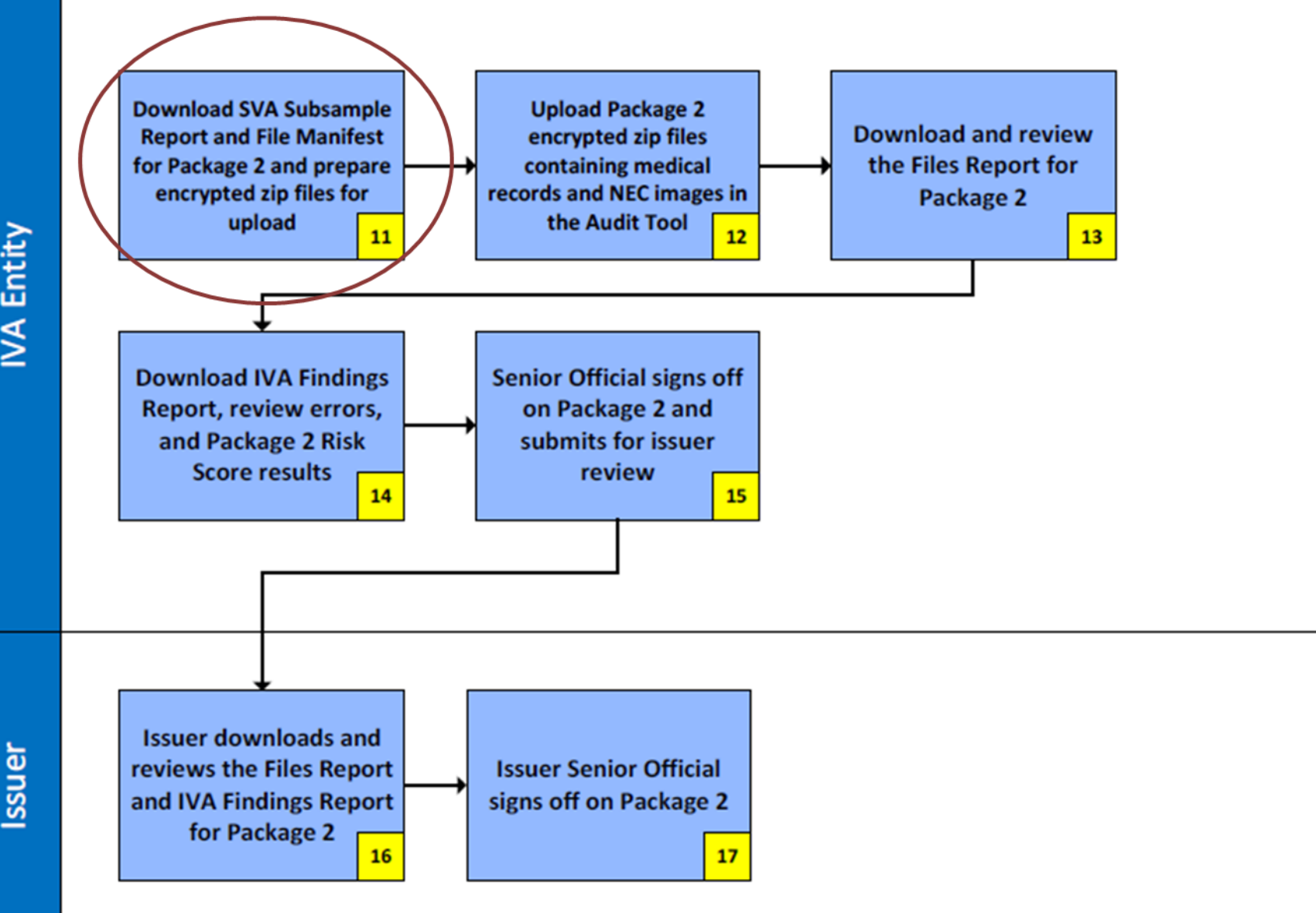

IVA Entity

#### **IVA Entity - SVA Subsample Report and File Manifest for Package 2 Overview: Step 11**

- The SVA Subsample Report and the File Manifest for Package 2 will be available following issuer signoff on Package 1
	- The SVA Subsample report contains the list of enrollees in the SVA subsample for the Package 2 (medical records) submission
	- The File Manifest for Package 2 contains the list of medical records, NEC screen shots and workpaper files that were reported in the IVA Entity Audit Results Submission XML for the enrollees in the SVA subsample
- **The final day for IVA Entity to submit medical records to CMS for the SVA subsample and receive final signoff from issuer is January 16, 2020 by 11:59 p.m. ET**

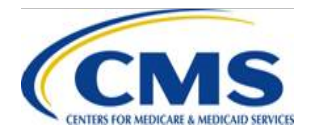

#### **IVA Entity - SVA Subsample Report for Package 2 Download Process: Step 11**

- From the IVA Entity Package 2 Submission Status Page:
	- 1. Select the **Download SVA Subsample Reports** link to navigate to the SVA Subsample Reports Download page
	- 2. Select the checkbox(es) in the Select column for the specific HIOS ID(s)
		- You can choose to select one (1) or multiple HIOS IDs
	- 3. Select the **Download** button to download the file(s)
	- 4. Select the **Return to Status page** button to return to the IVA Entity Package 2 Submission Status page

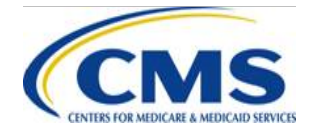

## **Submission Status Pages Package 2**

#### • IVA Entity Package 2 Submission Status page

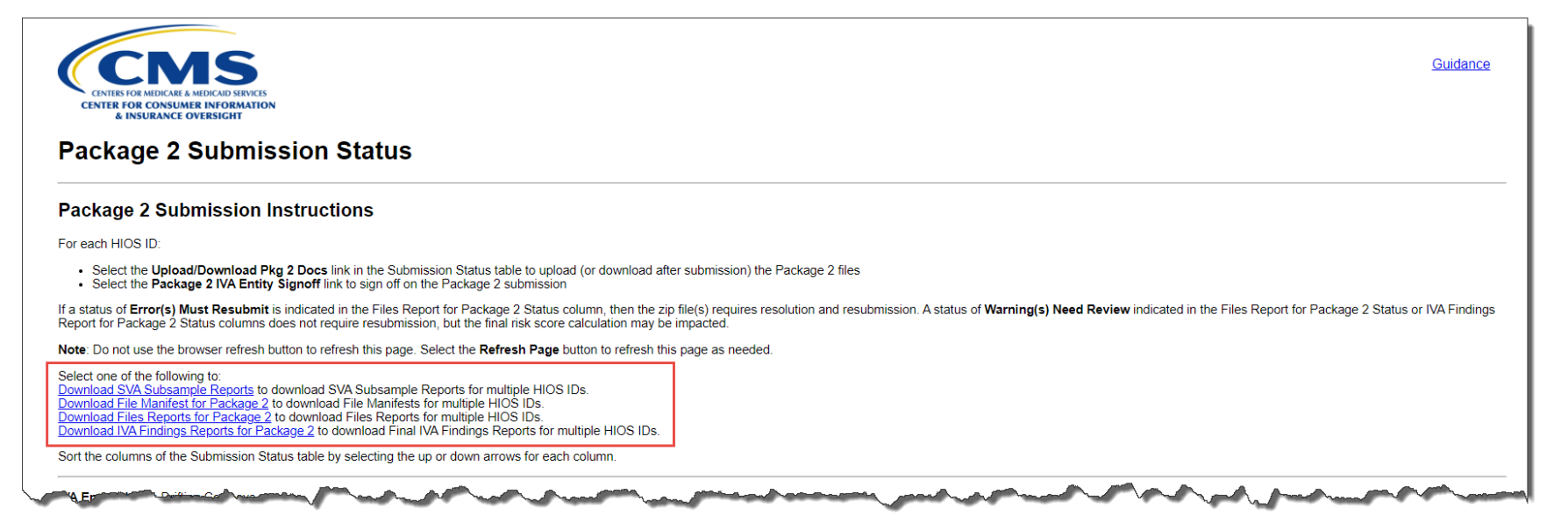

− The links on the top of the page allow you to download files for multiple HIOS IDs

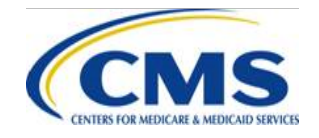

#### **Submission Status Pages Package 2 (continued)**

• IVA Entity Package 2 Submission Status Page

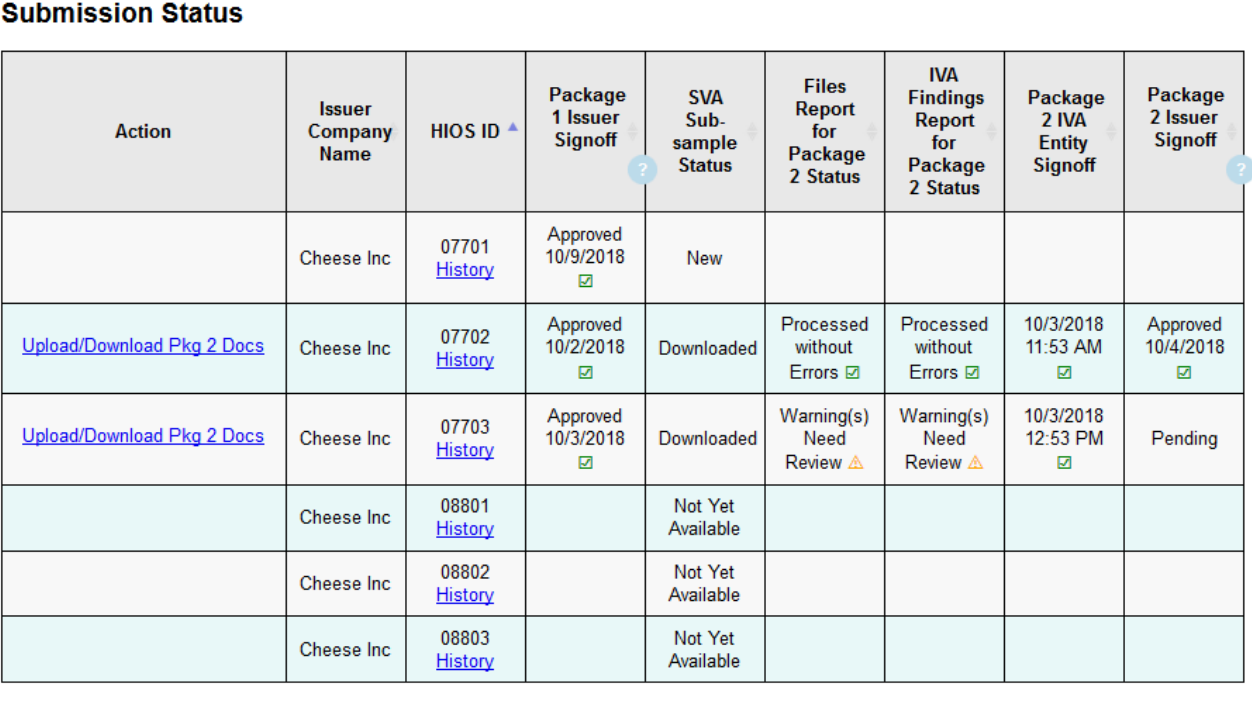

The links in the action column allow you to take action for a single HIOS ID

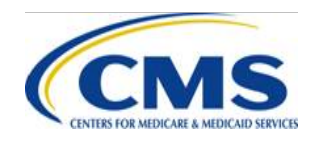

### **IVA Entity – SVA Subsample Download Process: Step 11**

- From the IVA Entity Package 2 Submission Status Page:
	- 1. Select the **Download SVA Subsample** link to navigate to the SVA Subsample Download page
	- 2. Select the checkbox(es) in the Select column for the specific HIOS ID(s)
		- You can choose to select one (1) or multiple HIOS IDs
	- 3. Select the **Download** button to download the file(s)
	- 4. Select the **Return to Status page** button to return to the IVA Entity Package 2 Submission Status page

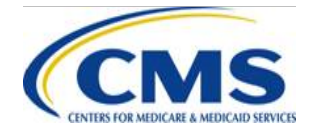

#### **IVA Entity - SVA Subsample Download Process: Step 11 (continued)**

#### SVA Sub-sample Reports

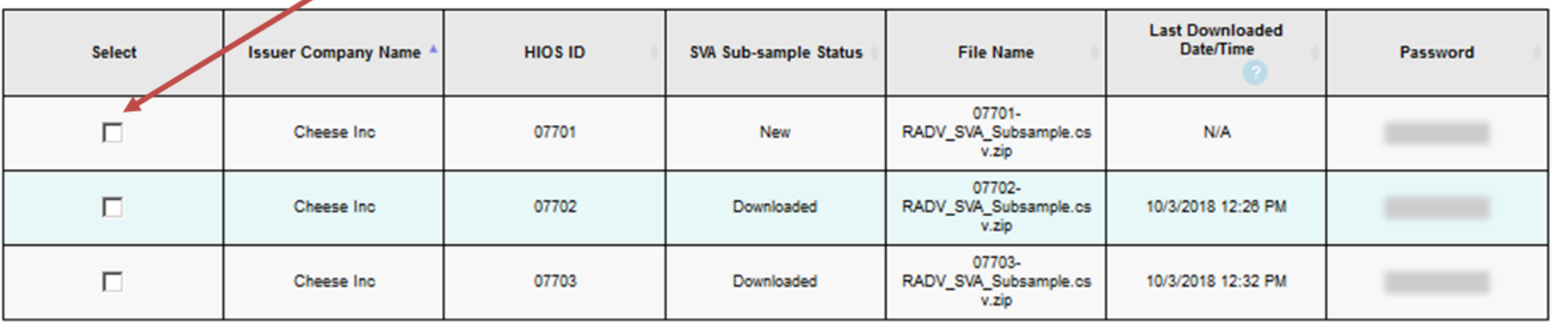

Exit Return to Status page

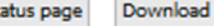

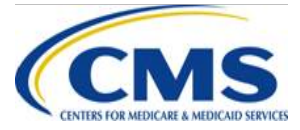

## **IVA Entity - File Manifest for Package 2 Download Process: Step 11**

- From the IVA Entity Package 2 Submission Status Page:
	- 1. Select the **Download File Manifest for Package 2** link to navigate to the File Manifest for Package 2 Download page
	- 2. Select the checkbox(es) in the Select column for the specific HIOS ID(s)
		- You can choose to select one (1) or multiple HIOS IDs
	- 3. Select the **Download** button to download the file(s)
	- 4. Select the **Return to Status page** button to return to the IVA Entity Package 2 Submission Status page

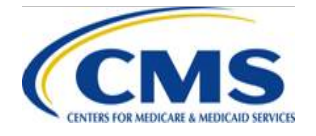

#### **IVA Entity - File Manifest for Package 2 Download Process: Step 11 (continued)**

#### File Manifest for Package 2

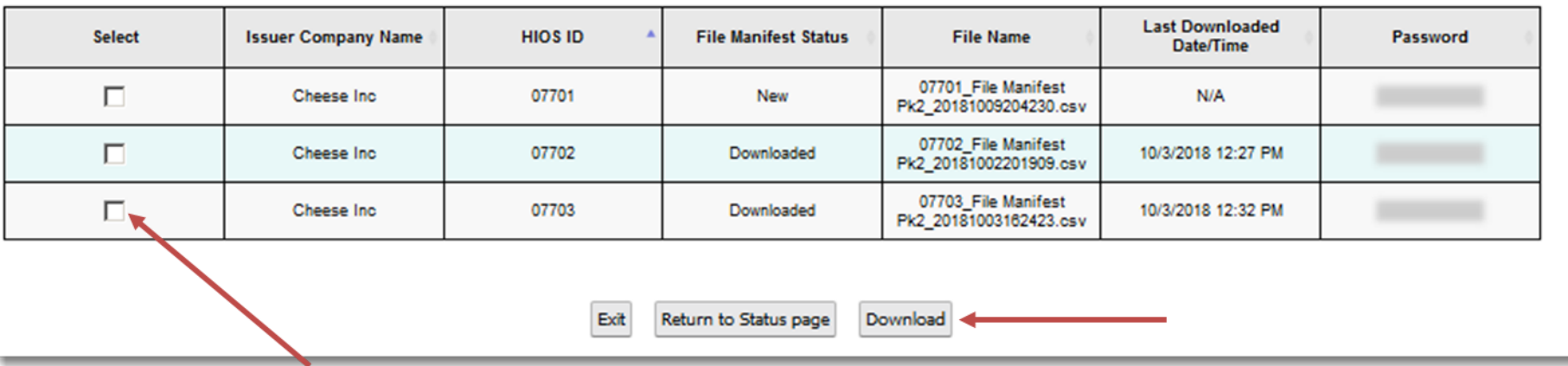

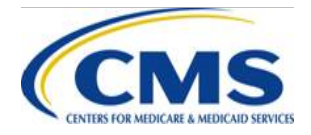

#### IVA Results Submission Process - Package 2 - Step 12

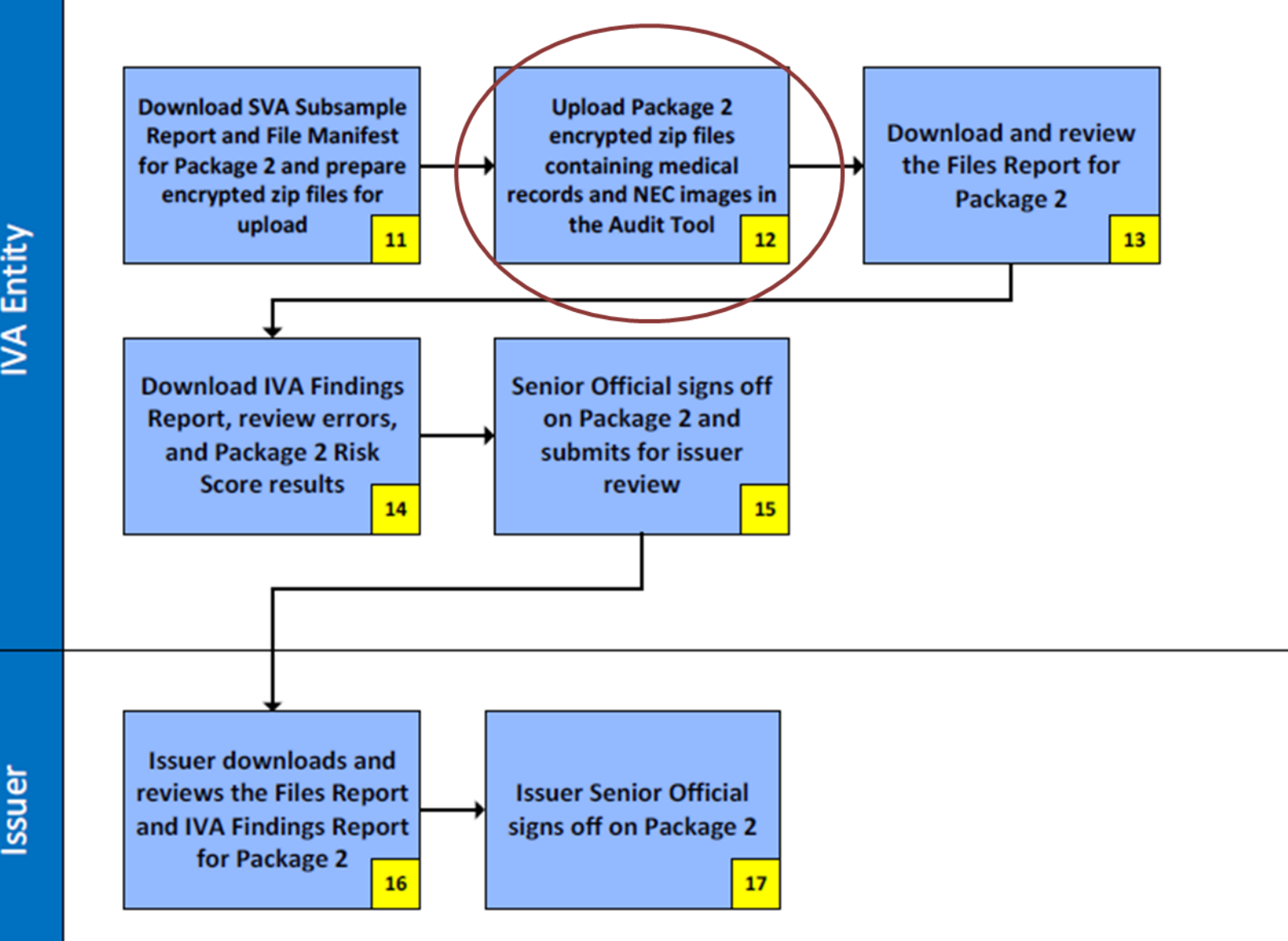

## **IVA Entity - Package 2 Files Upload Overview: Step 12**

- Package 2 contains the following files for the enrollees in the SVA Subsample:
	- Medical Record PDF Files, workpapers, and/or other associated supporting documents
	- Any NEC screenshots, workpapers, and/or other associated supporting documents

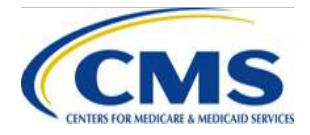

## **IVA Entity - Package 2 Files Upload Process: Step 12**

- From the IVA Entity Package 2 Submission Status Page:
	- 1. Select the **Upload/Download Pkg 2 Docs** link in the Action column of the Submission Status table for the appropriate Company/HIOS ID to navigate to the Package 2 File Upload page
	- 2. Select the **Browse/Choose File** button to locate your Package 2 file
		- All files must be zipped and encrypted prior to upload
	- 3. Select the **Upload Attachment** button
	- 4. Repeat steps 2 and 3 as needed until all the Package 2 files have been uploaded
	- 5. Select the **Package 2 File upload complete** button when the Package 2 file upload has been completed
	- 6. Select the **Return to Status page** button to return to the IVA Entity Package 2 Submission Status page

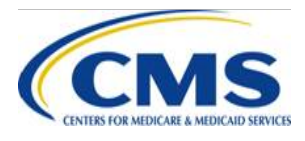

#### **IVA Entity - Package 2 Files Upload Process: Step 12 (continued)**

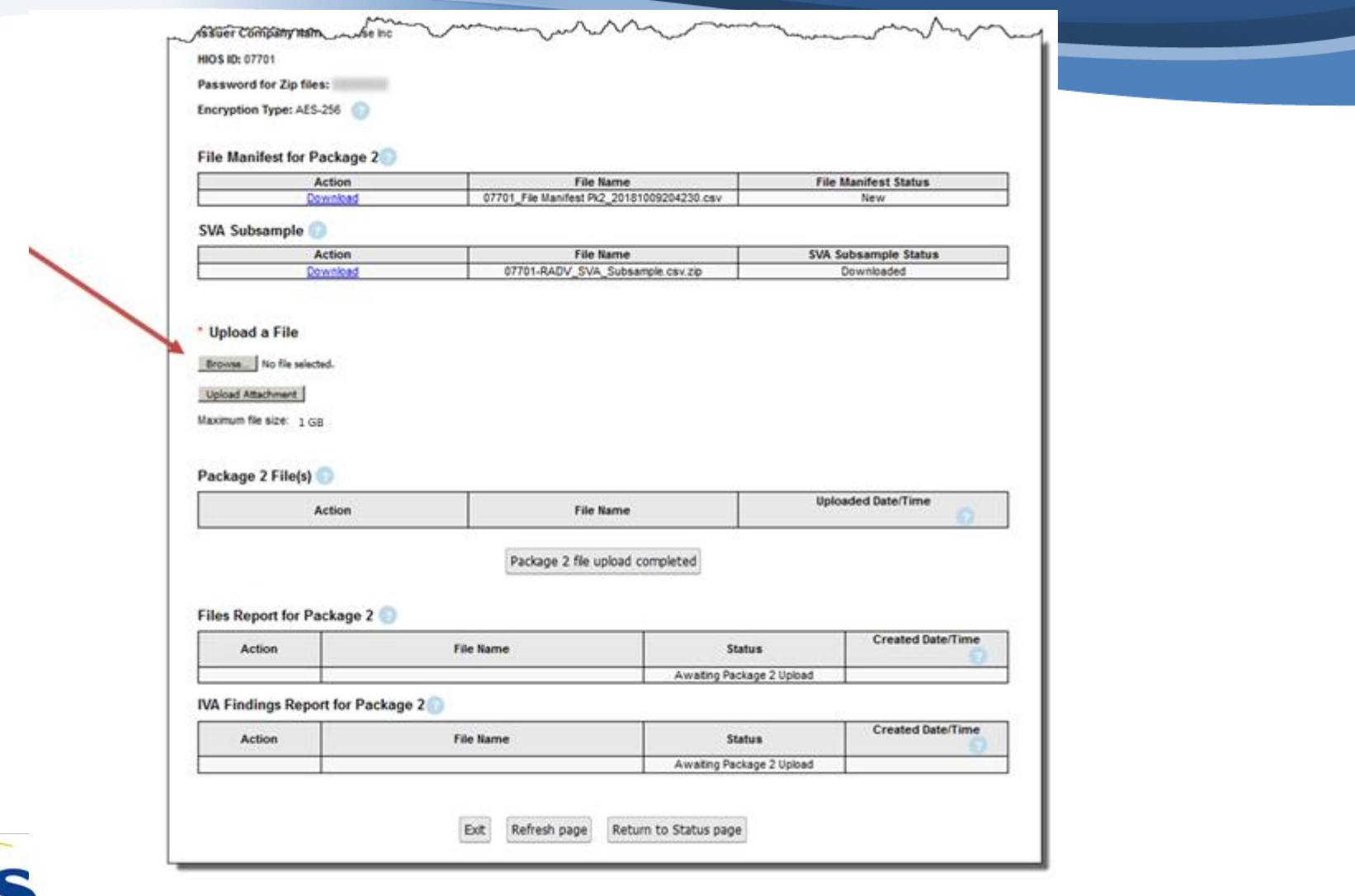

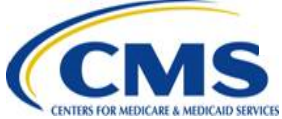

#### **IVA Entity - Package 2 Files Upload Process: Step 12 (continued)**

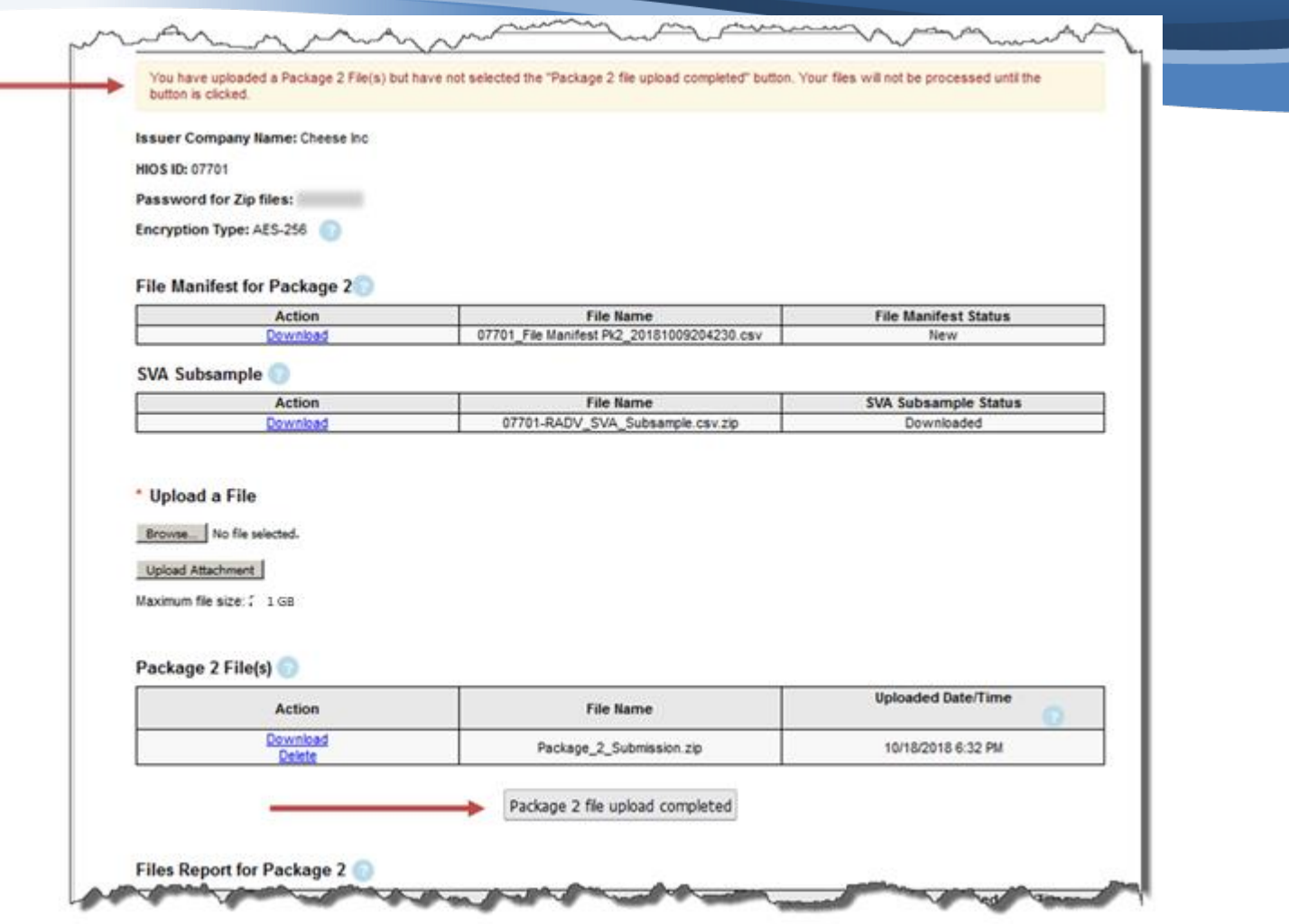

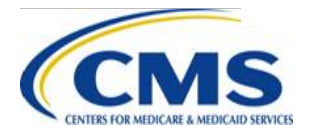

## **Delay in Receipt of Files Report: Step 12**

- If you submitted files but have not received the Files Report for Package 2, confirm that you selected the **Package 2 file upload complete** button
- If the upload screen continues to show "Processing", you may have experienced a time out
	- Navigate back to the Package 2 Files Upload page to see if the file is listed in the Package 2 Files table

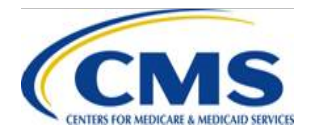

#### IVA Results Submission Process - Package 2 - Step 13

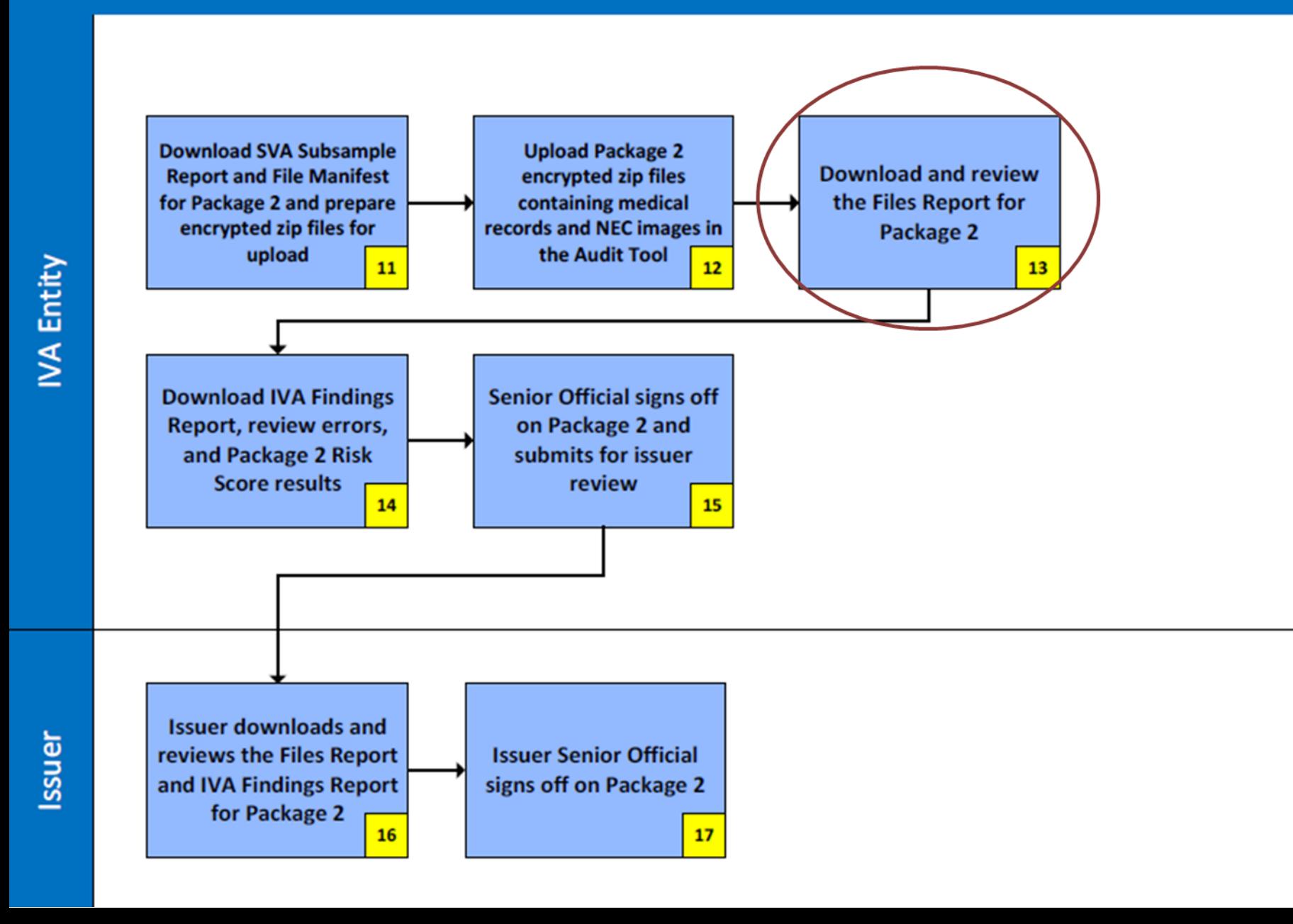

### **IVA Entity - Files Report for Package 2 Overview: Step 13**

- The Files Report for Package 2 contains the results of Package 2 file validation and includes a response record for each file uploaded in Package 2 compared to the File Manifest for Package 2
	- − The file manifest for Package 2 includes the files listed in the IVA Entity Audit Results Submission XML
- The submitter of the Package 2 files and the IVA Entity SOs will receive an email notification when the Files Report for Package 2 is available

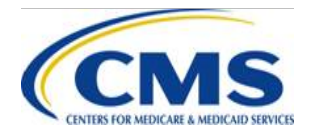

## **IVA Entity - Files Report for Package 2 Download Process: Step 13**

- From the IVA Entity Package 2 Submission Status page:
	- 1. Select the **Download Files Reports for Package 2** link to navigate to the Files Report for Package 2 Download page
	- 2. Select the checkbox(es) in the Select column for the specific HIOS ID(s)
		- You can choose to select one (1) or multiple HIOS IDs
	- 3. Select the **Download** button to download the file(s)
	- 4. Select the **Return to Status page** button to return to the IVA Entity Package 2 Submission Status page

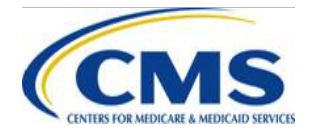

#### **IVA Entity - Files Report for Package 2 Download Process: Step 13 (continued)**

#### **Files Reports for Package 19**

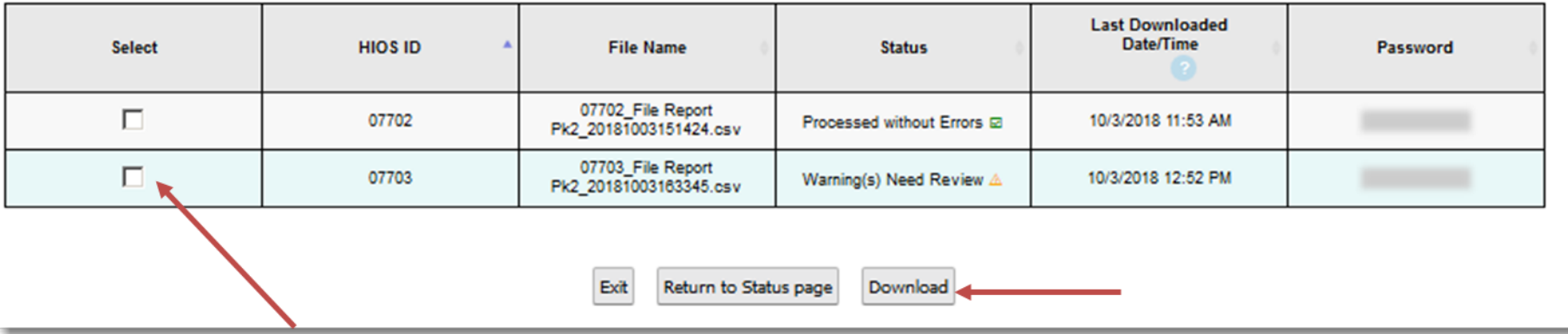

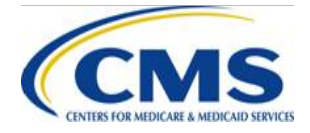

## **IVA Entity - Interpreting the Files Report for Package 2: Step 13**

- The Files Report for Package 2 contains Fatal Errors, Critical Errors, and Warnings
	- **Fatal Error(s) and Critical Error(s):**  If these errors occur in the Files Report for Package 2 they must be addressed and corrected, and files must be resubmitted for Package 2
	- **Warning(s):** Warning messages do not prevent the IVA Entity and issuer from advancing through the IVA Submission Process, as the warnings may be accepted by the IVA Entity and issuer
- If you need to split and resubmit file(s) because the original file exceeded the maximum file size (500 MB unzipped), you must submit a File Name Revisions XML

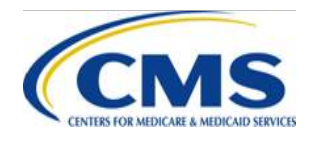

### **IVA Entity - Interpreting the Files Report for Package 2: Step 13 (continued)**

- A status of **Warning(s) Need Review** does not require file resubmission, but may impact the final risk score calculation
	- Warnings will be included in the Files Report for Package 2 however, the impact to the risk score will be included in the IVA Findings Report
	- If a medical record listed in the file manifest was not submitted in the Package 2 submission, this warning will show in the Files Report
		- $\circ$  This may result in an unsubstantiated HCC, resulting in a lower risk score, which will be reflected in the IVA Findings Report
- If you need to split and resubmit file(s) to meet file size limits, you must submit a File Name Revisions XML File

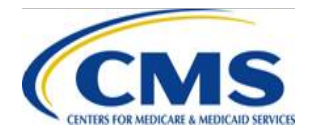

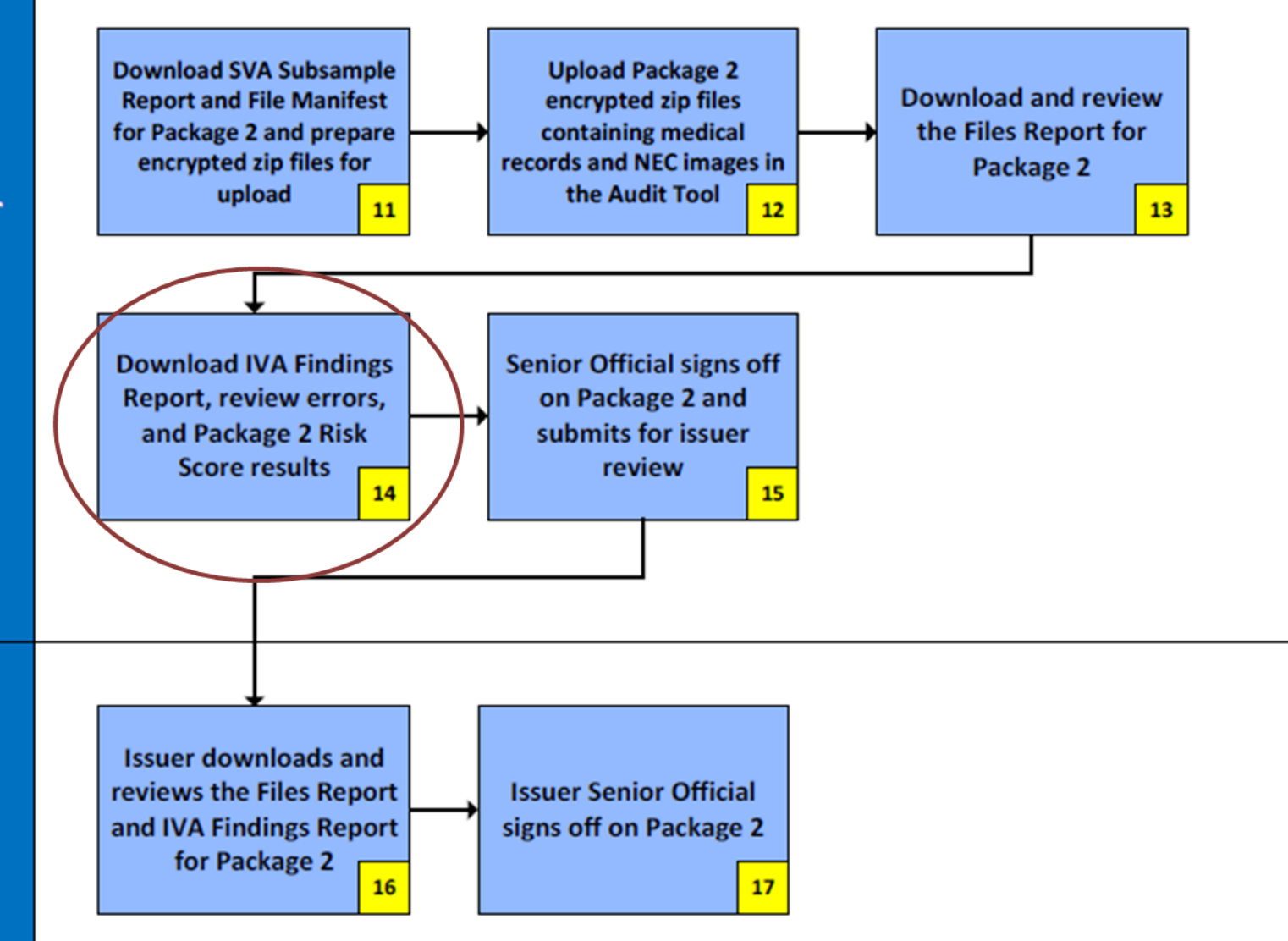

## **IVA Entity - IVA Findings Report for Package 2 Overview: Step 14**

- The IVA Findings Report incorporates further validation after the Package 2 file submission and calculates enrollee risk score results using IVA HCC findings
	- **Enrollee risk scores should be the same as in the IVA Findings Report from Package 1, unless a medical record expected to be submitted in Package 2 is not submitted**
	- **If an expected medical record is not submitted, the HCCs associated with that medical record will not be used in the final IVA Findings Report risk score calculation**
- The Submitter of the Package 2 files will receive an email notification when the Files Report and the IVA Findings Report for Package 2 are available

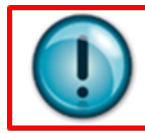

NOTE: If the enrollee's risk score is lower, it may be an indication that a medical record specified in the XML was not submitted, resulting in an unsubstantiated HCC

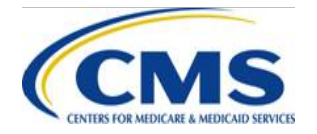

#### **IVA Entity - IVA Findings Report for Package 2 Download Process: Step 14**

- From the IVA Entity Package 2 Submission Status Page:
	- 1. Select the **Download IVA Findings Reports for Package 2**  link to navigate to the IVA Findings Reports for Package 2 Download page
	- 2. Select the checkbox(es) in the Select column for the specific HIOS ID(s)
		- You can choose to select one (1) or multiple HIOS IDs
	- 3. Select the **Download** button to download the file(s)
	- 4. Select the **Return to Status page** button to return to the IVA Entity Package 2 Submission Status page

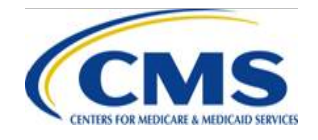

#### **IVA Entity - IVA Findings Report for Package 2 Download Process: Step 14 (continued)**

#### IVA Findings Reports for Package 20

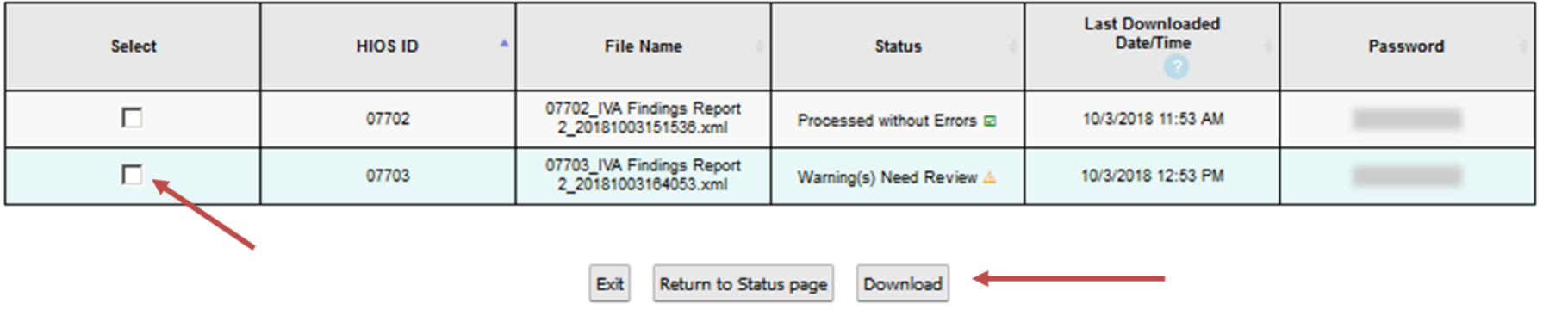

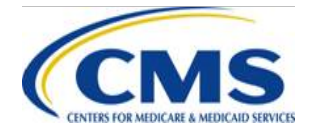

#### **IVA Entity - Interpreting the IVA Findings Report for Package 2: Step 14**

- The IVA Findings Report for Package 2 should be viewed in conjunction with the Files Report for Package 2
	- ‒ A lower risk score may be explained by files that were expected, but not included in the Package 2 submission

- <enrlResponseItem> <mrCount>2</mrCount> <uniqueDiagCount>3</uniqueDiagCount> <uniqueHccCount>3</uniqueHccCount> <uniqueIVAHccs>12, 42, 217</uniqueIVAHccs> <uniqueEDGEHccs>12, 42, 217</uniqueEDGEHccs> <uniqueRaNdcCodeCount>1</uniqueRaNdcCodeCount> <uniqueRaHcpcsCount>0</uniqueRaHcpcsCount> <uniqueIVARxcCount>1</uniqueIVARxcCount> <uniqueIVARxcs>1</uniqueIVARxcs> <uniqueEDGERxcs>1, 3</uniqueEDGERxcs> <radvdeRiskScore>22.71296</radvdeRiskScore> <ivaRiskScorePk1>22.71296</ivaRiskScorePk1> <deltaRSRadvdeIvaPk1>22.71296</deltaRSRadvdeIvaPk1> <ivaRiskScorePk2>0.0</ivaRiskScorePk2> <deltaRSRadvdeIvaPk2>0.0</deltaRSRadvdeIvaPk2>

</enrlResponseItem>

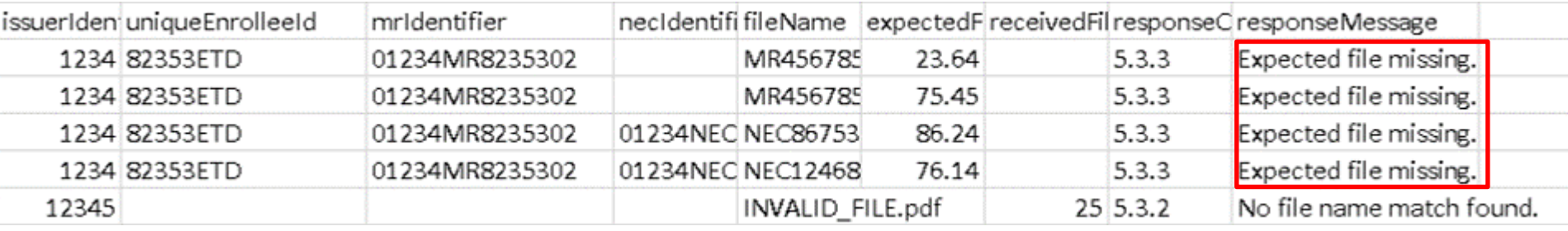

For more information on adding and replacing files, reference slides 71, 81 and 82

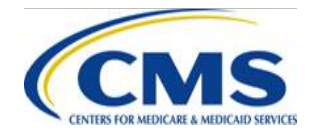

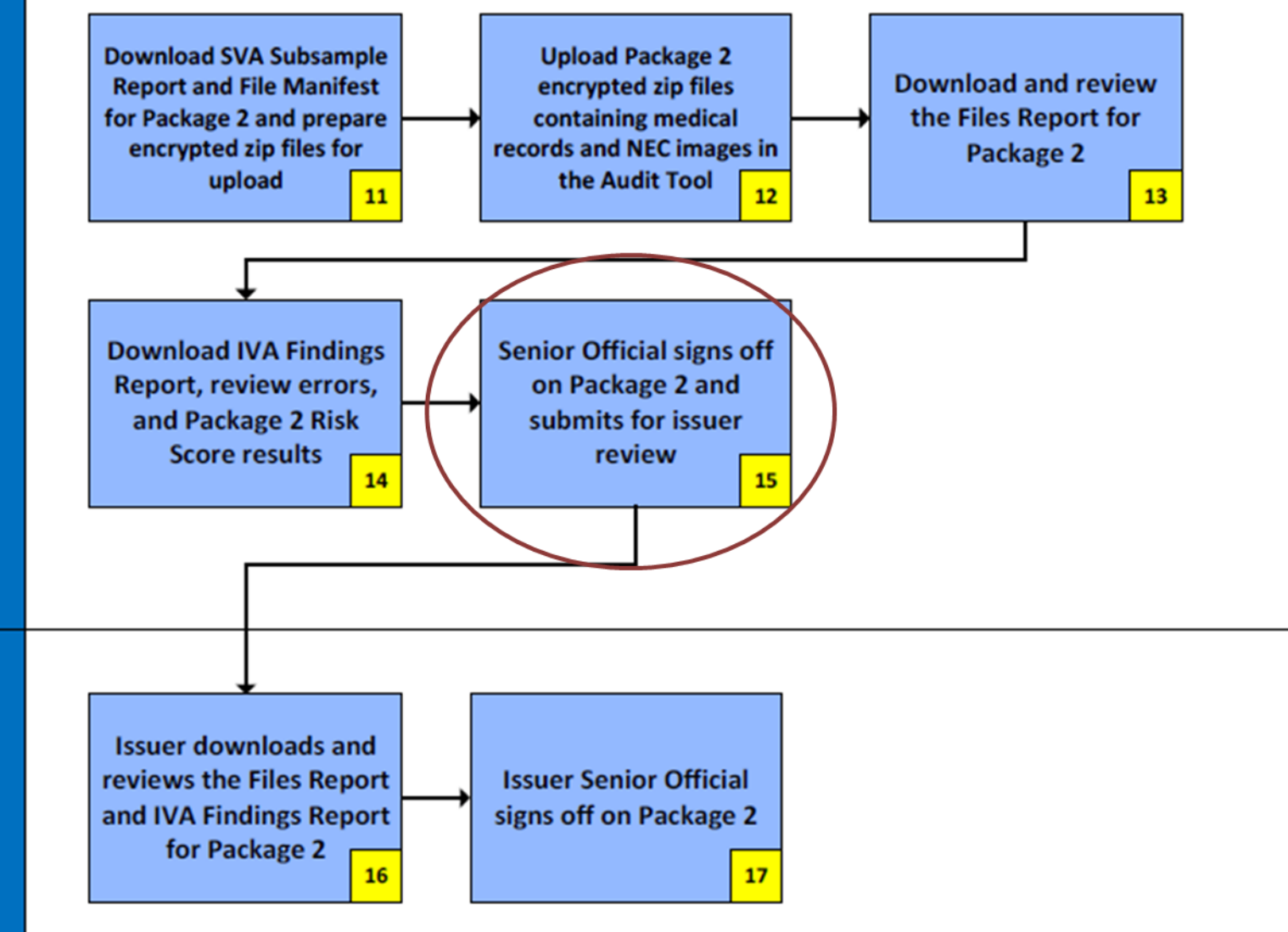

### **IVA Entity - Signoff for Package 2 Overview: Step 15**

- After reviewing the Package 2 documentation, an IVA Entity SO must sign off on Package 2
	- By completing the signoff attestation, the IVA Entity SO is certifying that Package 2 is acceptable and ready for issuer review
- From the IVA Entity Package 2 Submission Status Page:
	- 1. Select the **Package 2 IVA Entity Signoff** link in the Action column of the Submission Status table for the appropriate Company/HIOS ID to navigate to the IVA Entity Package 2 Signoff page
	- 2. Select the **Attestation** checkbox
	- 3. Select the **Submit** button

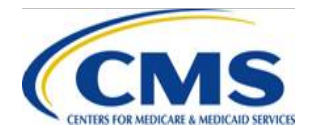

#### **IVA Entity - Signoff for Package 2 Process: Step 15**

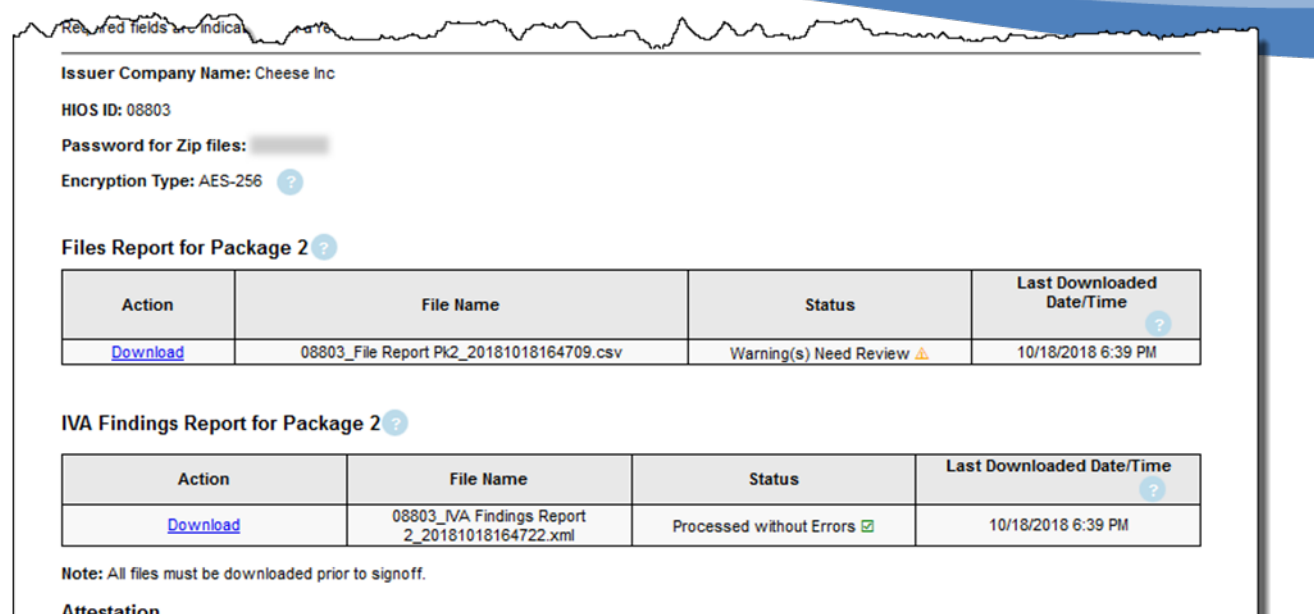

#### **Attestation**

I certify that Package 2 is acceptable and ready for issuer signoff.

#### **Submitter Contact Information**

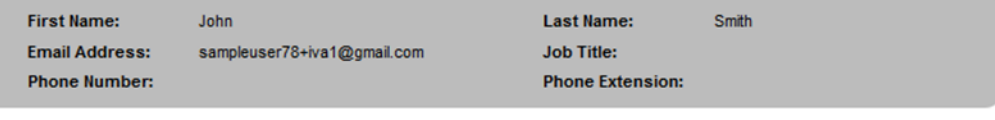

**Back** 

Submit

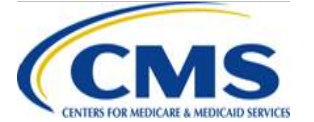

WWW.REGTAP.INFO

Exit

#### **IVA Entity - Issuer IVA Findings Summary Report for Package 2**

- Upon IVA Entity signoff of Package 2, the issuer has access to the IVA Findings Files Reports for Package 2, the Issuer IVA Findings Summary Report, as well as all zip files that have been uploaded
	- ‒ To download a copy of the report, from the IVA Entity Package 2 Submission Status Page:
		- 1. Select the **Download Issuer IVA Findings Summary Reports for Package 2** link to navigate to the File Manifest for Package 2 Download page
		- 2. Select the checkbox(es) in the Select column for the requested HIOS ID(s)
			- o You can choose to select one (1) or multiple HIOS IDs
		- 3. Select the **Download** button to download the file(s)
		- 4. Select the **Return to Status page** button to return to the IVA Entity Package 2 Submission Status Page

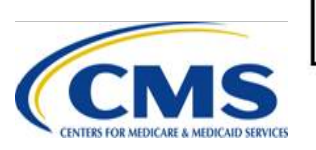

Note: Issuers and IVA Entities are not required to download the Issuer IVA **Findings Summary Report** 

# **Package 2 Submission Process: Issuer Responsibilities**

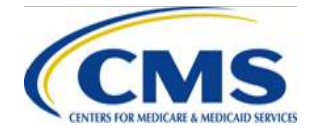

## **Issuer Signoff for Package 2 Overview**

- Issuer SOs and RADV Coordinators can download Package 2 reports and both will receive an email notification when the IVA Results Package 2 is available for review and signoff
- There are two (2) reports that must be downloaded and reviewed by the Issuer SO or RADV Coordinator:
	- IVA Findings Report for Package 2
	- Files Report for Package 2
- There are two (2) reports that the issuers are not required to download:
	- SVA Subsample Report
	- Issuer IVA Findings Summary Report for Package 2
- Issuer SOs can choose to sign off on an individual or multiple HIOS IDs from the IVA Entity Package 2 Submission Status page

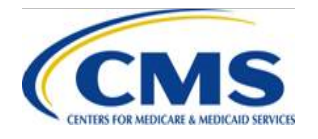

#### **Issuer Signoff for Package 2 Overview (continued)**

- After reviewing the Package 2 documentation, an Issuer SO must sign off on Package 2 by choosing approve or reject
	- When rejecting a package, the Issuer SO is required to enter Rejection Comments
	- Choosing "Reject" requires the IVA Entity to add\* or replace Package 2 files as necessary
	- The IVA Entity will be able to review rejection comments through the Audit Tool

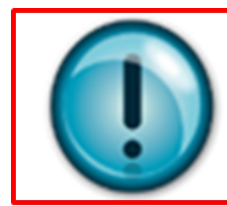

**NOTE:** Issuer rejection of Package 2 does not allow the IVA Entity to upload Medical Records not previously identified in the IVA Entity **Audit Results Submission XML** 

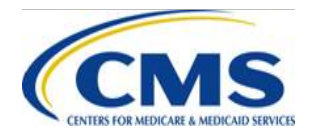

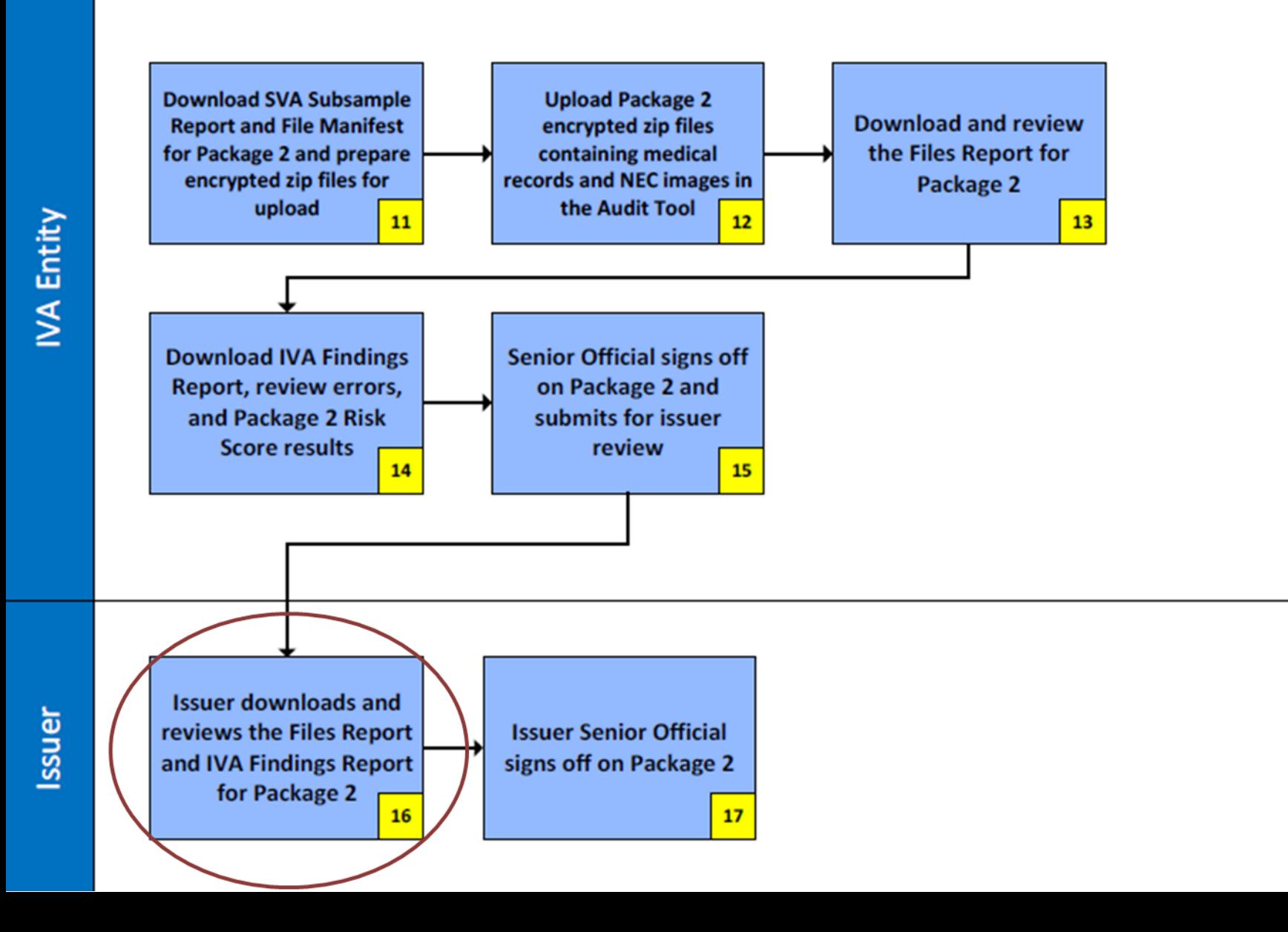
### **Issuer - Files Report for Package 2 Download Process: Step 16**

- From the Issuer Package 2 Submission Status page:
	- 1. Select the **Download Files Reports for Package 2** link to navigate to the Files Report for Package 2 Download page
	- 2. Select the checkbox(es) in the Select column for the specific HIOS ID(s)
	- 3. Select the **Download** button to download the file(s)
	- 4. Select the **Return to Status page** button to return to the Issuer Package 2 Submission Status page

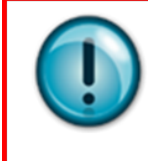

**NOTE:** The Files Report for Package 2 and the IVA Findings Report for Package 2 MUST be downloaded prior to issuer signoff

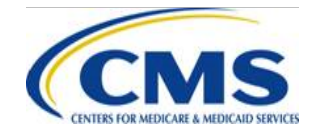

### **Issuer Submission Status Pages Package 2: Step 16**

• Issuer Package 2 Submission Status page

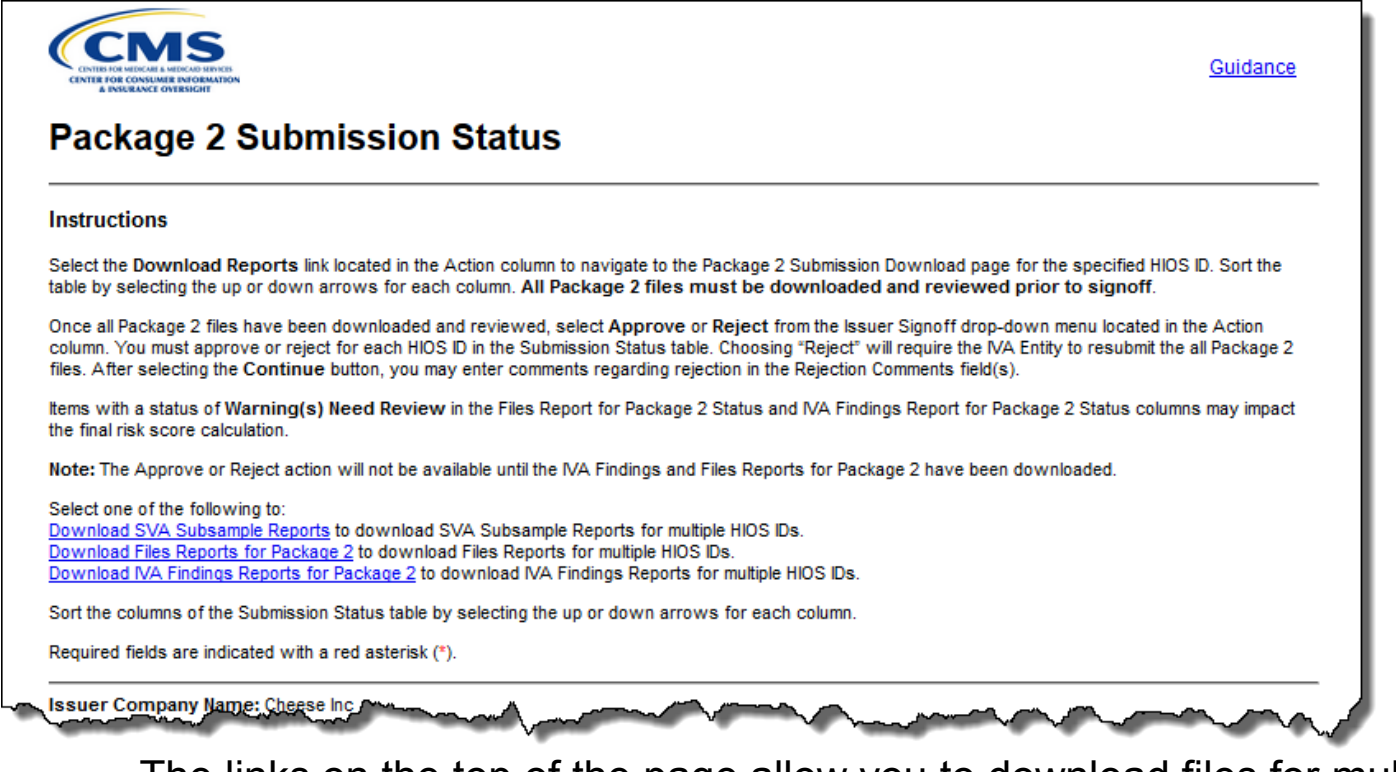

The links on the top of the page allow you to download files for multiple HIOS IDs

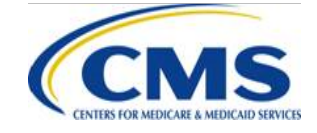

### **Issuer Submission Status Pages**  Package 2: Step 16 (continued)

• Issuer Package 2 Submission Status Page

WA E: The Abdrove of Negro action withot be available until the IVA Findings and Files Reports for Packade 2 have been www.loaded Required fields are indicated with a red asterisk (\*).

**Issuer Company Name: Cheese Inc** 

**Submission Status** 

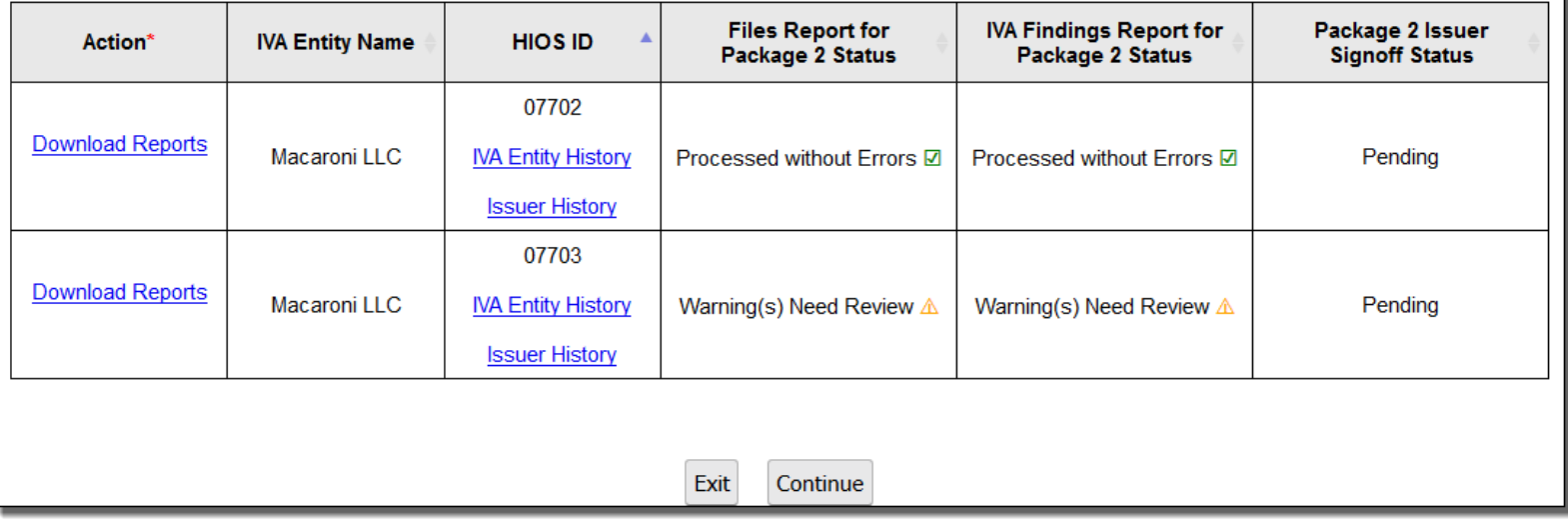

The links in the action column allow you to take action for a single HIOS ID

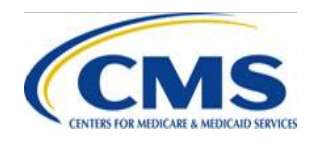

### **Issuer - Files Report for Package 2 Download Process: Step 16**

### **Files Report for Package 2 Download**

#### **Instructions**

Select the check box next to the file(s) you want to download. Select the **Download** button to download the file(s).

Use the Download Encrypted Files Instructions for guidance on downloading and opening the files. Hover your mouse over the Password to view the required password for the file. The name of the last user to upload or download a file is located on the Package 2 History pages.

Items with a status of Warning(s) Need Review in the Status column may impact the final risk score calculation.

#### **Files Reports for Package 2**

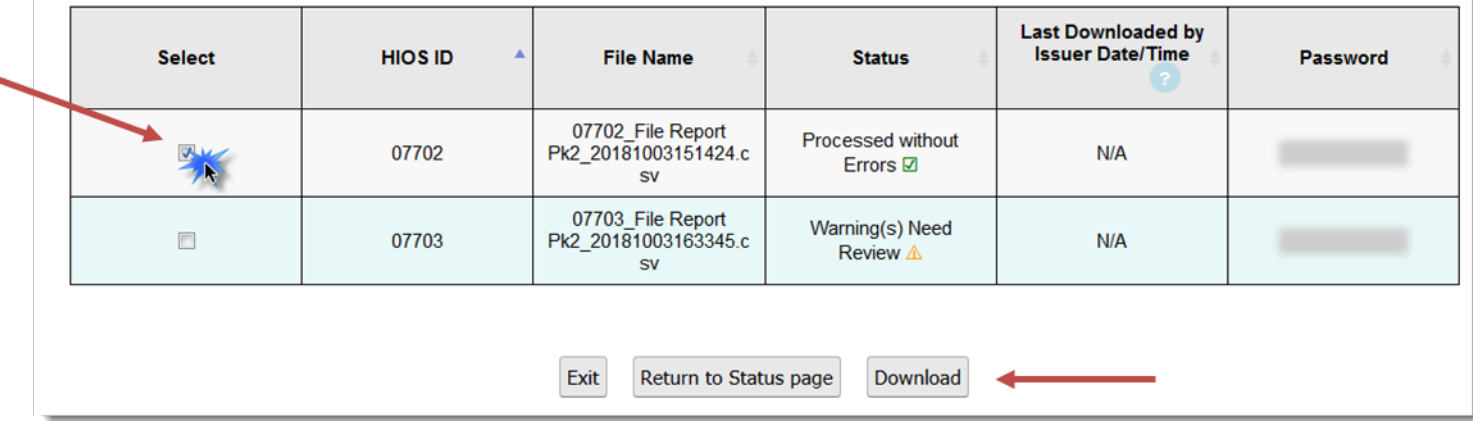

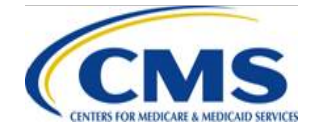

## **Issuer - IVA Findings Report for Package 2 Download Process: Step 16**

- From the Issuer Package 2 Submission Status Page:
	- 1. Select the **Download IVA Findings Reports for Package 2**  link to navigate to the IVA Findings Reports for Package 2 Download page
	- 2. Select the checkbox(es) in the Select column for the specific HIOS ID(s)
	- 3. Select the **Download** button to download the file(s)
	- 4. Select the **Return to Status page** button to return to the Issuer Package 2 Submission Status page

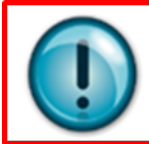

**NOTE:** The Files Report for Package 2 and the IVA Findings Report for Package 2 must be downloaded prior to issuer signoff

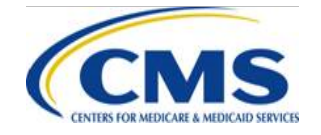

### **Issuer - IVA Findings Report for Package 2 Download Process: Step 16 (continued)**

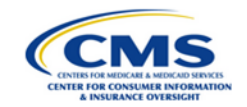

Guidance

### **IVA Findings Report for Package 2 Download**

#### **Instructions**

Select the check box next to the file(s) you want to download. Select the **Download** button to download the file(s).

Use the Download Encrypted Files Instructions for guidance on downloading and opening the files. Hover your mouse over the Password to view the required password for the file. The name of the last user to upload or download a file is located on the Package 2 History pages.

Items with a status of Warning(s) Need Review in the Status column may impact the final risk score calculation.

#### **IVA Findings Report for Package 2**

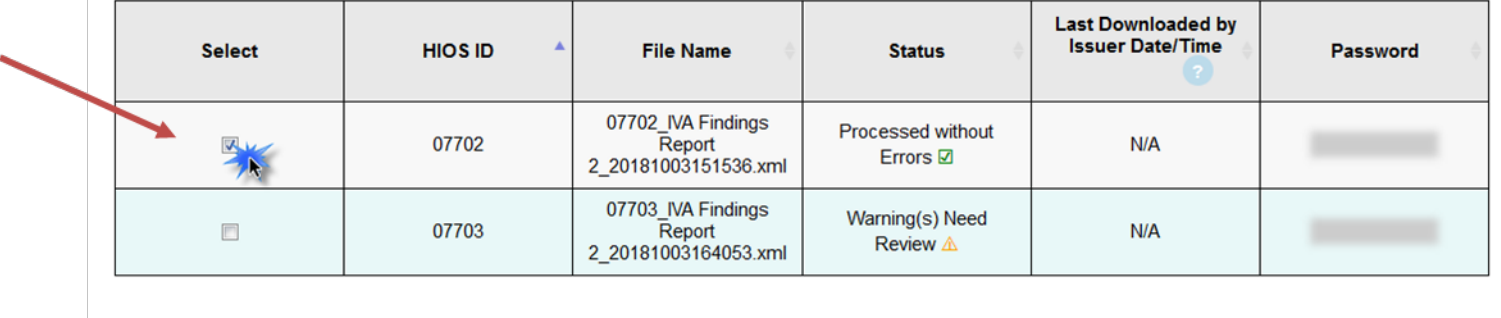

Return to Status page

Exit

Download

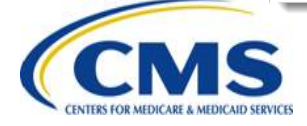

### **Issuer - Interpreting the IVA Findings Report for Package 2: Step 16**

- The IVA Findings Report for Package 2 should be viewed in conjunction with the Files Report for Package 2 and the Issuer IVA Findings Summary Report
- A lower risk score may be explained by files that were expected, but not included in the Package 2 submission

- <enrlResponseItem> <mrCount>2</mrCount> <uniqueDiagCount>3</uniqueDiagCount>

> <uniqueHccCount>3</uniqueHccCount> <uniqueIVAHccs>12, 42, 217</uniqueIVAHccs> <uniqueEDGEHccs>12, 42, 217</uniqueEDGEHccs>

<uniqueRaNdcCodeCount>1</uniqueRaNdcCodeCount> <uniqueRaHcpcsCount>0</uniqueRaHcpcsCount>

<uniqueIVARxcCount>1</uniqueIVARxcCount>

<uniqueIVARxcs>1</uniqueIVARxcs>

<uniqueEDGERxcs>1, 3</uniqueEDGERxcs>

<radvdeRiskScore>22.71296</radvdeRiskScore>

<ivaRiskScorePk1>22.71296</ivaRiskScorePk1>

<deltaRSRadvdeIvaPk1>22.71296</deltaRSRadvdeIvaPk1> <ivaRiskScorePk2>0.0</ivaRiskScorePk2>

<deltaRSRadvdeIvaPk2>0.0</deltaRSRadvdeIvaPk2> </enrlResponseItem>

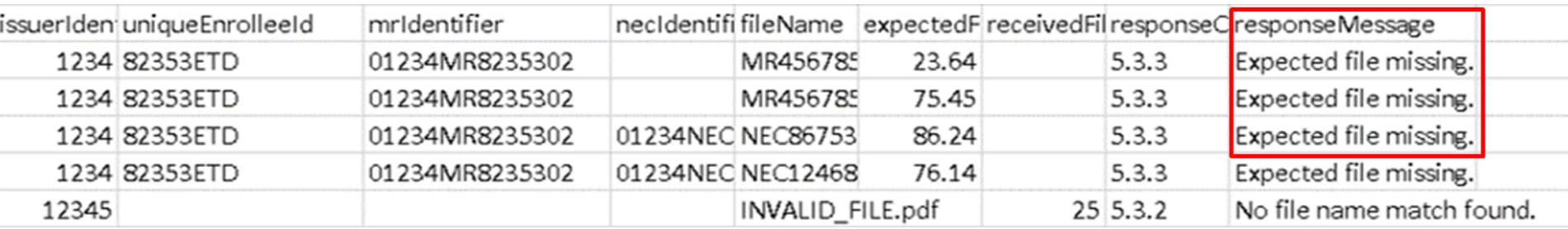

For more information on adding and replacing files, reference slides 71, 81 and 82

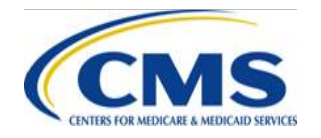

## **Issuer Access - IVA Findings Summary Report for Package 2**

- Issuer IVA Findings Summary Report for Package 2
	- From the Issuer Package 2 Submission Status Page:
		- 1. Select the **Download Issuer IVA Findings Summary Reports for Package 2** link to navigate to the IVA Findings Reports for Package 2 Download page
		- 2. Select the checkbox(es) in the Select column for the specific HIOS ID(s)
			- You can choose to select one (1) or multiple HIOS IDs
		- 3. Select the **Download** button to download the file(s)
		- 4. Select the **Return to Status page** button to return to the Issuer Package 2 Submission Status page

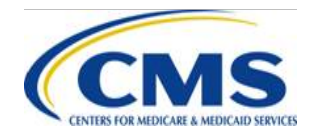

### **Issuer IVA Findings Summary Report for Package 2 Download Process**

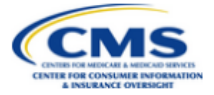

Guidance

### **Issuer IVA Findings Summary Report for Package 2 Download**

#### **Instructions**

Select the check box next to the file(s) you want to download. Select the **Download** button to download the file(s).

You can download files for review after upload. Use the Download Encrypted Files Instructions for guidance on downloading and opening the files. Hover your mouse over the Password to view the required password for the files.

#### **Issuer IVA Findings Summary Reports for Package 2**

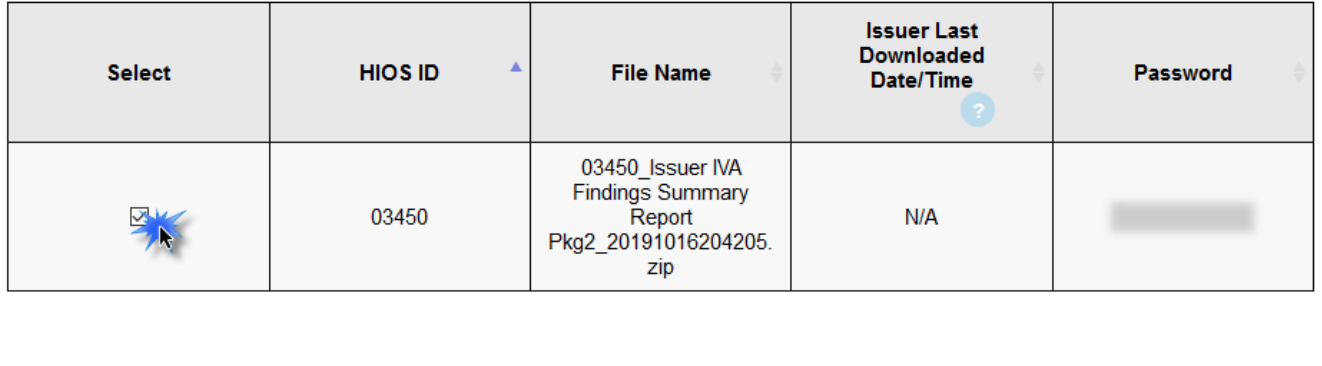

Exit Return to Status page

Download

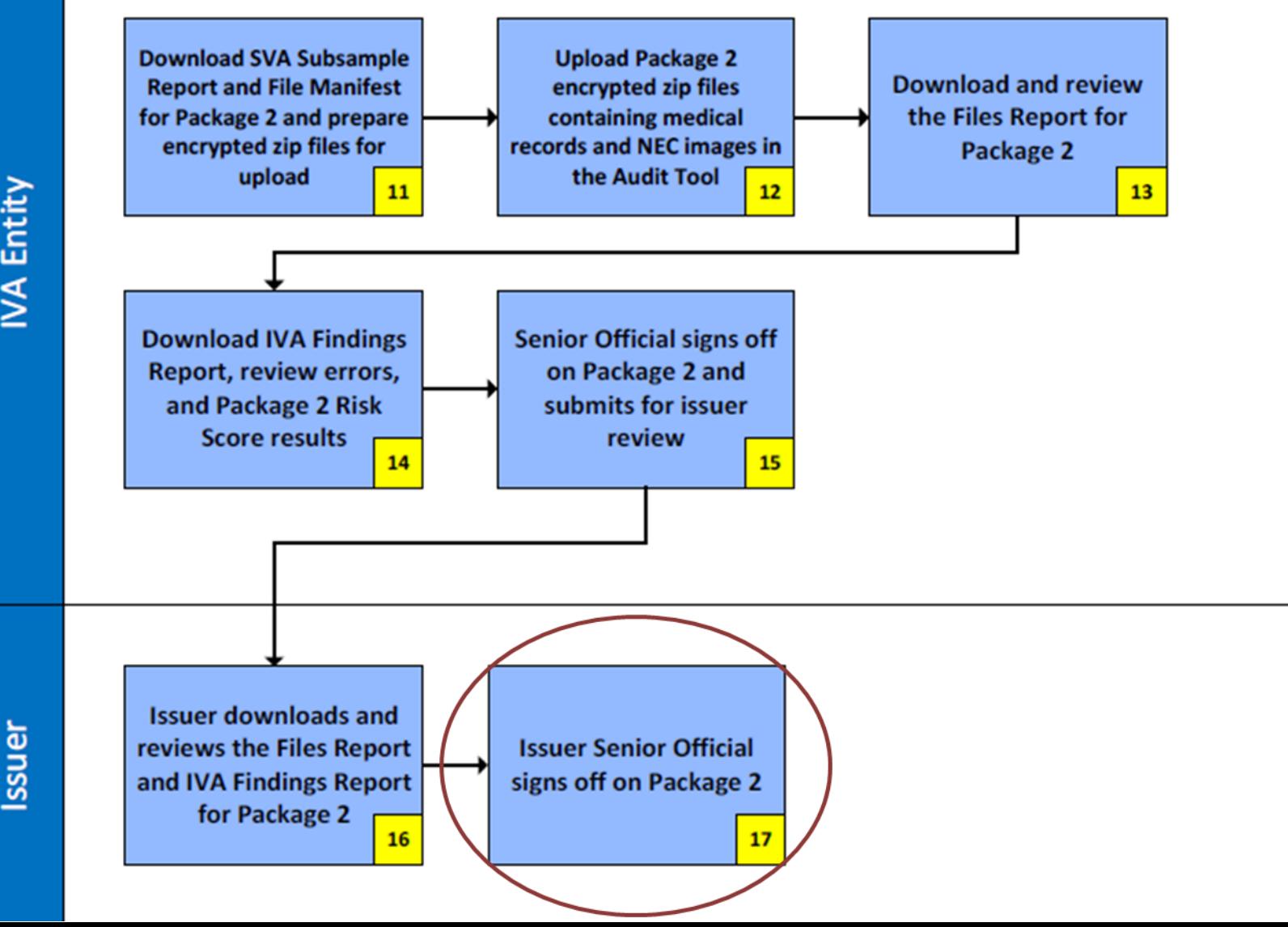

IVA Entity

## **Issuer Signoff for Package 2 Overview: Step 17**

- Issuer signoff of Package 2 completes the IVA submission process
	- It is important to review all errors and warnings in the IVA Findings Report and Files Report for Package 2
	- If an enrollee's risk score is lower, it may be an indication that a medical record specified in the XML was not submitted, resulting in an unsubstantiated HCC

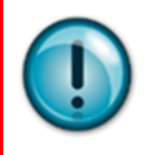

**NOTE:** After signoff, CMS may request a Package 3 submission for remaining Medical Records. No other files will be accepted at this time only if CMS requires Medical Records during Package 3 may be uploaded, otherwise no other files will be accepted

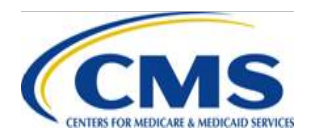

### **Issuer Signoff for Package 2 Process: Step 17**

- From the Issuer Package 2 Submission Status Page:
	- 1. Select **Approve** or **Reject** from the drop down in the Action column of the Submission Status table for the appropriate HIOS ID
		- The **Approve** or **Reject** action will not be available until the IVA Findings and Files Reports for Package 2 have been downloaded
	- 2. Select the **Continue** button to navigate to the Issuer Package 2 Signoff page
	- 3. Verify that the correct HIOS IDs have been selected for approval/rejection
		- If **Reject** is selected, enter **Rejection Comments** as needed
	- 4. Select the **Submit** button to navigate to the Confirmation page

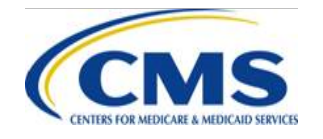

### **Issuer Signoff for Package 2 Process: Step 17 (continued)**

#### **Submission Status**

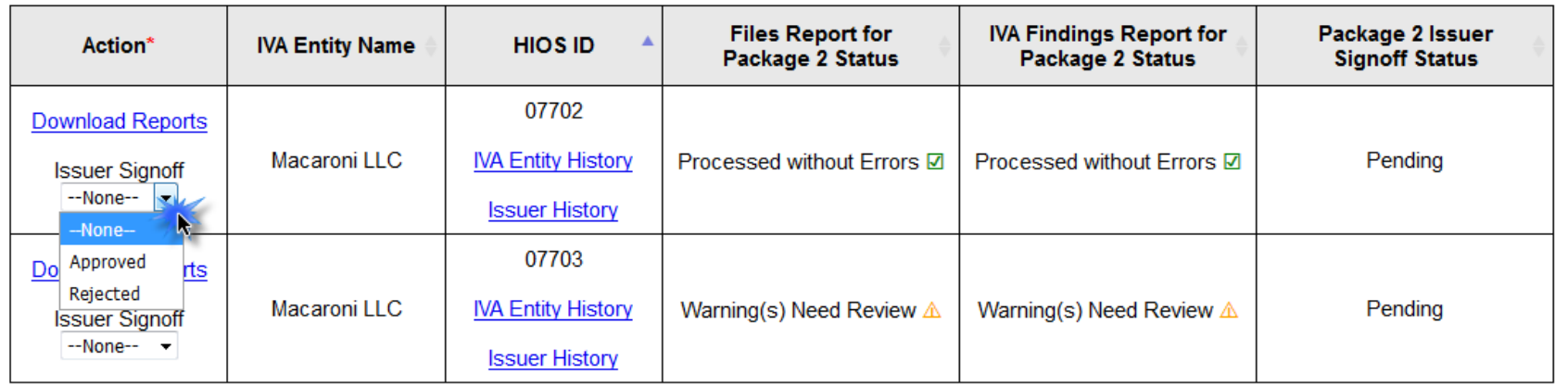

Exit Continue

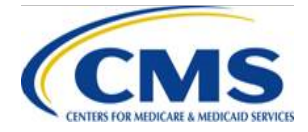

### **Issuer Signoff for Package 2 Process: Step 17 (continued)**

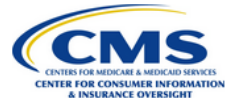

Guidance

### **Issuer Package 2 Signoff**

#### **Instructions**

Review the HIOS ID(s) indicated as approved or rejected for Package 2. To change your signoff selection, select the Back button. Select the Submit button to submit Package 2 signoff for the listed HIOS ID(s).

#### Package 2 Approved HIOS ID(s)

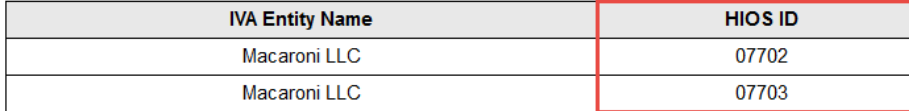

#### **Submitter Contact Information**

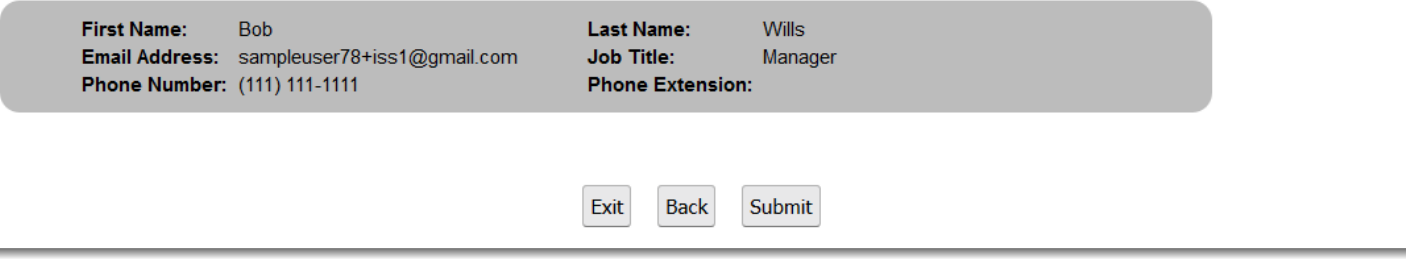

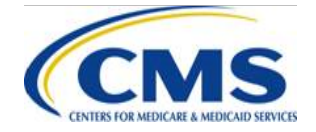

### **Issuer Signoff for Package 2 Process: Step 17 (continued)**

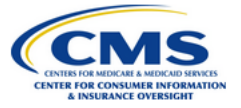

### **Confirmation**

Warning: Please print the PDF for your records before selecting the Exit button.

#### Thank you for your submission.

An acknowledgement email has been sent to the contact listed below.

Print and save the PDF document for your records; it is formal confirmation of the submission of Package 2 Signoff. If you have any questions please contact CCIIOACARADataValidation@cms.hhs.gov.

Submission End Time: 10/04/2018 12:27 PM

#### An acknowledgment email has been sent to the following contacts:

sampleuser78+iss1@gmail.com

#### **Print/Save**

Select the PDF button to generate a PDF confirmation that contains the information reported. It is recommended that you print and save this document for your records.

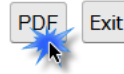

**Return to Status Page** 

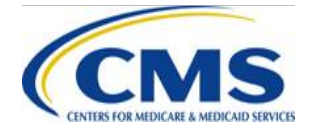

### **Issuer - IVA Entity Notification of Package 2 Approval/Rejection: Step 17**

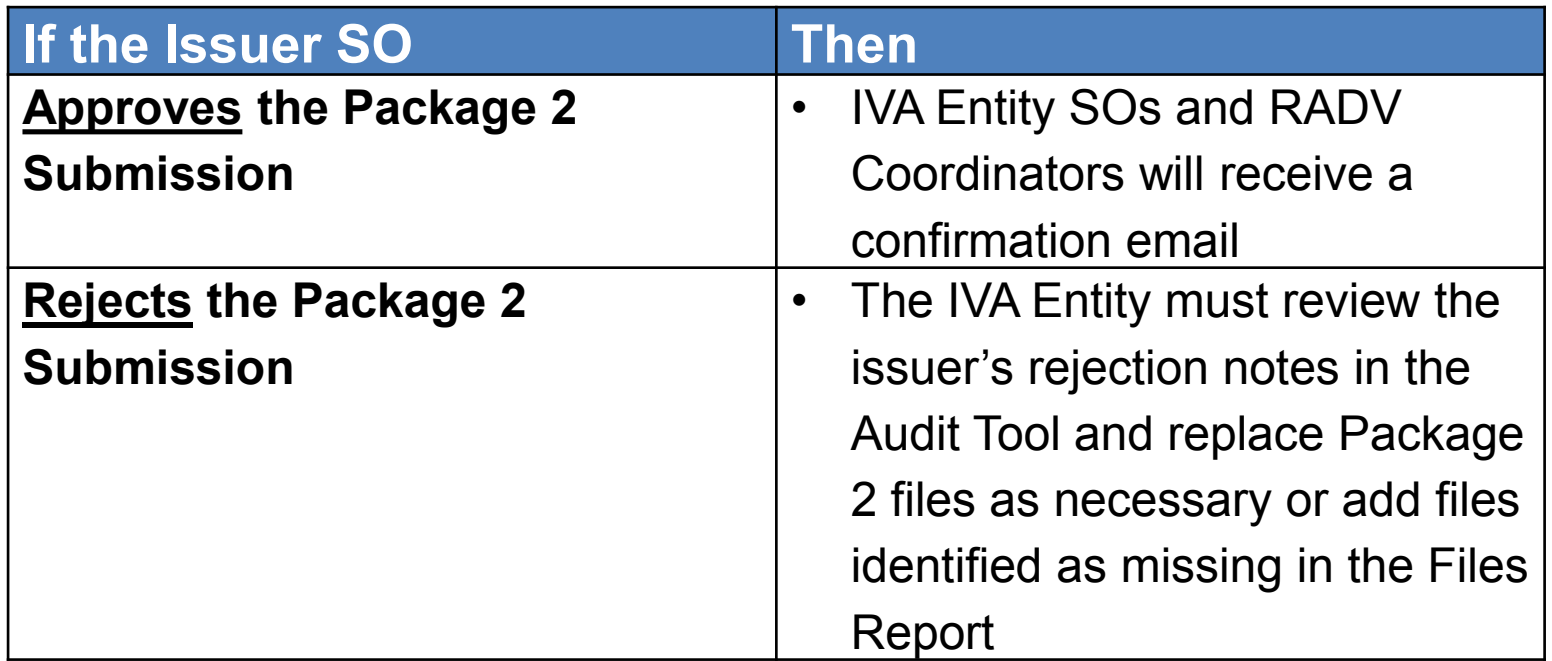

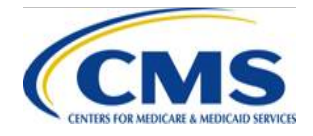

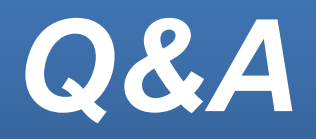

• Type your question in the text box under the 'Q&A' tab located to the left-hand panel of your screen ─ To submit your question, click "Submit"

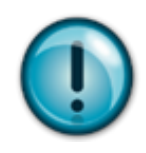

If your question does not receive a response during this webinar session, please submit your question to the HHS-RADV team at [CCIIOACARADataValidation@cms.hhs.gov](mailto:CCIIOACARADataValidation@cms.hhs.gov)

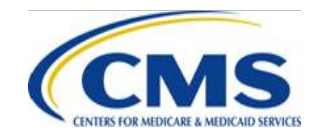

WWW.REGTAP.INFO

# **Next Steps**

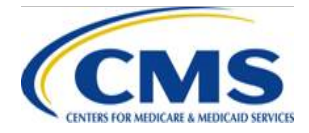

WWW.REGTAP.INFO

## **Next Steps: Training Sessions**

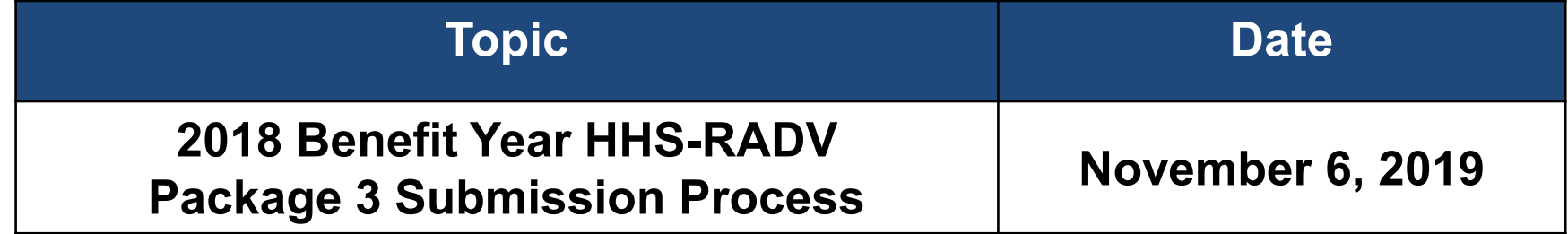

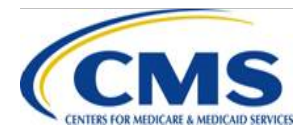

## **Resources**

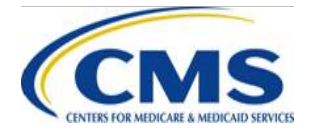

WWW.REGTAP.INFO

### **Locating HHS - RADV Documents in REGTAP**

Stakeholders can access additional documents at [https://www.REGTAP.info](https://www.regtap.info/) in the REGTAP Library.

Under Program Area, select "**HHS Risk Adjustment Data Validation (HHS-RADV**)"

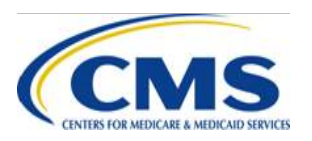

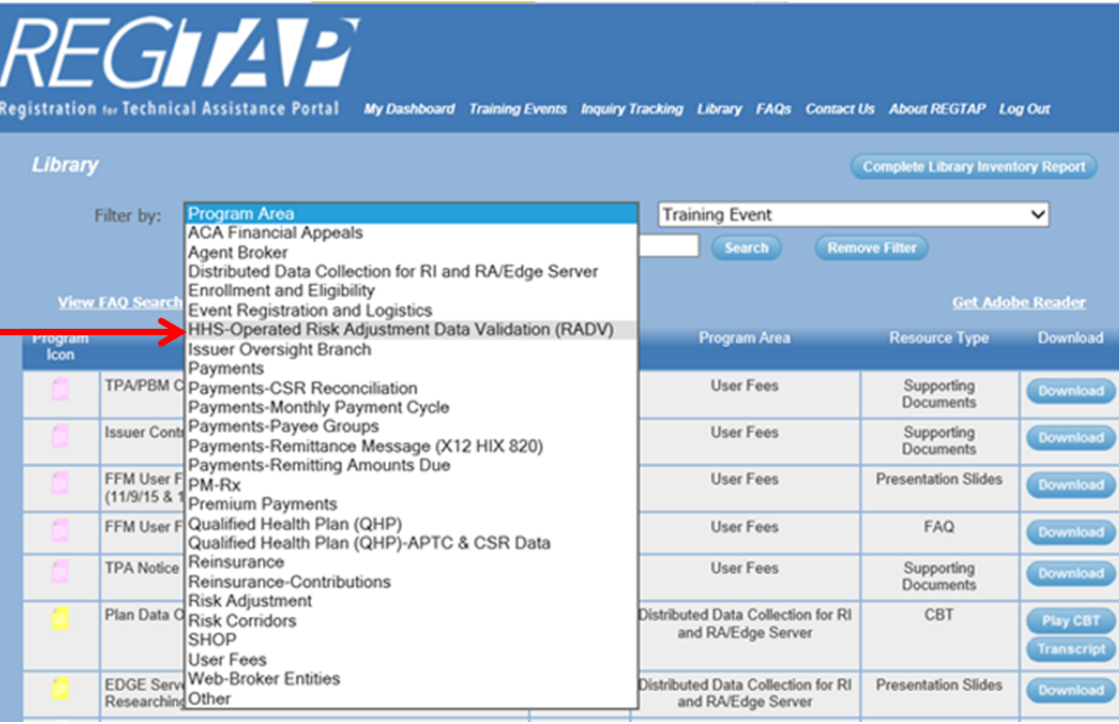

### WWW.REGTAP.INFO

### **Resources: Links**

- ICD, XML, and Job Aids
	- ‒ Log in to the Audit Tool
- HHS-RADV Timeline and Protocols
	- $-$  HHS-RADV 2018 Benefit Year Timeline [https://www.regtap.info/reg\\_librarye.php?i=2905](https://www.regtap.info/reg_librarye.php?i=2905)
	- $-$  HHS-RADV 2018 Benefit Year Protocols [https://www.regtap.info/reg\\_librarye.php?i=2904](https://www.regtap.info/reg_librarye.php?i=2904)
- HHS-RADV Series IV Presentation Slides
	- 2018 Benefit Year HHS RADV Introduction (3/6/19) [https://www.regtap.info/reg\\_librarye.php?i=2457](https://www.regtap.info/reg_librarye.php?i=2457)
	- HHS RADV Reports Introduction and Updates, IVA Selection, and Conflict of Interest (3/13/19) [https://www.regtap.info/reg\\_librarye.php?i=2468](https://www.regtap.info/reg_librarye.php?i=2468)
	- Issuer Senior Official Designation (4/3/19) [https://www.regtap.info/reg\\_librarye.php?i=2819](https://www.regtap.info/reg_librarye.php?i=2819)

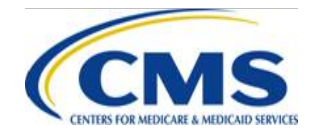

- HHS RADV Series IV Presentation Slides
	- IVA Entity Designation (4/3/19) [https://www.regtap.info/reg\\_librarye.php?i=2820](https://www.regtap.info/reg_librarye.php?i=2820)
	- Issuer Participation Requirements (4/3/19) [https://www.regtap.info/reg\\_librarye.php?i=2821](https://www.regtap.info/reg_librarye.php?i=2821)
	- Validating RXC and NDC (5/1/19) [https://www.regtap.info/reg\\_librarye.php?i=2871](https://www.regtap.info/reg_librarye.php?i=2871)
	- 2018 Benefit Year Issuer Exemption & DDVC Web Form (5/8/19) [https://www.regtap.info/reg\\_librarye.php?i=2885](https://www.regtap.info/reg_librarye.php?i=2885)
	- Sampling Report Distribution & Discrepancy Reporting Process (5/8/19) [https://www.regtap.info/reg\\_librarye.php?i=2886](https://www.regtap.info/reg_librarye.php?i=2886)
	- Validating RXC and NDC (5/1/19) [https://www.regtap.info/reg\\_librarye.php?i=2871](https://www.regtap.info/reg_librarye.php?i=2871)
	- 2018 Benefit Year Issuer Exemption & DDVC Web Form (5/8/19) [https://www.regtap.info/reg\\_librarye.php?i=2885](https://www.regtap.info/reg_librarye.php?i=2885)
	- Sampling Report Distribution & Discrepancy Reporting Process (5/8/19) [https://www.regtap.info/reg\\_librarye.php?i=2886](https://www.regtap.info/reg_librarye.php?i=2886)

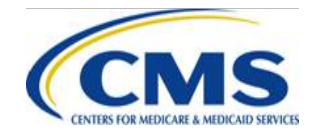

- HHS-RADV Series IV Presentation Slides
	- 2017 Benefit Year Error Rate Attestation and Discrepancy Reporting (5/15/19) [https://www.regtap.info/reg\\_librarye.php?i=2894](https://www.regtap.info/reg_librarye.php?i=2894)
	- 2017 Benefit Year Error Estimation (5/22/19) [https://www.regtap.info/reg\\_librarye.php?i=2909](https://www.regtap.info/reg_librarye.php?i=2909)
	- 2018 Benefit Year Protocols Updates (5/29/19) [https://www.regtap.info/reg\\_librarye.php?i=2908](https://www.regtap.info/reg_librarye.php?i=2908)
	- IVA Entity Audit Results Submission ICD, XSD, & XML Guidance (6/26/19) [https://www.regtap.info/reg\\_librarye.php?i=2934](https://www.regtap.info/reg_librarye.php?i=2934)
	- 2017 Administrative Appeals Process (7/31/19) [https://www.regtap.info/reg\\_librarye.php?i=2982](https://www.regtap.info/reg_librarye.php?i=2982)
	- XML, Package 1, 2, & 3 Checks Overview (10/9/19) [https://www.regtap.info/reg\\_librarye.php?i=3047](https://www.regtap.info/reg_librarye.php?i=3047)
	- IVA Entity IRR Submission and Validation Process (10/16/19) [https://www.regtap.info/reg\\_librarye.php?i=3049](https://www.regtap.info/reg_librarye.php?i=3049)

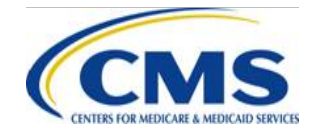

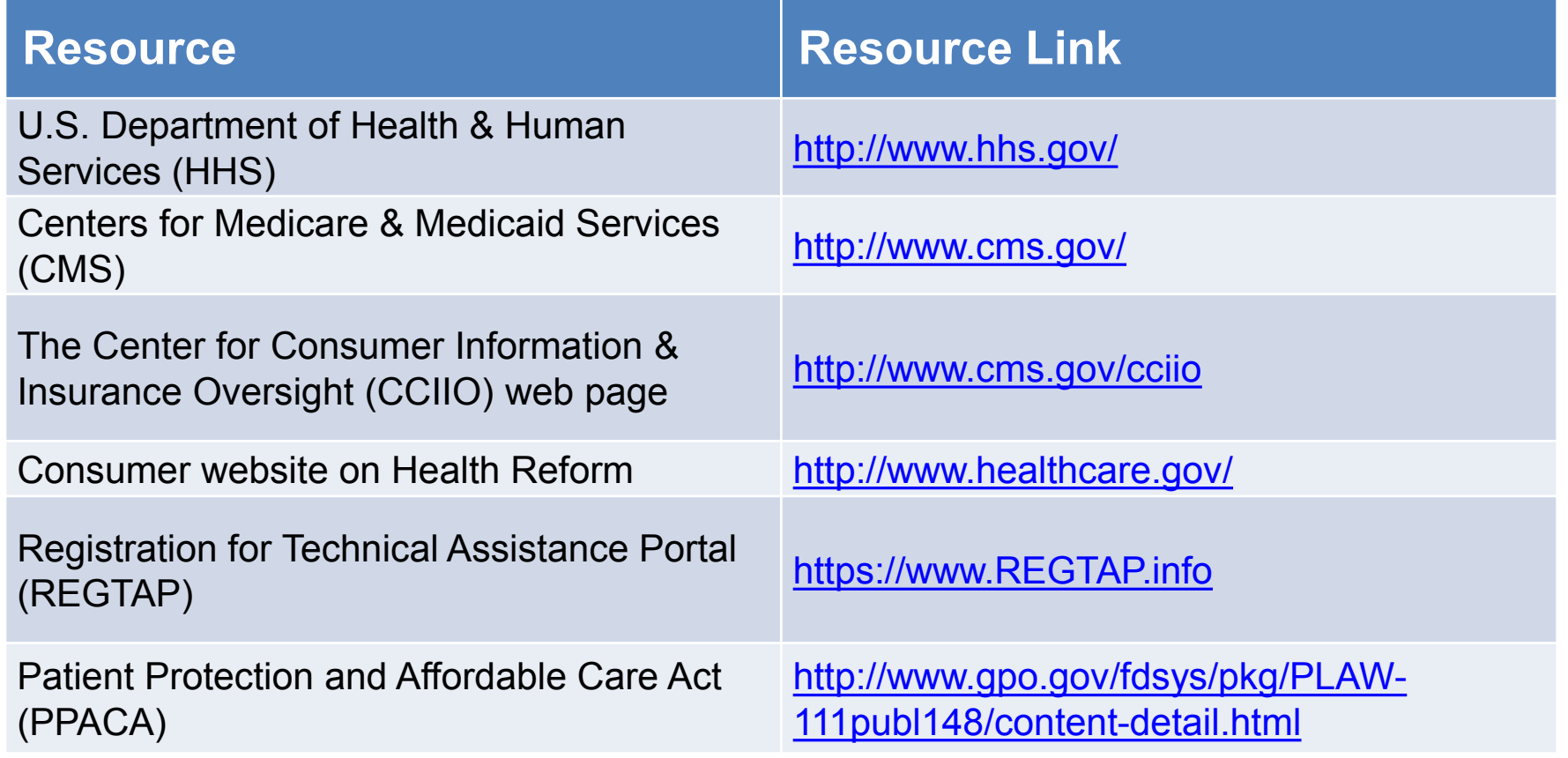

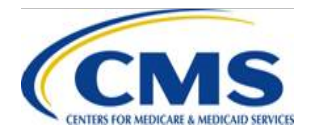

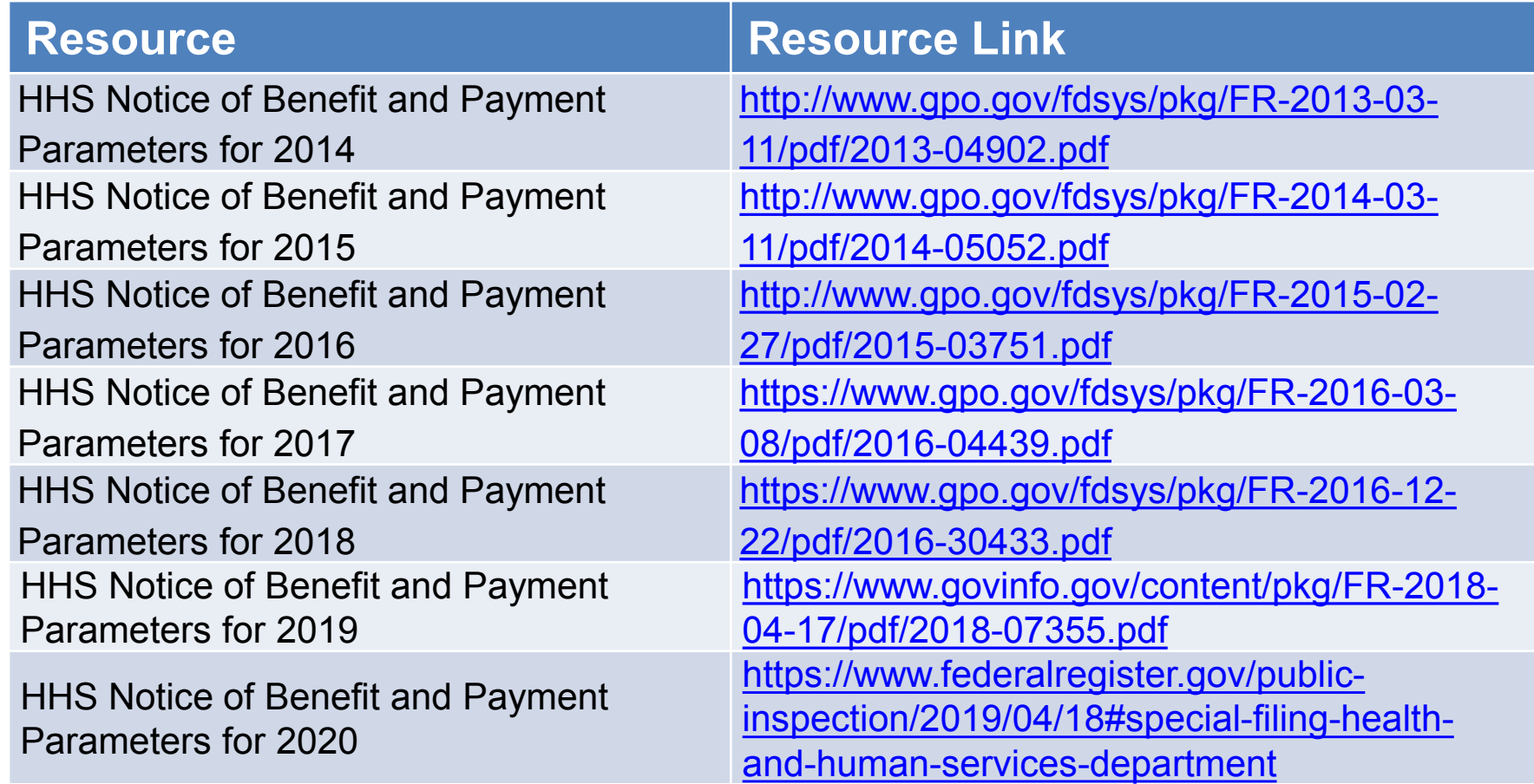

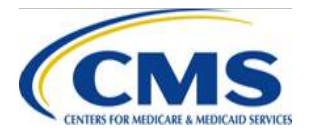

## **Resources: Contact Information**

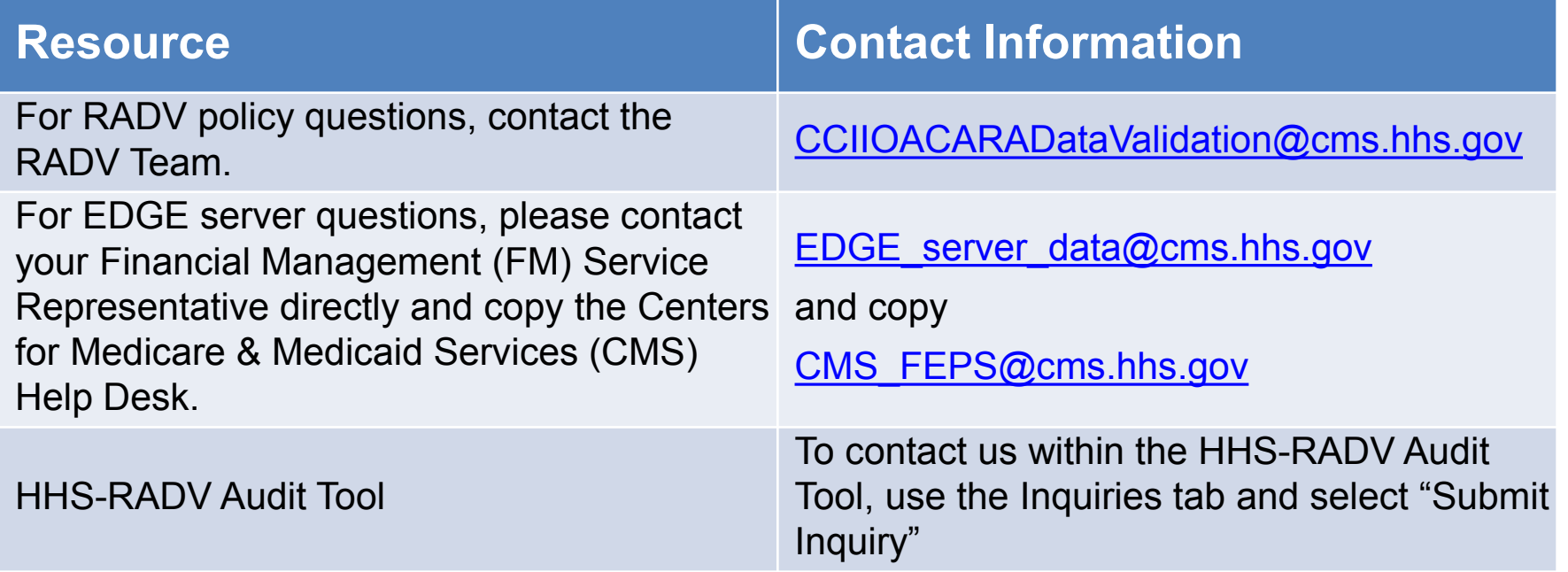

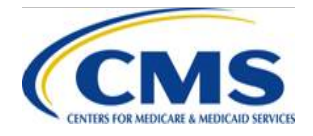

# **Closing Remarks**

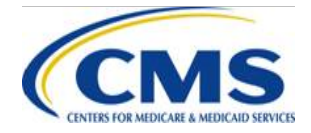

WWW.REGTAP.INFO